**Riskmaster** Accelerator

# Data Exchange Products User Guide

| Overview                                      | 4  |
|-----------------------------------------------|----|
| Requirements                                  | 4  |
| Working with the Task Manager                 | 4  |
| To Set up a Data Analytics Job                |    |
| To Schedule a Data Analytics Job              | 6  |
| To Modify/Delete a Scheduled Task             |    |
| To Track Scheduled Jobs in Task Manager       |    |
| To View Jobs in Task Manager                  |    |
| To View Scheduled Tasks                       |    |
| To View Job Files                             |    |
| To View Validation Errors                     |    |
| Scheduling Positive Pay Tasks                 |    |
| To Schedule a Positive Pay Task: One Time     |    |
| To Schedule a Positive Pay Task: Periodically |    |
| To Schedule a Positive Pay Task: Weekly       |    |
| To Schedule a Positive Pay Task: Monthly      |    |
| To Schedule a Positive Pay Task: Yearly       |    |
| Positive Pay Optionset window                 |    |
| Scheduling Medical Bill Review (MBR) Tasks    | 27 |
| To Schedule an MBR Task: One Time             |    |
| To Schedule an MBR Task: Periodically         |    |
| To Schedule an MBR Task: Weekly               |    |
| To Schedule an MBR Task: Monthly              |    |
| To Schedule an MBR Task: Yearly               |    |
| MBR Settings Window                           |    |
| Scheduling MMSEA Tasks                        | 41 |
| To Schedule a MMSEA Task: One Time            |    |
| To Schedule a MMSEA Task: Periodically        |    |
| To Schedule a MMSEA Task: Weekly              |    |
| To Schedule a MMSEA Task: Monthly             |    |
| To Schedule a MMSEA Task: Yearly              |    |
| MMSEA Optionset window                        |    |
| Scheduling 1099 Miscellaneous Tasks           |    |
| To Schedule a 1099 Misc. Task: One Time       |    |
| To Schedule a 1099 Misc. Task: Periodically   | 51 |
| To Schedule a 1099 Misc. Task: Weekly         |    |
| To Schedule a 1099 Misc. Task: Monthly        |    |
| To Schedule a 1099 Misc. Task: Yearly         |    |
| 1099 Optionset window                         |    |
| Scheduling ISO Claim Search Tasks             |    |
| To Schedule an ISO Task: One Time             |    |
| To Schedule an ISO Task: Periodically         |    |
| To Schedule an ISO Task: Weekly               |    |

| To Schedule an ISO Task: Monthly                              |    |
|---------------------------------------------------------------|----|
| To Schedule an ISO Task: Yearly                               |    |
| ISO Optionset window                                          |    |
| Scheduling DIS Tasks                                          | 79 |
| To Schedule a DIS Task: One Time                              |    |
| To Schedule a DIS Task: Periodically                          |    |
| To Schedule a DIS Task: Weekly                                |    |
| To Schedule a DIS Task: Monthly                               |    |
| To Schedule a DIS Task: Yearly                                |    |
| DIS Optionset window                                          |    |
| Scheduling DDS Tasks                                          |    |
| To Schedule a DDS Task: One Time                              |    |
| To Schedule a DDS: Weekly                                     |    |
| To Schedule a DDS Task: Monthly                               |    |
| To Schedule a DDS Task: Yearly                                |    |
| DDS Optionset window                                          |    |
| Scheduling PSO Tasks                                          |    |
| To Schedule a PSO Task: One Time                              |    |
| To Schedule an PSO Task: Periodically                         |    |
| To Schedule an PSO Task: Weekly                               |    |
| To Schedule an PSO Task: Monthly                              |    |
| To Schedule an PSO Task: Yearly                               |    |
| PSO Optionset window                                          |    |
| Scheduling EDI/MED-EDI /Florida MED-EDI Tasks                 |    |
| To Schedule a EDI Task: One Time                              |    |
| To Schedule an EDI Task: Periodically                         |    |
| To Schedule an EDI Task: Weekly                               |    |
| To Schedule an EDI Task: Monthly                              |    |
| To Schedule an EDI Task: Yearly                               |    |
| EDI Optionset window                                          |    |
| Scheduling SICS Tasks                                         |    |
| To Schedule a SICS Task: One Time                             |    |
| To Schedule an SICS Task: Periodically                        |    |
| To Schedule an SICS Task: Weekly                              |    |
| To Schedule an SICS Task: Monthly                             |    |
| To Schedule an SICS Task: Yearly                              |    |
| SICS Optionset window                                         |    |
| Scheduling Automatic Clearing House (ACH) Tasks               |    |
| To Schedule Automatic Clearing House (ACH) Task: One Time     |    |
| To Schedule Automatic Clearing House (ACH) Task: Periodically |    |
| To Schedule Automatic Clearing House (ACH) Task: Weekly       |    |
| The task is scheduled to run weekly on the selected days.     |    |
| To Schedule Automatic Clearing House (ACH) Task: Monthly      |    |
| To Schedule Automatic Clearing House (ACH) Task: Yearly       |    |
| Automatic Clearing House (ACH) Optionset window               |    |
| Scheduling Payment Update System (PUS) Tasks                  |    |
| To Schedule a PUS Task: One Time                              |    |
| To Schedule a PUS Task: One nine                              |    |
| To Schedule a PUS Task: Veekly                                |    |
| To Schedule a PUS Task: Monthly                               |    |
| To Schedule a PUS Task: Yearly                                |    |
| PUS optionset window                                          |    |
| •••                                                           |    |

DXC.technology Proprietary and Confidential-- © 2018. All rights reserved

| Scheduling HR Interface Tasks            |  |
|------------------------------------------|--|
| To Schedule a HR Interface: One Time     |  |
| To Schedule a HR Interface: Periodically |  |
| To Schedule a HR Interface: Weekly       |  |
| To Schedule a HR Interface: Monthly      |  |
| To Schedule a HR Interface: Yearly       |  |
| HR Interface Optionset window            |  |
| Scheduling C.L.U.E. Tasks                |  |
| To Schedule a CLUE: One Time             |  |
| To Schedule a CLUE: Periodically         |  |
| To Schedule a CLUE: Weekly               |  |
| To Schedule a CLUE: Monthly              |  |
| To Schedule a CLUE: Yearly               |  |
| C.L.U.E. Optionset window                |  |

# **Overview**

RISKMASTER Data Analytics completely automates Self-Insurance import/export extract processing. RISKMASTER Data Analytics brings together several standalone extract modules in RISKMASTER and combines them together under one umbrella. You can use the RISKMASTER Task Manager to schedule any of the extracts included in the Data Analytics system.

Data Analytics allows organizations to easily explore, extract, transform and deliver data anywhere and at any frequency. As a result, you can ensure the integrity of data, maximize productivity and accelerate performance of your day to day operations.

RISKMASTER Data Analytics replaces legacy VB import/export extracts with Rich BI enabled Data Integrator extracts.

# Requirements

For setting up and using RISKMASTER Data Analytics you need the following components:

- 1. RISKMASTER Data Analytics Configuration
- 2. SAP Business Objects Data Services
- 3. RISKMASTER Accelerator

# Working with the Task Manager

### To Set up a Data Analytics Job

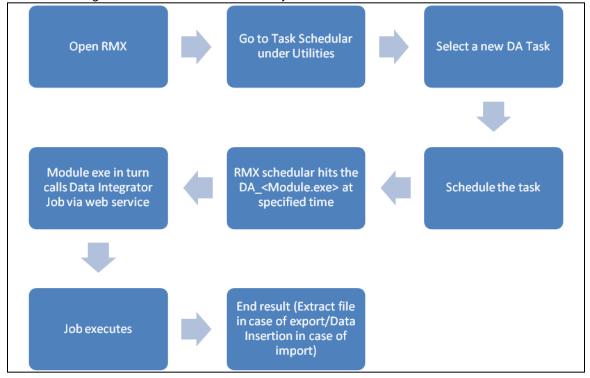

### This flowchart gives an overview of "how a DA job is scheduled and executed in RISKMASTER".

### To Schedule a Data Analytics Job

- 1. From the main menu, select Utilities. The Utilities menu opens.
- 2. From the Utilities menu, choose Tools and Designers. The Tools and Designers menu opens.

| Managers                             | -> I |                            |          |   |
|--------------------------------------|------|----------------------------|----------|---|
| Technicians                          | ->   |                            |          |   |
| Tools and Designers                  | → [  | Query Designer             |          | 1 |
| UI Admins                            | •    | Diary Utilities            |          |   |
|                                      |      | Auto Diary Setup           |          |   |
|                                      |      | Adjuster Transfer          |          |   |
|                                      |      | Transaction Type Change    |          |   |
|                                      |      | MCM PreFill Folder Utility |          |   |
|                                      |      | Jurisdictional Options     | <b>)</b> |   |
|                                      |      | Script Editor              |          |   |
| TM Jobs View                         |      | Task Manager               | •        |   |
| TM Jobs View<br>View Scheduled Tasks |      | Task Manager               |          | • |

- 3. From the Tools and Designers menu, choose Task Manager. The Task Manager Menu opens.
- 4. From the Task Manager menu, choose View Scheduled Tasks. The View Scheduled Tasks window opens.

| RISKMASTER                                                | CSC                                                                                  | WiKonnect                                           |                                                                                                    | $\leq$ > |
|-----------------------------------------------------------|--------------------------------------------------------------------------------------|-----------------------------------------------------|----------------------------------------------------------------------------------------------------|----------|
| Diaries     Diary List     Funds     Payment Notification | Document Diaries Funds Maintenance<br>Utilities => View Scheduled Tasks<br>Task List | : My Work Reports Search Security User Doc          | uments Utilities Help                                                                                    | ×        |
| Utilities     View Scheduled Tasks                        | Task Name       IS0444       IS0234       IS0sad                                     | Schedule Type<br>Periodically<br>OneTime<br>OneTime | Hext Run Date/Time           4/13/2009 2:40 PM           4/21/2009 11:00 PM           4/13/2009 11:00 PM |          |

This window shows all previously scheduled tasks and lets you schedule new tasks.

- 5. On the View Scheduled Tasks window, select the Schedule a New Task button. The New Task window opens.
- 6. From the Task Type drop down list, select the appropriate task type.

| Document       | Diaries  | Funds  | Maintenance                                                | My Work | Reports | Search | Security | User Documents | Utilities | Help |
|----------------|----------|--------|------------------------------------------------------------|---------|---------|--------|----------|----------------|-----------|------|
| Utilities => \ | /iew Sch | eduled | Tasks                                                      |         |         |        |          |                |           |      |
| Task Type      | e:       |        |                                                            |         | •       | /      |          |                |           |      |
| Task Nam       | ie:      |        | rocess WPA                                                 |         |         |        |          |                |           |      |
| Schedule       | Туре:    | E      | inancial Hist<br>illing Schedu<br>ES Schedul<br>ositivePay | ıler    | essing  |        |          |                |           |      |
|                |          |        | IBR<br>IMSEA                                               |         |         |        |          |                |           |      |
|                |          |        | 099-MISC                                                   |         |         |        |          |                |           |      |
|                |          |        | 30                                                         |         |         |        |          |                |           |      |
|                |          |        | IDS<br>IS                                                  |         |         |        |          |                |           |      |

7. In the Task Name field enter the task name.

| Document Diaries Fu              | unds Maintenance                                       | My Work | Reports | Search | Security | User Documents | Utilities | Help |  |  |  |
|----------------------------------|--------------------------------------------------------|---------|---------|--------|----------|----------------|-----------|------|--|--|--|
| tilities => View Scheduled Tasks |                                                        |         |         |        |          |                |           |      |  |  |  |
| Task Type:                       | MBR                                                    |         |         | *      |          |                |           |      |  |  |  |
| Task Name:                       | MBR Test                                               |         |         |        |          |                |           |      |  |  |  |
| Schedule Type:                   |                                                        | *       |         |        |          |                |           |      |  |  |  |
|                                  | OneTime<br>Periodically<br>Weekly<br>Monthly<br>Yearly | ,       |         |        |          |                |           |      |  |  |  |

- 8. From the Schedule Type drop down list, select the appropriate Schedule Type.
- 9. In the Date field, enter the date on which you want to schedule a task or select the calendar button to select the date from calendar.

| RISKMASTER            |                                   |                    |              |            |            |         |           |      |
|-----------------------|-----------------------------------|--------------------|--------------|------------|------------|---------|-----------|------|
| Disting               | Cocument Diaries Funds Main       |                    | ports Search | n Security | y User Doo | cuments | Utilities | Help |
| Diaries<br>Diary List | Utilities => View Scheduled Tasks | 6                  |              |            |            |         |           |      |
|                       | Schedule a Task                   |                    |              |            |            |         |           |      |
| View Scheduled Tasks  |                                   |                    |              |            |            |         |           |      |
|                       | Task Type:                        | MBR                |              |            |            |         |           |      |
|                       | Task Name:                        | MBR Te             | est          |            |            |         |           |      |
|                       | SubTask Name:                     | None               |              |            |            |         |           |      |
|                       | Schedule Type:                    | OneTim             | 1e           |            |            |         |           |      |
|                       |                                   |                    |              | _          |            |         |           |      |
|                       | Enter the Date and Time           | e you would like t | to Run the   | lask o     | n:         |         |           |      |
|                       | Date:                             | Π                  |              |            | 4          |         |           |      |
|                       |                                   | Ľ                  |              |            |            |         |           |      |
|                       | Time:                             | 0                  | Novembe      | r 2010     | 5 <b>~</b> | •       |           |      |
|                       |                                   | Su                 | Mo Tu        | We 1       | ſh Fr      | Sa      |           |      |
|                       |                                   | 30                 | 31 <b>1</b>  | 2          | 3 4        | 5       |           |      |
|                       |                                   | 6                  | 7 8          | 9          | 10 11      | 12      |           |      |
|                       |                                   | 13                 | 14 15        | 16         | 17 18      | 19      |           |      |
|                       |                                   | 20                 | 21 22        | 23         | 24 25      | 26      |           |      |
|                       |                                   | 27                 | 28 29        | 30         | 1 2        | 3       |           |      |
|                       |                                   |                    |              |            |            |         |           |      |

- 10. In the Time field, enter the time at which you want to schedule the task.
- 11. To perform module specific settings, select the Optionset button.

The <Module> settings window opens. (In this example, we have selected the MBR module so an MBR optionset window opens).

| Document Diaries Funds Maintenance My Work Reports Search                                                                                                    | Security User Documents Utilities Help                                                                                                    |
|----------------------------------------------------------------------------------------------------|----------------------------------------------------------------------------------------------------|
| Utilities => View Scheduled Tasks                                                                                                    |                                                                                                    |
| Import Setting Export Setting                                                                                                    |                                                                                                    |
|                                                                                                    |                                                                                                    |
| OptionSet Name MBR Test                                                                                                    |                                                                                                    |
| File Setting<br>O Access   Pipe                                                                                                    |                                                                                                    |
| C:\Document and setting Browse                                                                                                    |                                                                                                    |
| Data Import Setting<br>Allow Payments on Closed Claims<br>Check Enclosure Flag for MBR Fee Payments<br>No Payments on Frozen Claims<br>Import Reason (EOB Code)             | □ Notify\ Reject if Insufficient Reserves<br>☑ Use Suffix code to identify Entities<br>□ Import Printed Checks<br>□ Import Provider's Invoice Number |
| Import Medical Data                                                                                                    | Queued Payment                                                                                                    |
| Payee Search Criteria<br>Use First Entity Listed in RM<br>Search by SSN only<br>Use Zip Code For Payee Lookup<br>Do not add new Payees<br>Use Import Payee Info For Payment | Payment Duplicate Search<br>Exclude Invoice Number<br>Include Voids in Search<br>Use Service Dates not Trans Date                                    |
| Ultra Fee Daumant                                                                                                    |                                                                                                    |
| Use Fee Payment                                                                                                    | ical Porcenia                                                                                                    |
|                                                                                                    |                                                                                                    |
| MB Jurisdiction Othe                                                                                                    | r Reserve                                                                                                    |
| MD<br>ME                                                                                                    |                                                                                                    |
| MI >                                                                                                    |                                                                                                    |
| MN S                                                                                                    |                                                                                                    |
| Jurisdictions MS                                                                                                    |                                                                                                    |
|                                                                                                    | the street price later                                                                                                    |
| Fee Payments <u>Transaction Type</u> Payment Date<br>Medical Reserve —Select V —Select                                                                                      | Identifier Printed Status                                                                                                    |
|                                                                                                    |                                                                                                    |
| Other ReserveSelect VSelect                                                                                                    | ~                                                                                                    |
| Save Canoel                                                                                                    |                                                                                                    |

- 12. Complete the fields on the <module> settings window and save the job.
- 13. You have successfully scheduled a job using the Task Manager. The Task Manager will run your DA job (DA\_Module.exe) at the specified time and according to schedule. The DA\_Module.exe in turn will call the Data Integrator Job via a web service.

### To Modify/Delete a Scheduled Task

- 1. From the main menu, select Utilities. The Utilities menu opens.
- 2. From the Utilities menu, choose Tools and Designers. The Tools and Designers menu opens.
- 3. From the Tools and Designers menu, choose Task Manager. The Task Manager Menu opens.
- 4. From the Task Manager menu, choose View Scheduled Tasks.

The View Scheduled Tasks window opens.

| Docume     | nt Diaries | Funds    | Maintenance  | My Work | Reports | Search  | Security | User Documents | Utilities | Help               |   |
|------------|------------|----------|--------------|---------|---------|---------|----------|----------------|-----------|--------------------|---|
| tilities = | > View Sch | eduled T | asks         |         |         |         |          |                |           |                    |   |
| Task I     | list       |          |              |         |         |         |          |                |           |                    |   |
|            |            |          |              |         |         |         |          |                |           |                    |   |
|            | Task Nar   | ne       |              |         | Sch     | edule 1 | Гуре     |                | N         | lext Run Date/Time | × |
| 0          | MBR        |          |              |         | One     | Time    |          |                | 6         | /23/2010 1:11 AM   |   |
| 0          | PositivePa | ψ        |              |         | One     | Time    |          |                | 6         | /23/2010 11:11 AM  |   |
|            |            |          |              |         |         |         |          |                |           |                    |   |
|            |            |          |              |         |         |         |          |                |           |                    |   |
|            |            |          |              |         |         |         |          |                |           |                    |   |
| F          | lefresh    | Scl      | hedule A New | / Task  |         |         |          |                |           |                    |   |
|            |            |          |              |         |         |         |          |                |           |                    |   |

#### **Modify Task**

- 1. From the Task List section, select the name of the task that you want to modify. The Schedule a Task window opens.
- 2. Modify the task details and then select the 'Optionset' button.
- 3. Select the Save button.

The task saves with new data.

#### **Delete Task**

1. From the Task List section, select the option button next to the task that you want to delete and then select the Delete button.

A confirmation window opens and displays the message.

2. Select the 'OK' button from the window.

The task no longer lists in the Task List section.

### To Track Scheduled Jobs in Task Manager

All DA jobs can be tracked in Task Manager Jobs View. You can review all currently running jobs and archived jobs in the Jobs View.

- 1. From the main menu, select Utilities. The Utilities menu opens.
- 2. From the Utilities menu, choose Tools and Designers. The Tools and Designers menu opens.
- 3. From the Tools and Designers menu, choose Task Manager. The Task Manager Menu opens.
- 4. From the Task Manager menu, choose TM Jobs View.

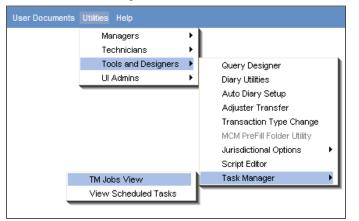

The TM Jobs View window opens.

| RISKMASTER           | CSC                        |                 | WiKonnect             |                      |                        |             |                   |   |
|----------------------|----------------------------|-----------------|-----------------------|----------------------|------------------------|-------------|-------------------|---|
| Diaries              | Document Diaries           | Funds Maintenar | ice My Work Reports S | earch Security Use   | er Documents Utilities | Help        |                   |   |
| Diary List           | Utilities => TM Jobs       | View            |                       |                      |                        |             |                   |   |
| Funds                |                            |                 |                       |                      |                        |             |                   |   |
| Payment Notification | Running Jobs               |                 |                       |                      |                        |             |                   |   |
| Utilities            |                            |                 |                       |                      |                        |             |                   |   |
| View Scheduled Tasks | Job Na                     | me              | Description           | Job State            | Start Da               | ite/Time    | End Date/Time     | ^ |
| TM Jobs View         | MBR Vir                    | /               | MBR                   | Running              | 4/8/2009               | 7:50 PM     | 1/1/0001 12:00 AM |   |
|                      | MBR im                     | port test       | MBR                   | Running              | 4/8/2009               | 7:50 PM     | 1/1/0001 12:00 AM |   |
|                      | <ul> <li>ISOTes</li> </ul> | t1              | ISO DI                | Running              | 4/8/2009               | 7:16 PM     | 1/1/0001 12:00 AM |   |
|                      | ISO                        |                 | ISO DI                | Running              | 4/8/2009               | 7:09 PM     | 1/1/0001 12:00 AM |   |
|                      | MBR ex                     | port test       | MBR                   | Running              | 4/8/2009               | 6:50 PM     | 1/1/0001 12:00 AM |   |
|                      | O ISO112                   | 233             | ISO DI                | Running              | 4/8/200                | M Jobs View | 1/1/0001 12:00 AM |   |
|                      | O ISO111                   | 1               | ISO DI                | Running              | 4/8/2009               | 6:27 PM     | 1/1/0001 12:00 AM | ~ |
|                      | <                          |                 |                       |                      |                        |             |                   | > |
|                      | Abort                      | Refresh         |                       |                      |                        |             |                   |   |
|                      | Archived Jobs              |                 |                       |                      |                        |             |                   |   |
|                      |                            |                 |                       |                      |                        |             |                   |   |
|                      | Job Name                   | Description     | Job State             | Start<br>Date/Time   | End Date/Time          | Job Files   |                   | ^ |
|                      | ISO444                     | ISO DI          | Aborted               | 4/13/2009 2:40<br>PM | 4/13/2009 2:40<br>PM   |             | <u>0</u>          |   |
|                      | ISO444                     | ISO DI          | <u>Aborted</u>        | 4/13/2009 2:10<br>PM | 4/13/2009 2:10<br>PM   |             | <b>D</b>          |   |
|                      | ISO444                     | ISO DI          | Failure to Launch     | 4/13/2009 1:40<br>PM | 4/13/2009 1:40<br>PM   |             | <b>D</b>          |   |
|                      | ISO444                     | ISO DI          | Failure to Launch     | 4/13/2009 1:10<br>PM | 4/13/2009 1:10<br>PM   |             | <b>D</b>          | ~ |
|                      | <                          |                 |                       |                      |                        |             |                   | > |

• The Running Jobs section shows all the jobs running at that particular time. The Job State is 'Running' for these jobs.

- The Archived Jobs section shows all the jobs executed in the past along with the job files as attachments. The Job State for the job can be any one of the following:
  - Aborted: When the job state displays as 'Aborted', this means that job was stopped when it was running.
  - Pending with User Verification: When the job state displays as 'Pending with User Verification', this means that job is not completed and data has some errors which can be corrected by opening user verification page. This is only in case of DDS and DIS.
  - Completed: When the job state displays as 'Completed', this means that the job completed successfully without any errors.
  - Completed with Error: When the job state displays 'Completed with Error', this means that errors occurred during the job.
  - Completed with Validation Error: When the job state displays 'Completed with Validation Error', this means that data validation errors occurred during the job.
  - Failure to Launch: When the Job state displays 'Failure to Launch', this means that the job was unable to run the Executable file at the backend.
  - Scheduled to Abort: When the Job state displays 'Scheduled to Abort', this means that the job is scheduled to be stopped at the specified time
  - Scheduled to Run: When the Job state displays 'Scheduled to Run', this means that the job is scheduled to run later at the specified time.

### To View Jobs in Task Manager

Use the TM Jobs View window to view jobs that are completed or are running.

- 1. From the main menu, select Utilities. The Utilities menu opens.
- From the Utilities menu, choose Tools & Designers. The Tools & Designers menu opens.
- 3. From the Tools & Designers menu, choose Task Manager. The Task Manager menu opens.
- 4. From the Task Manager menu, choose TM Jobs View. The TM Jobs View window opens.

### **To View Scheduled Tasks**

Use the View Scheduled Tasks window to view jobs that are scheduled to run.

- 1. From the main menu, select Utilities. The Utilities menu opens.
- 2. From the Utilities menu, choose Tools & Designers. The Tools & Designers menu opens.
- 3. From the Tools & Designers menu, choose Task Manager. The Task Manager menu opens.
- 4. From the Task Manager menu, choose View Scheduled Tasks. The View Schedule Task window opens.

button next to the job

### **To View Job Files**

1. In the Archived Jobs section, from the Job Files column, select the for which you want to view the job output.

The File Download window opens.

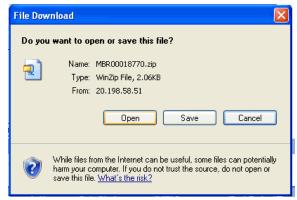

 Select the 'Open' button to unzip the file or select the Save button to save file for future references.

If you selected Open, the unzip window opens.

| E MMSEA00000152[1].zip - WinRAR                        |                       |             |               |                | l × |
|--------------------------------------------------------|-----------------------|-------------|---------------|----------------|-----|
| <u>File Commands Tools Favo</u> rites Optio <u>n</u> s | <u>H</u> elp          |             |               |                |     |
| Add Extract To Test View                               | Delete Find           | Wizard      | Info          | n Comment SFX  | F   |
| MMSEA00000152[1].zip - ZIP arch                        | ive, unpacked size 7( | ),888 bytes |               |                | ⊡   |
| Name 🟠                                                 | Size                  | Packed      | Туре          | Modified       |     |
| <b>D</b>                                               |                       |             | Folder        |                |     |
| 📋 000012345Query Input20100329140029                   | 321                   | 135         | Text Document | 3/29/2010 2:02 | 1   |
| 🗐 ErrorLog.txt                                         | 52,578                | 951         | Text Document | 3/29/2010 2:03 | c   |
| MMSEA_152_Process.log                                  | 7,363                 | 1,163       | Text Document | 3/29/2010 2:04 | E   |
| MMSEA_152_Process_Error.log                            | 0 8                   |             | Text Document | 3/29/2010 2:04 | c   |
| MMSEA_152_Process_Trace.log                            | 10,626                | 1,461       | Text Document | 3/29/2010 2:03 | 1   |
|                                                        |                       |             |               |                |     |

- 3. Select the file that you want to unzip. The unzip folder will contain the following files:
  - The ErrorLog.csv file This file contains data validation errors from a DDS or DIS job.

This is an example of a DIS errorlog.csv file.

|    | <b>}}</b>                                                 |                  |                 |                   | 6            | errorlog000 | 01.csv - Microsoft | Excel |         |                                   |           |           |        |
|----|-----------------------------------------------------------|------------------|-----------------|-------------------|--------------|-------------|--------------------|-------|---------|-----------------------------------|-----------|-----------|--------|
|    | Home Insert                                               | Page Layout      | Formulas        | Data Review       | View         |             |                    |       |         |                                   |           |           |        |
| Pa | Cut<br>Lim Copy<br>ste<br>✓ Format Painter<br>Clipboard □ |                  | • 11 • A ∧<br>  |                   | Vrap Text    |             | General            |       | -       | Format<br>as Table * St<br>Styles | Cell Inse |           | Format |
|    | L1 -                                                      | ( f <sub>x</sub> |                 |                   |              |             |                    |       |         |                                   |           |           |        |
|    | A                                                         |                  | В               |                   |              |             | С                  | D     | E       | F                                 | G         | н         | 1      |
| 1  | Data Error Log for 1st                                    | execution of Jo  | ob #141 J_DIS.  |                   |              |             |                    |       |         |                                   |           |           |        |
| 2  | Job started at 2010.0                                     | 5.28 18:42:22 us | ing optionset I | D 63.             |              |             |                    |       |         |                                   |           |           |        |
| 3  | Validatior Invalid Sho                                    | ort Code in COV  | /ERGE_TYPE_CC   | DE\nRequired fiel | ds are empty | POLICY      | X_CVG_TYPE         | 57    | COVERAG | SE_TYPE_C                         | DDE;COVE  | RAGE_TYPI | E_CODE |
| 4  | Validatior Invalid Sho                                    | ort Code in COV  | /ERGE_TYPE_CC   | DE\nRequired fiel | ds are empty | POLICY      | X_CVG_TYPE         | 58    | COVERAG | E_TYPE_C                          | DDE;COVE  | RAGE_TYPI | E_CODE |
| 5  | Validatior Invalid Sho                                    | ort Code in COV  | /ERGE_TYPE_CC   | DE\nRequired fiel | ds are empty | POLICY      | X_CVG_TYPE         | 59    | COVERAG | E_TYPE_C                          | DDE;COVE  | RAGE_TYPI | E_CODE |
| 6  | Validatior Invalid Sho                                    | ort Code in COV  | /ERGE_TYPE_CC   | DE\nRequired fiel | ds are empty | POLICY      | X_CVG_TYPE         | 60    | COVERAG | SE_TYPE_C                         | DDE;COVE  | RAGE_TYPI | E_CODE |
| 7  | Validatior Invalid Sho                                    | ort Code in COV  | /ERGE_TYPE_CC   | DE\nRequired fiel | ds are empty | POLICY      | X_CVG_TYPE         | 61    | COVERAG | E_TYPE_C                          | DDE;COVE  | RAGE_TYPI | E_CODE |
|    | Validatior Invalid Sho                                    |                  |                 |                   |              | POLICY      | X_CVG_TYPE         | 62    | COVERAG | SE_TYPE_C                         | DDE;COVE  | RAGE_TYPI | E_CODE |
|    | Validatior Invalid Sho                                    |                  |                 |                   |              | POLICY      | X_CVG_TYPE         | 63    | COVERAG | SE_TYPE_C                         | DDE;COVE  | RAGE_TYPI | E_CODE |
|    | Validatior Invalid Sho                                    |                  |                 |                   |              | POLICY_     | X_CVG_TYPE         | 64    | COVERAG | SE_TYPE_C                         | DDE;COVE  | RAGE_TYPI | E_CODE |
|    | Validatior Invalid Sho                                    |                  |                 |                   |              | POLICY      | X_CVG_TYPE         |       |         |                                   | DDE;COVE  |           | -      |
|    | Validatior Invalid Sho                                    |                  |                 |                   |              | POLICY_     | X_CVG_TYPE         |       |         |                                   | DDE;COVE  |           |        |
|    | Validatior Invalid Sho                                    |                  |                 |                   |              | _           | X_CVG_TYPE         |       |         |                                   | DDE;COVE  |           | -      |
|    | Validatior Invalid Sho                                    |                  |                 |                   |              | -           | X_CVG_TYPE         |       |         |                                   | DDE;COVER | -         | -      |
|    | Validatior Invalid Sho                                    |                  |                 |                   |              | -           | X_CVG_TYPE         |       |         |                                   | DDE;COVE  |           |        |
| 16 | Validatior Invalid Sho                                    | ort Code in COV  | /ERGE_TYPE_CC   | DE\nRequired fiel | ds are empty | POLICY      | X_CVG_TYPE         | 70    | COVERAG | SE_TYPE_C                         | DDE;COVER | RAGE_TYPI | E_CODE |

 ErrroLog.txt- This file contains data validation errors from a 1099, ISO, MBR, MMSEA, Positive Pay or ACH job.

This is an example of a MMSEA ErrorLog.txt file.

| 🔊 ErrorLog. txt - Notepad                                                                                                    |                                                                                                    |
|----------------------------------------------------------------------------------------------------|----------------------------------------------------------------------------------------------------|
| File Edit Format View Help                                                                                                    |                                                                                                    |
| 2010.06.24 14:14:50<br>2010.06.24 14:14:50<br>2010.06.24 14:14:50<br>2010.06.24 14:14:50<br>2010.06.24 14:14:50<br>2010.06.24 14:14:50<br>2010.06.24 14:14:50<br>2010.06.24 14:14:50<br>2010.06.24 14:14:50 | Missing Data for Claimant with a Last Nam<br>Missing Data for Claimant with a Last Nam<br>Missing Data for Claimant with a Last Nam<br>Missing Data for Claimant with a Last Nam<br>Missing Data for Claimant with a Last Nam<br>Missing Data for Claimant with a Last Nam<br>Missing Data for Claimant with a Last Nam<br>Missing Data for Claimant with a Last Nam<br>Missing Data for Claimant with a Last Nam |
| <                                                                                                    | ک                                                                                                    |

 Process.log file- This file includes job processing details about how long each stage (workflow) of the job takes to run. This is an example of a DIS Process.log file.

| DIS_32_Process.log - Notepad                                                                                                    |   |
|----------------------------------------------------------------------------------------------------|---|
| File Edit Format View Help                                                                                                    |   |
| <pre>THE EDIC FORMA VHEW Hep<br/>HDF_DIS_TRANSFORM_WHL/O_GET_WHL_MADPINGL, STOP, 1, 0.000, 35.265<br/>/DF_DIS_TRANSFORM_WHL/O_GET_WHL_MADPINGL, STOP, 1, 0.000, 35.265<br/>/DF_DIS_TRANSFORM_WHL/O_GET_WHL_FUNCTIONAL, STOP, 1, 0.000, 35.265<br/>/DF_DIS_TRANSFORM_WHL/O_GET_WHL_FUNCTIONAL, STOP, 1, 0.000, 35.265<br/>/DF_DIS_TRANSFORM_WHL/O_GEX_WHL_STOP, 1, 0.000, 35.265<br/>/DF_DIS_TRANSFORM_WHL/O_EXTRACLOPTIONSET, STOP, 1, 0.000, 35.265<br/>/DF_DIS_TRANSFORM_WHL/O_EXTRACLOPTIONSET, STOP, 1, 0.000, 36.312<br/>/DF_DIS_TRANSFORM_WHL/O_EXTRACLOPTIONSET, STOP, 1, 0.000, 38.312<br/>/DF_DIS_GET_DISTINT_CODE_EMPLOYEES/O_EMPLOYES_USENDED_SIGNED_SIGNED_</pre> |   |
| /DF_UPDATE_CODE_ID/Query, STOP, 9, 0.000, 40.500                                                                                                    | ~ |

 Process\_Error.log file- This file includes job processing errors while running the particular job. This is an example of a DIS Process\_Error.log file.

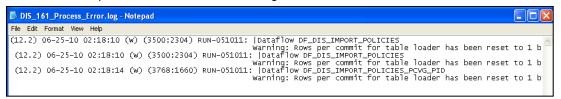

 Process\_Trace.log file- This file includes job processing details about when each stage (workflow) in the job begins and ends. This is an example of a DIS Process\_Trace.log file.

| DIS_32_Process_Trace.log - Notepad                                                                                                    |                                                                                                    |
|----------------------------------------------------------------------------------------------------|----------------------------------------------------------------------------------------------------|
| File Edit Format View Help                                                                                                    |                                                                                                    |
| (12.2) 06-08-10 18:17:17 (2340:1972)                                                                                                    | JOB: Reading job <3b3476e9_0f47_4cb0_9f73_cb59d68560dc> from the repository; Server                                                                                                    |
| (12.2) 06-08-10 18:17:17 (2340:1972)                                                                                                    | JOB: Current directory of job <3b3476e9_0f47_4cb0_9f73_cb59d68560dc> is <c:\progra< th=""></c:\progra<>                                                                                                    |
| (12.2) 06-08-10 18:17:17 (2340:1972)<br>(12.2) 06-08-10 18:17:18 (2340:1972)<br>(12.2) 06-08-10 18:17:18 (2340:1972)<br>(12.2) 06-08-10 18:17:48 (2340:1972)<br>(12.2) 06-08-10 18:17:48 (2340:1972)                                         | JOB: Job <j_diš> of runid &lt;2010060818171723401972&gt; is initiated by user <system>.</system></j_diš>                                                                                                    |
| (12.2) 06-08-10 18:17:48 (2340:1972)<br>(12.2) 06-08-10 18:17:48 (2340:1972)                                                                                                    | JOB: Job <j_di5> is started.<br/>WORKFLOW: Work flow <wf_di5_read_optionset> is started.<br/>WORKFLOW: Work flow &lt;</wf_di5_read_optionset></j_di5>                                                                                                    |
| (12.2) 06-08-10 18:17:50 (0768:2780)                                                                                                    | WORKFLOW: WORK THUW <we_dis_load_of[ionsets is="" started.<br="">DATAFLOW: Process to execute data flow <pc_dis_transform_xml> is started.<br/>DATAFLOW: The specified locale <eng_us.cpl232> has been coerced to <unicode (utf-16)=""> f<br/>datastore <uis> obtains data in <utf-8< codepage.<="" td=""></utf-8<></uis></unicode></eng_us.cpl232></pc_dis_transform_xml></we_dis_load_of[ionsets>                                                                                                    |
| (12.2) 06-08-10 18:17:51 (0768:2780)                                                                                                    |                                                                                                    |
| (12.2) 06-08-10 18:17:51 (0768:2780)                                                                                                    |                                                                                                    |
|                                                                                                    | DATAFLOW: Data flow <of_dis_transform_xml> is started.<br/>DATAFLOW: Cache statistics determined that data flow <of_dis_transform_xml> uses &lt;0&gt; ce<br/>than(or equal to) the virtual memory &lt;1598029824&gt; bytes available for caches.<br/>MEMORY.</of_dis_transform_xml></of_dis_transform_xml>                                                                                                    |
| (12.2) 06-08-10 18:17:52 (0768:2780)<br>(12.2) 06-08-10 18:17:52 (0768:2780)<br>(12.2) 06-08-10 18:17:52 (2340:1972)<br>(12.2) 06-08-10 18:17:52 (2340:1972)<br>(12.2) 06-08-10 18:17:52 (2340:1972)<br>(12.2) 06-08-10 18:17:52 (2340:1972) | DATAFLOW: Data flow <of_dis_transform_xml> using IN MEMORY Cache.<br/>DATAFLOW: Data flow <of_dis_transform_xml> is completed successfully.<br/>DATAFLOW: Process to execute data flow <of_dis_transform_xml> is completed.<br/>WORKFLOW: Work flow <wf_dis_load_optionset> is completed successfully.<br/>WORKFLOW: Work flow <wf_dis_read_dataf> is started.<br/>WORKFLOW: Work flow <wf_dis_read_dataf> is started.</wf_dis_read_dataf></wf_dis_read_dataf></wf_dis_load_optionset></of_dis_transform_xml></of_dis_transform_xml></of_dis_transform_xml> |
| (12.2) 06-08-10 18:17:54 (2544:2164)<br>(12.2) 06-08-10 18:17:54 (2544:2164)                                                                                                    | DATAFLOW: Process to execute data flow <pre>cobe_DIS_GET_DISTINCT_COBE_EMPLOYEES&gt; is started. DATAFLOW: Data flow <pre>cobe_DIS_GET_DISTINCT_CODE_EMPLOYEES&gt; is started. DATAFLOW: Cache statistics for data flow <pre>cobe_DIS_GET_DISTINCT_CODE_EMPLOYEES&gt; are not a</pre></pre></pre>                                                                                                    |
| (12.2) 06-08-10 18:17:55 (2544:2164)                                                                                                    | DATAFLOW: Data flow <df_dis_get_dising_code_employees> is completed successfully.<br/>DATAFLOW: Process to execute data flow <df_dis_get_distinct_code_employees> is complete</df_dis_get_distinct_code_employees></df_dis_get_dising_code_employees>                                                                                                    |

 Query\_Input.txt file- This file includes the extract file created for specific Data Analytics jobs, such as MMSEA, 1099-MISC etc.

This is an example of a Query Input.txt file. It contains a header record, detail record for each claimant (containing last name, first name, date of birth, sex and social security number) and a trailer record which includes a count of the detail records. You can now translate this file using the HEW software before it can be submitted to Medicare.

| Eile         Edit         Format         View         Help           H0000012345NGHQ20100329         Smith         J19721107211111111           Trent         M200111050444444444           Lewis         M1942020515555555           Rodrigs19560515133333333         Raymons19780909022222222           T0000012345NGHQ20100329000000005 | 📕 000012345Query Input20100329140029.txt - Notepad                                                                                         |  |  |  |  |  |  |
|----------------------------------------------------------------------------------------------------|----------------------------------------------------------------------------------------------------|--|--|--|--|--|--|
| Smith J19721107211111111<br>Trent M20011105044444444<br>Lewis M19420205155555555<br>Rodrigs19560515133333333<br>Raymons197809090222222222                                                                                                    | <u>File E</u> dit F <u>o</u> rmat <u>V</u> iew <u>H</u> elp                                                                                |  |  |  |  |  |  |
|                                                                                                    | Smith J19721107211111111<br>Trent M20011105044444444<br>Lewis M19420205155555555<br>Rodrigs195605151333333333<br>Raymons197809090222222222 |  |  |  |  |  |  |

 ProcessLog.txt file- This Data Analytics MBR file includes details about successful validations and lists records imported into RISKMASTER. This file is specific to Data Analytics MBR jobs.

This is an example of a ProcessLog.txt file. It contains sections for Validation, Add Payees, Transferred Records, Imported Payments, and Balanced Financials.

The Validation section lists all validations processed. The number of failed records will display after the Error(s) Found for that particular validation. In this Example, there are 22 records which failed the Closed Claim validation. Details related to the failed validation errors are found in the ErrorLog.txt file.

The Add Payee section lists all Payees added to RISKMASTER through this particular DA MBR job. Payee details include Last Name, First Name, and Tax Id.

The Transferred Records section displays the total number of records imported into RISKMASTER from the Header and Line Item records in the import file. In this Example, 3 Header records were imported into the FUNDS table and 11 Line Item records were imported into the FUNDS\_TRANS\_SPLIT table in RISKMASTER.

The Imported Payments section lists the payment records imported into the FUNDS and FUNDS\_TRANS\_SPLIT tables in RISKMASTER. Payment details include Claim Number, Bill Document Number, Payee, Amount, Line Item Number, Transaction Type Code, and Line Item Amount. Details for the FUNDS (Header) record are listed first followed by details for each related FUNDS\_TRANS\_SPLIT (Line Item) record. In this Example, a Payment was imported for Claim Number 2011055001, Bill Document Number 10010053, Payee Advanced Surgical and Amount 472.51. The related FUNDS\_TRANS\_SPLIT (Line Item) records are: Line Item 1, Trans Type Code DB, Amount 240.90; Line Item 2, Trans Type Code DB, Amount 91.30; Line Item 3, Trans Type Code DB, Amount 61.11; Line Item 4, Trans Type Code DB, Amount 41.80 and; Line Item 5, Trans Type Code DB, Amount 37.40.

The Balanced Financials section lists all Claim Numbers where the financials were updated based on the payments that were imported. In this Example, the Reserve Current financials were updated for Claim Numbers 2011055001, 2011055002, and 2011055003.

| D ProcessLog.txt - Notepad                                                                                                    |
|----------------------------------------------------------------------------------------------------|
| File Edit Format View Help                                                                                                    |
| Claim Number Validation Completed. Error(s) Found: 0                                                                                                    |
| Patient Tax Id Validation Completed. Error(s) Found: 0                                                                                                    |
| Place of Service Code Validation Completed. Error(s) Found: 0<br>Transaction Type Code Validation Completed. Error(s) Found: 0                                                                                                    |
| Type of service code validation completed. Error(s) Found: 0                                                                                                    |
| validated paid total between HEADER and corresponding LINEITEMS. Error(s) Found: 0                                                                                                    |
| Check Date validation Completed. Error(s) Found: 0                                                                                                    |
| Closed Claim Validation Completed. Error(s) Found: 22                                                                                                    |
| Frozen Claim Validation Completed. Error(s) Found: 0                                                                                                    |
| Payee Validation Completed. Error(s) Found: 0                                                                                                    |
| Duplicate Transaction Validation Completed. Error(s) Found: 0                                                                                                    |
| Bank Account Validation Completed. Error(s) Found: 0                                                                                                    |
| PAYEE added to Riskmaster. Last Name: Advanced Surgical, First Name: , Tax Id: XXXXX3276                                                                                                    |
| PAYEE added to Riskmaster. Last Name: Austin Pain Associates, First Name: , TAX Id: xxxx7239                                                                                                    |
| PAYEE added to Riskmaster. Last Name: Orthopedic Group of Austin, First Name: , Tax Id: xxxxx8021<br>Successfully transferred 3 records from HEADER table                                                                                                    |
| Successfully transferred 1 records from LINETER table                                                                                                    |
| Payment Imported into Riskmaster Funds Table: Claim Number: 2011055001, Bill Document Number: 10010053, Payee: Advanced Surgical, Amount 472.51                                                                                                    |
| Payment Imported into Riskmaster Funds Trans Split Table: Line Item Number: 1, Trans_Type_Code: DB, Amount 240.90                                                                                                    |
| Payment Imported into Riskmaster Funds Trans Split Table: Line Item Number: 2, Trans_Type_Code: DB, Amount 91.30                                                                                                    |
| Payment Imported into Riskmaster Funds Trans Split Table: Line Item Number: 3, Trans_Type_Code: DB, Amount 61.11                                                                                                    |
| Payment Imported into Riskmaster Funds Trans Split Table: Line Item Number: 4, Trans_Type_Code: DB, Amount 41.80                                                                                                    |
| Payment Imported into Riskmaster Funds Trans split Table: Line Item Number: 5, Trans_Type_Code: DB, Amount 37.40                                                                                                    |
| Payment Imported into Riskmaster Funds Table: Claim Number: 2011055002, Bill Document Number: 10010044, Payee: Austin Pain Associates, Amount 155.00                                                                                                    |
| Payment Imported into Riskmaster Funds Trans Split Table: Line Item Number: 1, Trans_Type_Code: MED, Amount 155.00<br>Payment Imported into Riskmaster Funds Table: Claim Number: 2011055003, Bill Document Number: 10010065, Payee: Orthopedic Group of Austin, Amount 335.51 |
| Payment imported into Riskmaster Funds fable. Claim Monet. 2010/0005, Bit Document Nomber. 2010/001, Payment Amount 142.08                                                                                                    |
| Payment imported into Riskmaster Funds frans spilt Table: Line Item Number: 1, frans_type_code: D6, Amount 37.40                                                                                                    |
| Payment imported into Riskmaster Funds Trans split Table: Line Item Number: 3, Trans_Type_Code: DB, Amount 57.15                                                                                                    |
| Payment Imported into Riskmaster Funds Trans Split Table: Line Item Number: 4, Trans_Type_Code: DB, Amount 62.35                                                                                                    |
| Payment Imported into Riskmaster Funds Trans Split Table: Line Item Number: 5, Trans_Type_Code: DB, Amount 36.53                                                                                                    |
| Financials balanced in Reserve_Current_Table for Claim Number: 2011055001                                                                                                    |
| Financials balanced in Reserve_Current_Table for Claim Number: 2011055002                                                                                                    |
| Financials balanced in Reserve_current_Table for Claim Number: 2011055003                                                                                                    |

 PUS\_JOB\_PROCESS\_Log.txt- This file will be generated when you executed the job. It will contain the information regarding how many rows have been affected after its execution.

| 314457_PUS_JOB_PROCESS_LOG.txt - Notepad                                                                                                    |                                                               |
|----------------------------------------------------------------------------------------------------|---------------------------------------------------------------|
| File Edit Format View Help                                                                                                    |                                                               |
| Payment Update System completed on 20171128<br>Total Payments records Read = 3,Updated = (<br>Total Detail records Read = 1,Updated = 0,F<br>Total Funds Supplemental records Inserted = | 3165412.<br>),Rejected= 3.<br>Rejected= 1.<br>= 0,Updated = ( |
|                                                                                                    | -                                                             |
| •                                                                                                    | н •                                                           |

# **To View Validation Errors**

1. From the window that lets you unzip files, open the ErrorLog.txt or the ErrorLog.csv file. Each failed record will list each field that failed validation.

|    |                                                                                                    | errorlog0001.csv - Microsof | t Excel |                             |               |          |             |        |
|----|----------------------------------------------------------------------------------------------------|-----------------------------|---------|-----------------------------|---------------|----------|-------------|--------|
| C  | Home Insert Page Layout Formulas Data Review View                                                                                                    |                             |         |                             |               |          |             |        |
|    | ↓ Cut     Calibri     11     ▲ ▲     ■     ■     ₩rap Text       La Copy     ▲     ●     ▲     ■     ■     ₩rap Text       ste     ✓     Format Painter     ●     ▲     ■     ■     ₩rap Text | Center - % •                |         | Conditional<br>Formatting ▼ | as Table 🕆 St |          | sert Delete | Format |
|    | Clipboard S Font S Alignment                                                                                                    | Number                      | G I     |                             | Styles        |          | Cells       |        |
|    |                                                                                                    | 1                           |         |                             |               |          |             |        |
|    | AB                                                                                                    | С                           | D       | E                           | F             | G        | Н           | 1      |
| 1  | Data Error Log for 1st execution of Job #141 J_DIS.                                                                                                    |                             |         |                             |               |          |             |        |
|    | Job started at 2010.06.28 18:42:22 using optionset ID 63.                                                                                                    |                             |         |                             |               |          |             |        |
| 3  | Validatior Invalid Short Code in COVERGE_TYPE_CODE\nRequired fields are empty                                                                                                    | POLICY_X_CVG_TYPE           | 5       | 7 COVERAG                   | SE_TYPE_C     | ODE;COVE | RAGE_TYPE   | CODE   |
| 4  | Validatior Invalid Short Code in COVERGE_TYPE_CODE\nRequired fields are empty                                                                                                    | POLICY_X_CVG_TYPE           | 5       | 8 COVERAG                   | SE_TYPE_C     | ODE;COVE | RAGE_TYPE   | _CODE  |
| 5  | Validatior Invalid Short Code in COVERGE_TYPE_CODE\nRequired fields are empty                                                                                                    | POLICY_X_CVG_TYPE           | 5       | 9 COVERAG                   | SE_TYPE_C     | ODE;COVE | RAGE_TYPE   | _CODE  |
| 6  | Validatior Invalid Short Code in COVERGE_TYPE_CODE\nRequired fields are empty                                                                                                    | POLICY_X_CVG_TYPE           | 6       | 0 COVERAG                   | GE_TYPE_C     | ODE;COVE | RAGE_TYPE   | _CODE  |
| 7  | Validatior Invalid Short Code in COVERGE_TYPE_CODE\nRequired fields are empty                                                                                                    | POLICY_X_CVG_TYPE           | 6       | 1 COVERAG                   | GE_TYPE_C     | ODE;COVE | RAGE_TYPE   | _CODE  |
| 8  | Validatior Invalid Short Code in COVERGE_TYPE_CODE\nRequired fields are empty                                                                                                    | POLICY_X_CVG_TYPE           | 6       | 2 COVERAG                   | E_TYPE_C      | ODE;COVE | RAGE_TYPE   | CODE   |
| 9  | Validatior Invalid Short Code in COVERGE_TYPE_CODE\nRequired fields are empty                                                                                                    | POLICY_X_CVG_TYPE           | 6       | 3 COVERAG                   | E_TYPE_C      | ODE;COVE | RAGE_TYPE   | CODE   |
| 10 | Validatior Invalid Short Code in COVERGE_TYPE_CODE\nRequired fields are empty                                                                                                    | POLICY_X_CVG_TYPE           | 6       | 4 COVERAG                   | E_TYPE_C      | ODE;COVE | RAGE_TYPE   | CODE   |
| 11 | Validatior Invalid Short Code in COVERGE_TYPE_CODE\nRequired fields are empty                                                                                                    | POLICY_X_CVG_TYPE           | 6       | 5 COVERAG                   | E_TYPE_C      | ODE;COVE | RAGE_TYPE   | _CODE  |
| 12 | Validatior Invalid Short Code in COVERGE_TYPE_CODE\nRequired fields are empty                                                                                                    | POLICY_X_CVG_TYPE           | 6       | 6 COVERAG                   | E_TYPE_C      | ODE;COVE | RAGE_TYPE   | _CODE  |
| 13 | Validatior Invalid Short Code in COVERGE_TYPE_CODE\nRequired fields are empty                                                                                                    | POLICY_X_CVG_TYPE           | 6       | 7 COVERAG                   | E_TYPE_C      | ODE;COVE | RAGE_TYPE   | _CODE  |
| 14 | Validatior Invalid Short Code in COVERGE_TYPE_CODE\nRequired fields are empty                                                                                                    | POLICY_X_CVG_TYPE           | 6       | 8 COVERAG                   | E_TYPE_C      | ODE;COVE | RAGE_TYPE   | _CODE  |
| 15 | Validatior Invalid Short Code in COVERGE_TYPE_CODE\nRequired fields are empty                                                                                                    | POLICY_X_CVG_TYPE           | 6       | 9 COVERAG                   | SE_TYPE_C     | ODE;COVE | RAGE_TYPE   | _CODE  |
| 16 | Validatior Invalid Short Code in COVERGE_TYPE_CODE\nRequired fields are empty                                                                                                    | POLICY_X_CVG_TYPE           | 7       | 0 COVERAG                   | E_TYPE_C      | ODE;COVE | RAGE_TYPE   | _CODE  |

PUS\_VALIDATION.txt-

This file will contain information about the validations during the job execution Each failed record will list each field that failed validation.

| 🔄 314457_PUS_VALIDATION.txt - Notepad                                                                                                    | x        |
|----------------------------------------------------------------------------------------------------|----------|
| File Edit Format View Help                                                                                                    |          |
| Payment File, Record No:1, TRANS_ID:60, TRANS_NUMBER cannot be 0.<br>Payment File, Record No:1, TRANS_ID:60, Date of Check cannot be aft<br>Payment File, Record No:2, TRANS_ID:1 not found in RISKMASTER Datab<br>Payment File, Record No:2, TRANS_ID:1, TRANS_NUMBER cannot be Blank<br>Payment File, Record No:3, TRANS_ID:61, Status_Code:A is not found<br>Detail File, Record No:1, TRANS_ID:1153, GL_Account_Code:G is not f | D2<br>4. |
|                                                                                                    | H.       |

# **Scheduling Positive Pay Tasks**

### To Schedule a Positive Pay Task: One Time

- 1. From the main menu, select Utilities. The Utilities menu opens.
- From the Utilities menu, choose Tools & Designers. The Tools & Designers menu opens.
- From the Tools & Designers menu, choose Task Manager. The Task Manager menu opens.
- 4. From the Task Manager menu, choose View Scheduled Tasks. The View Schedule Task window opens.
- 5. From the View Scheduled Tasks window, select the Schedule a New Task button. The View Scheduled Task window opens.

| 3              |                                                    |                                           |                      |
|----------------|----------------------------------------------------|-------------------------------------------|----------------------|
| ments Utilitie | es Help                                            |                                           |                      |
|                | Jurisdictional Options  Managers System Parameters |                                           |                      |
| ate of C       | Technicians                                        | Claim Type                                | Claim Status         |
| 0,01/4         | Tools and Designers 🔸                              | Adjuster Transfer                         | Open                 |
| 9/01/2010      | UI Admins                                          | Auto Diary Setup<br>Auto Mail Merge Setup | Open                 |
| 0/01/2016      |                                                    | Diary Utilities                           | Open                 |
| 0/26/2015      | PqrTest, MnoATest                                  |                                           | Open                 |
| 0/30/2015      | Pqr, Mno                                           | MCM PreFill Folder Utility                | Open                 |
| 0/06/2015      | Pqr, Mno                                           | Query Designer<br>Script Editor           | Open                 |
| 1/05/2011      | ANDERSON, ROBER                                    | Task Manager                              | TM Jobs View         |
| 1/05/2011      | ANDERSON, ROBER                                    | 2                                         | View Scheduled Tasks |
| 1/02/2016      | Smith, John                                        | Checkers                                  | Open                 |

- 6. From the Task Type drop down list, select the type of task as Positive Pay.
- 7. In the Task Name field, enter the name of the task.
- 8. From the Schedule Type drop down list, select the type of schedule as OneTime.
- 9. Complete the fields on the Schedule a Task: One Time as shown below:

#### Enter the Date and Time you would like to Run the Task on:

| Date      | Enter the start date of the scheduled task or select the date from the calendar. |
|-----------|----------------------------------------------------------------------------------|
| Time      | Enter the start time of the scheduled task.                                      |
| Optionset | Select the button to open the Positive Pay Optionset window.                     |
| Cancel    | Select the button to close the window without saving the changes.                |

10. Select the Optionset button.

The Positive Pay Optionset window opens.

11. Complete the fields on the Positive Pay Optionset window and select the Save button. The task is scheduled to run once.

| CSC RISKMASTER Accelerator        |                               |                                                       |                              |  |  |  |  |  |
|-----------------------------------|-------------------------------|-------------------------------------------------------|------------------------------|--|--|--|--|--|
| RISKMASTER                        |                               |                                                       |                              |  |  |  |  |  |
| → Diaries                         | Document Diaries Funds Mainte | nance My Work Reports Search Security Us              | ser Documents Utilities Help |  |  |  |  |  |
| Diary List                        |                               |                                                       |                              |  |  |  |  |  |
| Utilities<br>View Scheduled Tasks | Task Type:<br>Task Name:      | Process WPA Diaries<br>Financial History Processing   |                              |  |  |  |  |  |
|                                   | Sub Task Name:                | Billing Scheduler                                     |                              |  |  |  |  |  |
|                                   | Schedule Type                 | History Tracking<br>Print Batch FROI ACORD            |                              |  |  |  |  |  |
|                                   | Schedule Type                 | Process Overdue Diaries<br>Policy System Update       |                              |  |  |  |  |  |
|                                   |                               | Print Check Batch<br>Claim Balancing                  |                              |  |  |  |  |  |
|                                   |                               | Fraud Analytics Scheduler<br>Auto Mail Merge          |                              |  |  |  |  |  |
|                                   |                               | MBR<br>DDS                                            |                              |  |  |  |  |  |
|                                   |                               | ISO<br>DIS                                            |                              |  |  |  |  |  |
|                                   |                               | MMSEA<br>Reserve Balance                              |                              |  |  |  |  |  |
|                                   |                               | PositivePay<br>1099-MISC                              |                              |  |  |  |  |  |
|                                   |                               | PSO<br>Currency Exchange Interface<br>Print Batch EOB |                              |  |  |  |  |  |

| Document Diaries Funds N       | laintenance My Work | Reports  | Search  | Security | User Documents | Utilities | Help |
|--------------------------------|---------------------|----------|---------|----------|----------------|-----------|------|
| Utilities => View Scheduled Ta | sks                 |          |         |          |                |           |      |
| Schedule a Task                |                     |          |         |          |                |           |      |
|                                |                     |          |         |          |                |           |      |
| Task Type:                     | Positi              | vePay    |         |          |                |           |      |
| Task Name:                     | Positi              | vePay    |         |          |                |           |      |
| SubTask Name:                  | None                |          |         |          |                |           |      |
| Schedule Type:                 | OneTi               | ime      |         |          |                |           |      |
|                                |                     |          |         |          |                |           |      |
| Enter the Date and Ti          | me you would lil    | ke to Ru | n the 1 | Fask on  | -              |           |      |
|                                |                     |          |         | Firma    |                |           |      |
| Date:                          | 11/03               | /2016    |         |          |                |           |      |
| Time:                          | 12:00               | PM       |         |          |                |           |      |
|                                |                     |          |         |          |                |           |      |

## To Schedule a Positive Pay Task: Periodically

1. From the View Scheduled Tasks window, select the Schedule a New Task button. The View Scheduled Task window opens.

| Document       Diaries       Funds       Maintenance       My Work       Reports       Search       Security       User       Documents       Utilities       Help         Utilities => View       Scheduled Tasks       Schedule a Task       Schedule a Task       Schedule a Task       Image: Comparison of the start Date and Time:       Image: Comparison of the start Date and Time:       Image: Comparison of the start Date |                                   |          |             |        |          |                |           |      |
|----------------------------------------------------------------------------------------------------|-----------------------------------|----------|-------------|--------|----------|----------------|-----------|------|
| Schedule a Task         Task Type:       PositivePay         Task Name:       PositivePay         SubTask Name:       None         Schedule Type:       Periodically         Enter the start Date and Time:       Date :         Date :       11/03/2016         Time :       12:00 PM         Enter the interval after which to repeat the task:                                                                                                    | Document Diaries Funds Maintenanc | My Work  | Reports     | Search | Security | User Documents | Utilities | Help |
| Task Type:       PositivePay         Task Name:       PositivePay         SubTask Name:       None         Schedule Type:       Periodically         Enter the start Date and Time:       Date :         Date :       11/03/2016         Time :       12:00 PM         Enter the interval after which to repeat the task:                                                                                                    | Utilities => View Scheduled Tasks |          |             |        |          |                |           |      |
| Task Name:       PositivePay         SubTask Name:       None         Schedule Type:       Periodically         Enter the start Date and Time:       Date :         Date :       11/03/2016         Time :       12:00 PM         Enter the interval after which to repeat the task:                                                                                                    | Schedule a Task                   |          |             |        |          |                |           |      |
| Task Name:       PositivePay         SubTask Name:       None         Schedule Type:       Periodically         Enter the start Date and Time:       Date :         Date :       11/03/2016         Time :       12:00 PM         Enter the interval after which to repeat the task:                                                                                                    |                                   |          |             |        |          |                |           |      |
| SubTask Name:     None       Schedule Type:     Periodically       Enter the start Date and Time:     I1/03/2016       Date :     I1/03/2016       Time :     I2:00 PM       Enter the interval after which to repeat the task:                                                                                                    | Task Type:                        | Positiv  | /ePay       |        |          |                |           |      |
| Schedule Type: Periodically   Enter the start Date and Time:   Date :   11/03/2016   Time :   12:00 PM   Enter the interval after which to repeat the task:                                                                                                    | Task Name:                        | Positiv  | <b>ePay</b> |        |          |                |           |      |
| Enter the start Date and Time: Date : 11/03/2016 Time : 12:00 PM Enter the interval after which to repeat the task:                                                                                                    | SubTask Name:                     | None     |             |        |          |                |           |      |
| Date :     11/03/2016       Time :     12:00 PM       Enter the interval after which to repeat the task:                                                                                                    | Schedule Type:                    | Period   | ically      |        |          |                |           |      |
| Date :     11/03/2016       Time :     12:00 PM       Enter the interval after which to repeat the task:                                                                                                    |                                   |          |             |        |          |                |           |      |
| Time :     12:00 PM       Enter the interval after which to repeat the task:                                                                                                    | Enter the start Date and Time     | 5:       |             |        |          |                |           |      |
| Time :     12:00 PM       Enter the interval after which to repeat the task:                                                                                                    | Data :                            | 11/02/   | 2016        |        |          |                |           |      |
| Enter the interval after which to repeat the task:                                                                                                    | Date .                            | 11/03/   | 2010        |        |          |                |           |      |
|                                                                                                    | Time :                            | 12:00    | PM          |        |          |                |           |      |
|                                                                                                    |                                   |          |             |        |          |                |           |      |
| Interval Type : Weeks V                                                                                                    | Enter the interval after which    | to repea | t the ta    | ask:   |          |                |           |      |
| Titerval Type.                                                                                                    | Interval Type :                   | Weeks    |             |        |          |                |           |      |
|                                                                                                    | Intervar Type .                   | Weeks    | , •         | _      |          |                |           |      |
| Interval : 2                                                                                                    | Interval :                        | 2        |             |        |          |                |           |      |

- 2. From the Task Type drop down list, select the type of task as Positive Pay.
- 3. In the Task Name field, enter the name of the task.
- 4. From the Schedule Type drop down list, select the type of schedule as Periodically.
- 5. Complete the fields on the Schedule a Task: Periodically window as shown below:

#### Enter Start Date and Time:

**Date** Enter the start date of the scheduled task or select the date from the calendar.

**Time** Enter the start time of the scheduled task.

#### Enter the interval after which to repeat the task:

- Interval Type From the drop down list, select the type of interval after which you want to repeat the task.
- **Interval** Enter the interval after which you want to repeat the task.
- **Optionset** Select the button to open the Positive Pay Optionset window.

#### **Cancel** Select the button to close the window without saving the changes.

6. Select the Optionset button.

The Positive Pay Optionset window opens.

7. Complete the fields on the Positive Pay Optionset window and select the Save button. The task is scheduled to run periodically based on the defined interval.

### To Schedule a Positive Pay Task: Weekly

1. From the View Scheduled Tasks window, select the Schedule a New Task button. The View Scheduled Task window opens.

| Document Diaries Fu      | nds Maintenance | My Work         | Reports                                  | Search | Security | User Documents | Utilities | Help |
|--------------------------|-----------------|-----------------|------------------------------------------|--------|----------|----------------|-----------|------|
| Utilities => View Schedu | led Tasks       |                 |                                          |        |          |                |           |      |
| Schedule a Task          |                 |                 |                                          |        |          |                |           |      |
|                          |                 |                 |                                          |        |          |                |           |      |
| Task Type:               |                 | Positiv         | /ePay                                    |        |          |                |           |      |
| Task Name:               |                 | Positiv         | /ePay                                    |        |          |                |           |      |
| Schedule Type:           |                 | Week            | y                                        |        |          |                |           |      |
|                          |                 |                 | -                                        |        |          |                |           |      |
| Enter Start Date         | and Time:       |                 |                                          |        |          |                |           |      |
| Deba                     |                 |                 |                                          |        |          |                |           |      |
| Date:                    |                 | 11/03/          | 2016                                     |        |          |                |           |      |
| Time:                    |                 | 12:00           | PM                                       |        |          |                |           |      |
|                          |                 |                 |                                          |        |          |                |           |      |
| Select the days y        | ou would like   | to Run          | the Tas                                  | sk on: |          |                |           |      |
|                          |                 | 🗌 Thu<br>🗹 Frid | sday<br>dnesday<br>irsday<br>ay<br>urday |        |          |                |           |      |
|                          |                 | Optio           | nset                                     | Can    | cel      |                |           |      |

- 2. From the Task Type drop down list, select the type of task as Positive Pay.
- 3. In the Task Name field, enter the name of the task.
- 4. From the Schedule Type drop down list, select the type of schedule as Weekly.
- 5. Complete the fields on the Schedule a Task: Weekly as shown below:

#### Enter Start Date and Time:

| Date                                                    | Enter the start date of the scheduled task or select the date from the calendar.                                                                                    |
|---------------------------------------------------------|----------------------------------------------------------------------------------------------------|
| Time                                                    | Enter the start time of the scheduled task.                                                                                                    |
| Select the days<br>you would like to<br>Run the Task on | Select the check box for a day of the week on which you want to run the scheduled task.<br><u>Note:</u> You can select more than one day to run the scheduled task. |
| Optionset                                               | Select the button to open the Positive Pay Optionset window.                                                                                                    |
| Cancel                                                  | Select the button to close the window without saving the changes.                                                                                                   |

- 6. Select the Optionset button.
  - The Positive Pay Optionset window opens.
- 7. Complete the fields on the Positive Pay Optionset window and select the Save button. The task is scheduled to run weekly on the selected days.

### To Schedule a Positive Pay Task: Monthly

1. From the View Scheduled Tasks window, select the Schedule a New Task button.

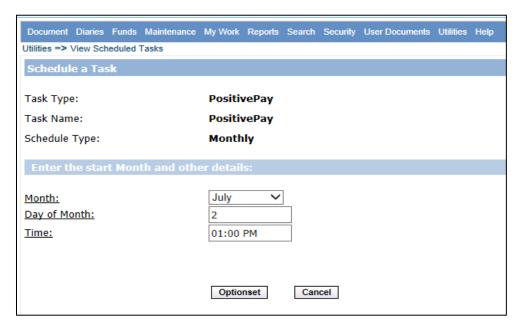

- 2. From the Task Type drop down list, select the type as Positive Pay.
- 3. In the Task Name field, enter the name of the task.
- 4. From the Schedule Type drop down list, select the type of schedule as Monthly.
- 5. Complete the fields on the Schedule a Task: Monthly window as shown below:

#### Enter the start Month and other details

| Month        | From the drop down list, select the month in which you want to schedule the task. |
|--------------|-----------------------------------------------------------------------------------|
| Day of Month | Enter the date on which you want to schedule the task in the selected month.      |
| Time         | Enter the start time of the scheduled task.                                       |
| Optionset    | Select to open the Positive Pay Optionset window.                                 |
| Cancel       | Select the button to close the window without saving the changes.                 |

6. Select the Optionset button.

The Positive Pay Optionset window opens.

7. Complete the fields on the Positive Pay Optionset window and select the Save button. The task is scheduled to run monthly.

### To Schedule a Positive Pay Task: Yearly

1. From the View Scheduled Tasks window, select the Schedule a New Task button. The View Scheduled Task window opens.

| intenance My Work | Reports                           | Search                                                                                                    | Security                                                                                                    | User Documents                                                                                                    | Utilities                                                                                                    | Help                                                                                                    |
|-------------------|-----------------------------------|----------------------------------------------------------------------------------------------------|----------------------------------------------------------------------------------------------------|----------------------------------------------------------------------------------------------------|----------------------------------------------------------------------------------------------------|----------------------------------------------------------------------------------------------------|
| s                 |                                   |                                                                                                    |                                                                                                    |                                                                                                    |                                                                                                    |                                                                                                    |
|                   |                                   |                                                                                                    |                                                                                                    |                                                                                                    |                                                                                                    |                                                                                                    |
|                   |                                   |                                                                                                    |                                                                                                    |                                                                                                    |                                                                                                    |                                                                                                    |
| F                 | Positive                          | Pay                                                                                                    |                                                                                                    |                                                                                                    |                                                                                                    |                                                                                                    |
| F                 | Positive                          | Pay                                                                                                    |                                                                                                    |                                                                                                    |                                                                                                    |                                                                                                    |
| ۱                 | Yearly                            |                                                                                                    |                                                                                                    |                                                                                                    |                                                                                                    |                                                                                                    |
| ime:              |                                   |                                                                                                    |                                                                                                    |                                                                                                    |                                                                                                    |                                                                                                    |
|                   |                                   |                                                                                                    |                                                                                                    |                                                                                                    |                                                                                                    |                                                                                                    |
|                   | 11/03/2                           | 016                                                                                                    |                                                                                                    |                                                                                                    |                                                                                                    |                                                                                                    |
|                   | 12:00 PI                          | м                                                                                                    |                                                                                                    |                                                                                                    |                                                                                                    |                                                                                                    |
| would like to R   | un the 1                          | Fask in                                                                                                    | 12                                                                                                    |                                                                                                    |                                                                                                    |                                                                                                    |
|                   | ✓ Febru March April May June July | ary                                                                                                    |                                                                                                    |                                                                                                    |                                                                                                    |                                                                                                    |
|                   | Options                           | et                                                                                                    | Cance                                                                                                    | 1                                                                                                    |                                                                                                    |                                                                                                    |
|                   | s<br>me:<br>[<br>would like to R  | s Positive Positive Yearly me: 11/03/2 12:00 Pl would like to Run the Janua P Febru April May June July Aug Sep Oct Nov Dec | s PositivePay PositivePay Yearly me:  11/03/2016 12:00 PM would like to Run the Task in January February March April May June July KAug Sep Oct Nov | s PositivePay PositivePay Yearly me:  11/03/2016 12:00 PM would like to Run the Task in:  January February March April May June July March July Sep Oct Nov Dec | s PositivePay PositivePay Yearly me:  11/03/2016 12:00 PM vould like to Run the Task in:  January February January February April May June July Sep Oct Nov Dec | PositivePay<br>PositivePay<br>Yearly<br>me:<br>11/03/2016<br>12:00 PM<br>vould like to Run the Task in:<br>Danuary<br>Pebruary<br>Danuary<br>Pebruary<br>March<br>April<br>Danue<br>Dune<br>Dune<br>Dune<br>Dune<br>Dune<br>Dune<br>Dune<br>Dune<br>Dune |

- 2. From the Task Type drop down list, select the type of task as Positive Pay.
- 3. In the Task Name field, enter the name of the task.
- 4. From the Schedule Type drop down list, select the type of schedule as Yearly.
- 5. Complete the fields on the Schedule a Task: Yearly window as shown below:

#### Enter Start Date and Time:

|    | Date                                   | Enter the start date of the scheduled task or select the date from the calendar.  |
|----|----------------------------------------|-----------------------------------------------------------------------------------|
|    | Time                                   | Enter the start time of the scheduled task.                                       |
|    | Select the months<br>you would like to | Select the check box for the month in which you want to schedule the task to run. |
|    | Run the Task in:                       | Note: You can select more than one month to schedule the task to run.             |
|    | Optionset                              | Select the button to open the Positive Pay Optionset window.                      |
|    | Cancel                                 | Select the button to close the window without saving the changes.                 |
| 6. | Select the Optionset butto             | on.                                                                               |

The Positive Pay Optionset window opens.

7. Complete the fields on the Positive Pay Optionset window and select the Save button. The task is scheduled to run yearly.

# **Positive Pay Optionset window**

To open, from the View Scheduled Task window, select the Optionset button.

### Import/Export → Export

| Positive Pay               |                  |                    |                                |
|----------------------------|------------------|--------------------|--------------------------------|
|                            |                  |                    |                                |
| Optionset Name *           | Import/ Export * | File Name *        | Bank Format *                  |
|                            | EXPORT .         |                    | Select 🔻                       |
| Bank Account*              | File Format      | Company Name/Title | Destination/Receiving Location |
|                            | Select           |                    |                                |
| Manually Change Date Range | From Date        | To Date            |                                |
|                            | MM/dd/yyyy       | MM/dd/yyyy         |                                |
|                            |                  |                    |                                |

#### Import/Export →Import

| Positive Pay    |                  |   |              |   |                  |   |
|-----------------|------------------|---|--------------|---|------------------|---|
| 8               |                  |   |              |   |                  |   |
| Optionset Name* | Import/ Export * |   | File Format* |   | File To Process* |   |
|                 | IMPORT           | ٧ | Select       | v |                  | Q |
|                 |                  |   |              |   |                  |   |
|                 |                  |   |              |   |                  |   |
|                 |                  |   |              |   |                  |   |

### Export

| Optionset Name                | Enter the name of the option set. The Option Name is required.                 |
|-------------------------------|--------------------------------------------------------------------------------|
| Bank Format                   | From the drop down list, select the type of bank account to schedule the task. |
| Manually Change Date<br>Range | Select the check box if you want to manually modify the check date range.      |
| Check Range From Date         | Select the button to select the check date range from the calendar.            |
| Target File Name              | Enter file name of the target file.                                            |
| Bank Account                  | From the drop down list, select a bank account to extract the file to.         |
| Save                          | Select to save the changes.                                                    |
| Cancel                        | Select the button to close the window without saving the changes.              |
| Import                        |                                                                                |
| Optionset Name                | Enter the name of the option set. The Option Name is required.                 |

| File Format     | From the drop down list, select the file format.                                    |
|-----------------|-------------------------------------------------------------------------------------|
| File To Process | Enter the file location or select the <b>Browse</b> button to navigate to the file. |
| Save            | Select the button to save the changes.                                              |
| Cancel          | Select the button to close the window without saving the changes.                   |

# Scheduling Medical Bill Review (MBR) Tasks

### To Schedule an MBR Task: One Time

- From the main menu, select Utilities. The Utilities menu opens.
- 2. From the Utilities menu, choose Tools & Designers. The Tools & Designers menu opens.
- From the Tools & Designers menu, choose Task Manager. The Task Manager menu opens.
- 4. From the Task Manager menu, choose View Scheduled Tasks. The View Schedule Task window opens.
- 5. From the View Scheduled Tasks window, select the 'Schedule a New Task' button. The View Scheduled Task window opens.

| В               |                                                               |                                          |                      |
|-----------------|---------------------------------------------------------------|------------------------------------------|----------------------|
| uments Utilitie | es Help                                                       |                                          |                      |
|                 | Jurisdictional Options )<br>Managers )<br>System Parameters ) |                                          |                      |
| ate of C        | Technicians                                                   | Claim Type                               | Claim Status         |
| 10/01/2         | Tools and Designers                                           | Adjuster Transfer                        | Open                 |
| 09/01/2010      | UI Admins                                                     | Auto Diary Setup                         | Open                 |
| 10/01/2016      |                                                               | Auto Mail Merge Setup<br>Diary Utilities | Open                 |
| 10/26/2015      | PqrTest, MnoATest                                             |                                          | Open                 |
| 10/30/2015      | Pqr, Mno                                                      | MCM PreFill Folder Utility               | Open                 |
| 10/06/2015      | Pqr, Mno                                                      | Query Designer<br>Script Editor          | Open                 |
| 1/05/2011       | ANDERSON, ROBE                                                | Task Manager                             | TM Jobs View         |
| 1/05/2011       | ANDERSON, ROBE                                                | -                                        | View Scheduled Tasks |
| 1/02/2016       | Smith, John                                                   | Checkers                                 | Open                 |

- 6. From the Task Type drop down list, select the type of task as MBR.
- 7. In the Task Name field, enter the task name.
- 8. From the Schedule Type drop down list, select the type of schedule as OneTime.
- 9. Complete the fields on the Schedule a Task: One Time window as shown below:

#### Enter the start Month and other details:

| Date | Enter the start date of the scheduled task or select the date from the |
|------|------------------------------------------------------------------------|
|      | calendar.                                                              |

**Time** Enter the start time of the scheduled task.

**Optionset** Select the button to open the MBR Settings window.

**Cancel** Select the button to close the window without saving the changes.

10. Select the Optionset button.

The MBR Settings window opens.

11. Complete the fields on the MBR Settings window and select the Apply button. The task is scheduled to run once.

DXC.technology Proprietary and Confidential-- © 2018. All rights reserved

| Document Diaries Funds Mainte                                   | enance My Work Reports Search Sec                     | curity User Documents | Utilities | Help |  |
|-----------------------------------------------------------------|-------------------------------------------------------|-----------------------|-----------|------|--|
| Utilities => View Scheduled Tasks                               |                                                       |                       |           |      |  |
| Task Type:                                                      | Process WPA Diaries                                   |                       |           |      |  |
| Task Name:                                                      | Financial History Processing<br>Billing Scheduler     |                       |           |      |  |
| Sub Task Name:                                                  | BES Scheduler<br>History Tracking                     |                       |           |      |  |
| Schedule Type Print Batch FROI ACORD<br>Process Overdue Diaries |                                                       |                       |           |      |  |
|                                                                 | Policy System Update<br>Print Check Batch             |                       |           |      |  |
|                                                                 | Claim Balancing<br>Fraud Analytics Scheduler          |                       |           |      |  |
|                                                                 | Auto Mail Merge<br>MBR                                |                       |           |      |  |
|                                                                 | DDS<br>ISO                                            |                       |           |      |  |
|                                                                 |                                                       |                       |           |      |  |
| Reserve Balance                                                 |                                                       |                       |           |      |  |
| PositivePay<br>1099-MISC                                        |                                                       |                       |           |      |  |
|                                                                 | PSO<br>Currency Exchange Interface<br>Print Batch EOB |                       |           |      |  |

| Document Diaries Funds        | Maintenance My Work | Reports Sea | ch Security | User Documents | Utilities | Help |
|-------------------------------|---------------------|-------------|-------------|----------------|-----------|------|
| Utilities => View Scheduled T | Tasks               |             |             |                |           |      |
| Schedule a Task               |                     |             |             |                |           |      |
|                               |                     |             |             |                |           |      |
| Task Type:                    | MBR                 |             |             |                |           |      |
| Task Name:                    | MBR                 |             |             |                |           |      |
| SubTask Name:                 | None                |             |             |                |           |      |
| Schedule Type:                | OneTi               | ne          |             |                |           |      |
| Enter the Date and T          | time you would like | to Run the  | Task on:    |                |           |      |
| cifter the bate and           | nine you would like | to Kull the | Task off.   |                |           |      |
| Date:                         | 11/02/              | /2016       | P           |                |           |      |
| Time:                         | 04:50               | PM          |             |                |           |      |
|                               |                     |             |             |                |           |      |
|                               |                     |             |             |                |           |      |
|                               | Opti                | onset       | Cancel      |                |           |      |
|                               |                     |             |             |                |           |      |

## To Schedule an MBR Task: Periodically

1. From the View Scheduled Tasks window, select the Schedule a New Task button. The View Scheduled Task window opens.

| Document Diaries Fun      | ds Maintenance | My Work | Reports  | Search | Security | User Documents | Utilities | Help |
|---------------------------|----------------|---------|----------|--------|----------|----------------|-----------|------|
| Utilities => View Schedul | ed Tasks       |         |          |        |          |                |           |      |
| Schedule a Task           |                |         |          |        |          |                |           |      |
| To als Tree as            |                | MBR     |          |        |          |                |           |      |
| Task Type:                |                |         | -        |        |          |                |           |      |
| Task Name:                |                | MBR     | 2        |        |          |                |           |      |
| SubTask Name:             |                | Non     | e        |        |          |                |           |      |
| Schedule Type:            |                | Peri    | odically |        |          |                |           |      |
|                           |                |         |          |        |          |                |           |      |
| Enter the start Da        | ate and Time:  |         |          |        |          |                |           |      |
|                           |                |         |          |        |          |                |           |      |
| Date :                    |                | 11/0    | 2/2016   |        |          |                |           |      |
| Time :                    |                | 04:5    | 55 PM    |        |          |                |           |      |
|                           |                |         |          |        |          |                |           |      |
| Enter the interval        | after which t  | o repea | t the ta | sk:    |          |                |           |      |
|                           |                |         |          |        |          |                |           |      |
| Interval Type :           |                | We      | eks 🗸    |        |          |                |           |      |
| Interval :                |                | 2       |          |        |          |                |           |      |
|                           |                |         |          |        |          |                |           |      |
|                           |                |         |          |        |          |                |           |      |
|                           |                |         |          |        |          |                |           |      |
|                           |                | O       | otionset |        | Cancel   |                |           |      |

- 2. From the Task Type drop down list, select the type of task as MBR.
- 3. In the Task Name field, enter the task name.
- 4. From the Schedule Type drop down list, select the type of schedule as Periodically.
- 5. Complete the fields on the Schedule a Task: Periodically window as shown below:

#### Enter Start Date and Time:

**Date** Enter the start date of the scheduled task or select the date from the calendar.

**Time** Enter the start time of the scheduled task.

Enter the interval after which to repeat the task:

- Interval Type From the drop down list, select the type of interval after which you want to repeat the task.
- **Interval** Enter the interval after which you want to repeat the task.
- **Optionset** Select the button to open the MBR Settings window.
- **Cancel** Select the button to close the window without saving the changes.
- 6. Select the Optionset button.
  - The MBR Settings window opens.
- 7. Complete the fields on the MBR Settings window and select the Apply button. The task is scheduled to run periodically based on the defined interval.

DXC.technology Proprietary and Confidential-- © 2018. All rights reserved

### To Schedule an MBR Task: Weekly

1. From the View Scheduled Tasks window, select the Schedule a New Task button. The View Scheduled Task window opens.

| Document Diaries Fund      | s Maintenance | My Work          | Reports          | Search | Security | User Documents | Utilities | Help |
|----------------------------|---------------|------------------|------------------|--------|----------|----------------|-----------|------|
| Utilities => View Schedule | d Tasks       |                  |                  |        |          |                |           |      |
| Schedule a Task            |               |                  |                  |        |          |                |           |      |
|                            |               |                  |                  |        |          |                |           |      |
| Task Type:                 |               | MBR              |                  |        |          |                |           |      |
| Task Name:                 |               | MBR              | 2                |        |          |                |           |      |
| Schedule Type:             |               | Wee              | kly              |        |          |                |           |      |
| Enter Start Date a         | nd Time:      |                  |                  |        |          |                |           |      |
| Date:                      |               | 11/0             | )2/2016          |        | A        |                |           |      |
| Time:                      |               | 05:0             | 0 PM             |        |          |                |           |      |
| Select the days yo         | u would like  | to Run t         | he Ta <i>s</i> k | on:    |          |                |           |      |
|                            |               |                  | Ionday           |        |          |                |           |      |
|                            |               |                  | uesday           |        |          |                |           |      |
|                            |               |                  | Vednesda         | зу     |          |                |           |      |
|                            |               | П                | hursday          |        |          |                |           |      |
|                            |               | 🖌 E              | riday            |        |          |                |           |      |
|                            |               | 🗆 <mark>S</mark> | aturday          |        |          |                |           |      |
|                            |               | 🗆 <mark>S</mark> | unday            |        |          |                |           |      |
|                            |               |                  |                  |        |          |                |           |      |
|                            |               | Op               | otionset         |        | Cancel   |                |           |      |

- 2. From the Task Type drop down list, select the type of task as MBR.
- 3. In the Task Name field, enter the task name.
- 4. From the Schedule Type drop down list, select the type of schedule as Weekly.
- 5. Complete the fields on the Schedule a Task: Weekly window as shown below:

#### Enter Start Date and Time:

| Date                                                    | Enter the start date of the scheduled task or select the date from the calendar.        |  |  |
|---------------------------------------------------------|-----------------------------------------------------------------------------------------|--|--|
| Time                                                    | Enter the start time of the scheduled task.                                             |  |  |
| Select the days<br>you would like to<br>Run the Task on | Select the check box for a day of the week on which you want to run the scheduled task. |  |  |
| Run the rask on                                         | <b>Note:</b> You can select more than one day to run the scheduled task.                |  |  |
| Optionset                                               | Select the button to open the MBR Settings window.                                      |  |  |
| Cancel                                                  | Select the button to close the window without saving the changes.                       |  |  |
| In at the or Oration and builter                        | -                                                                                       |  |  |

6. Select the Optionset button.

The MBR Settings window opens.

7. Complete the fields on the MBR Settings window and select the Apply button.

The task is scheduled to run weekly on the days selected.

## To Schedule an MBR Task: Monthly

1. From the View Scheduled Tasks window, select the Schedule a New Task button.

| Document Diaries Funds      | Maintenance My Work | Reports Search                          | Security | User Documents | Utilities | Help |
|-----------------------------|---------------------|-----------------------------------------|----------|----------------|-----------|------|
| Utilities => View Scheduled | Tasks               |                                         |          |                |           |      |
| Schedule a Task             |                     |                                         |          |                |           |      |
|                             |                     |                                         |          |                |           |      |
| Task Type:                  | MBR                 | t i                                     |          |                |           |      |
| Task Name:                  | MBR                 | t i i i i i i i i i i i i i i i i i i i |          |                |           |      |
| Schedule Type:              | Mon                 | thly                                    |          |                |           |      |
|                             |                     |                                         |          |                |           |      |
| Enter the start Mon         | th and other detail | 5:                                      |          |                |           |      |
| Month:                      | July                | ~                                       |          |                |           |      |
| Day of Month:               | 2                   |                                         |          |                |           |      |
|                             |                     | 0.004                                   |          |                |           |      |
| Time:                       | 04:0                | 00 PM                                   |          |                |           |      |
|                             |                     |                                         |          |                |           |      |
|                             |                     |                                         |          |                |           |      |
|                             | Op                  | otionset                                | Cancel   |                |           |      |
|                             |                     |                                         |          |                |           |      |

- 2. From the Task Type drop down list, select the type of task as MBR.
- 3. In the Task Name field, enter the task name.
- 4. From the Schedule Type drop down list, select the type of schedule as Monthly.
- 5. Complete the fields on the Schedule a Task: Monthly window as shown below:

### Enter the start Month and other details:

| Month                     | From the drop down list, select the month in which you want to schedule the task. |
|---------------------------|-----------------------------------------------------------------------------------|
| Day of Month              | Enter the date on which you want to schedule the task in the selected month.      |
| Time                      | Enter the start time of the scheduled task.                                       |
| Optionset                 | Select the button to open the MBR Settings window.                                |
| Cancel                    | Select to close the window without saving the changes.                            |
| elect the Optionset butto | n                                                                                 |

6. Select the Optionset button.

The MBR Settings window opens.

7. Complete the fields on the MBR Settings window and select the Apply button. The task is scheduled to run monthly.

## To Schedule an MBR Task: Yearly

1. From the View Scheduled Tasks window, select the Schedule a New Task button. The View Scheduled Task window opens.

| Document Daries Fund       | s Maintenance | My Work  | Reports     | Search  | Security | User Documents | Utilities | Help |
|----------------------------|---------------|----------|-------------|---------|----------|----------------|-----------|------|
| Utilities => View Schedule | d Tasks       |          |             |         |          |                |           |      |
| Schedule a Task            |               |          |             |         |          |                |           |      |
|                            |               |          |             |         |          |                |           |      |
| Task Type:                 |               |          | MBR         |         |          |                |           |      |
| Task Name:                 |               |          | MBR         |         |          |                |           |      |
| Schedule Type:             |               |          | Year        | ły      |          |                |           |      |
| Enter Start Date a         | nd Time:      |          |             |         |          |                |           |      |
|                            |               |          |             |         |          |                |           |      |
| Date:                      |               |          | 11/0        | 2/2016  |          | 110            |           |      |
| Time                       |               |          | 05:3        |         |          |                |           |      |
| <u>Time:</u>               |               |          | 05:3        | л ым    |          |                |           |      |
| Select the months          | you would li  | ke to Ru | n the Ta    | skin:   |          |                |           |      |
|                            |               |          |             |         |          |                |           |      |
|                            |               |          | 🗌 Ja        | nuary   |          |                |           |      |
|                            |               |          |             | ebruary |          |                |           |      |
|                            |               |          |             | arch    |          |                |           |      |
|                            |               |          |             |         |          |                |           |      |
|                            |               |          | — М<br>— Ли |         |          |                |           |      |
|                            |               |          | <br>        |         |          |                |           |      |
|                            |               |          |             |         |          |                |           |      |
|                            |               |          | S           | ₽p      |          |                |           |      |
|                            |               |          |             | ct      |          |                |           |      |
|                            |               |          |             |         |          |                |           |      |
|                            |               |          |             | ec.     |          |                |           |      |
|                            |               |          |             |         |          |                |           |      |
|                            |               |          | 0.0         | tionset |          | Cancel         |           |      |
|                            |               |          |             | cionset |          | cancer         |           |      |

- 2. From the Task Type drop down list, select the type of task as MBR.
- 3. In the Task Name field, enter the task name.
- 4. From the Schedule Type drop down list, select the type of schedule as Yearly.
- 5. Complete the fields on the Schedule a Task: Yearly window as shown below:

#### Enter Start Date and Time:

| Date                                   | Enter the start date of the scheduled task or select the date from the calendar.  |  |  |  |
|----------------------------------------|-----------------------------------------------------------------------------------|--|--|--|
| Time                                   | Enter the start time of the scheduled task.                                       |  |  |  |
| Select the months<br>you would like to | Select the check box for the month in which you want to schedule the task to run. |  |  |  |
| Run the Task in:                       | <b>Note:</b> You can select more than one month to schedule the task to run.      |  |  |  |
| Optionset                              | Select the button to open the MBR Settings window.                                |  |  |  |
| Cancel                                 | Select the button to close the window without saving the changes.                 |  |  |  |
| elect the Ontionset butto              |                                                                                   |  |  |  |

6. Select the Optionset button.

The MBR Settings window opens.

7. Complete the fields on the MBR Settings window and select the Apply button.

The task is scheduled to run yearly.

### **MBR Settings Window**

To open from the View ScheduledTask window, select the Option set button.

| Document Diaries Funds Maintenance My Wor | k Reports Search Security User Documents ( | Jtilities Help                   |                                        |
|-------------------------------------------|--------------------------------------------|----------------------------------|----------------------------------------|
| Utilities => View Scheduled Tasks         |                                            |                                  | 0 🗙                                    |
| Medical Bill Review -> Import             |                                            |                                  | · · · · · · · · · · · · · · · · · · ·  |
|                                           |                                            |                                  |                                        |
| Optionset Name *                          |                                            | Select Import File *             |                                        |
|                                           |                                            |                                  | Q                                      |
| Data Import Settings                      |                                            |                                  |                                        |
| Allow Payments on Closed Claims           | No Payments on Frozen Claims               | Import Reason (EOB Code)         | Import Medical Data                    |
|                                           |                                            |                                  |                                        |
|                                           |                                            |                                  |                                        |
| Import Printed Checks                     | Import Providers Invoice Number            | Queued Payments                  | Notify\Reject if Insufficient Reserves |
|                                           |                                            |                                  |                                        |
| Payee Search Criteria                     |                                            |                                  |                                        |
| Use First Entity                          | Use Suffix Code to Identify Entities       | Search by SSN Only               | Use Zip Code for Payee Lookup          |
|                                           |                                            |                                  |                                        |
|                                           |                                            |                                  |                                        |
| Use Import Payee Info for Payment         | Do Not Add New Payees                      |                                  |                                        |
|                                           |                                            |                                  |                                        |
| Payment Duplicate Search                  |                                            |                                  |                                        |
| Exclude Invoice Number                    | Inlcude Voids in Search                    | Use Service Dates not Trans Date |                                        |
|                                           |                                            |                                  |                                        |
|                                           |                                            |                                  | -                                      |

Screenshot of Export settings for when Export Type is Entity.

| Document Diaries Funds Maintenance My Work | k Reports Search Security User Documents Uti | lities Help                 |                               |
|--------------------------------------------|----------------------------------------------|-----------------------------|-------------------------------|
| Utilities => View Scheduled Tasks          |                                              |                             | 0 🗙                           |
| Medical Bill Review -> Export              |                                              |                             |                               |
|                                            |                                              |                             |                               |
| Optionset Name *                           | Export Type                                  | Entity Export Last Run Date | Export From Date              |
|                                            | Entity v                                     | 02/15/2018                  | MM/dd/yyyy                    |
| Entity Category                            | People Type                                  | Entity Type                 | Include Entity Suffix in File |
|                                            |                                              |                             |                               |
| Use Source File for Suffix Updates         | Update Entity Suffix for All Entities        |                             |                               |

#### Screenshot of Export settings when Export Type is Claim.

| Document Diaries Funds Maintenance My Work | Reports Search Security User Documents U | tilities Help              |                  |
|--------------------------------------------|------------------------------------------|----------------------------|------------------|
| Utilities => View Scheduled Tasks          |                                          |                            | @ X              |
| Medical Bill Review -> Export              |                                          |                            |                  |
|                                            |                                          |                            |                  |
| Optionset Name *                           | Export Type                              | Claim Export Last Run Date | Export From Date |
|                                            | Claim 🔻                                  | 02/15/2018                 | MM/dd/yyyy       |
| Line of Business                           | Claim Status                             | Service Code               | Claim Adjuster   |
|                                            |                                          |                            |                  |
|                                            |                                          |                            |                  |
| <b></b>                                    |                                          |                            | <u> </u>         |
| Organization Hirearchy                     | Remove SSN from file                     |                            |                  |
|                                            |                                          |                            |                  |

### **Export Type**

**OptionSet Name** 

Enter the name of the option set. The Option Name is required.

**Export Type** 

| Claim                                                                              | Select the radio button to export Claim data.                                                                                                    |  |
|------------------------------------------------------------------------------------|----------------------------------------------------------------------------------------------------|--|
| Entity                                                                             | Select the radio button to export Entity data.                                                                                                    |  |
| Claim Export Options                                                               |                                                                                                    |  |
| Claim Export Last Run Date<br>(Claim option Selected)                              | <ul> <li>Displays the date from which the last Claim Export job ran. If Export from Date is not entered, this date will be used to determine which claims to extract when the job runs.</li> <li>If blank and Export from Date is blank, then all Claims will be extracted.</li> <li>Export from Date for more info on repeating schedules</li> </ul>                                                                                                    |  |
| Claim Export Last Run Date<br>(Entity option Selected)                             | Displays the date from which the last Entity Export job ran for user's information only.                                                                                                    |  |
| Export from Date (Claim<br>Option Selected)                                        | If entered, this date will be used to determine the start date for which claims to extract.<br>Note: When scheduling the Claim Extract to run more than once,                                                                                                    |  |
|                                                                                    | this date will only be used on the first run and then the Last Run<br>Date is used to only extract changed/added claims. You may need<br>to enter an Export from Date for the first run to extract Claims from a<br>desired starting date.                                                                                                    |  |
| Export from Date (Entity                                                           | If entered, this date will be used to determine the start date for which                                                                                                    |  |
| Option Selected)                                                                   | Entities to extract for first run and for next subsequent run of scheduled job the last completion date will act as from date for which Entities to extract.<br>Note: If not entered, then all the entities will be extracted.                                                                                                    |  |
| Option Selected)<br>Remove SSN from File                                           | scheduled job the last completion date will act as from date for which Entities to extract.                                                                                                    |  |
|                                                                                    | <ul> <li>scheduled job the last completion date will act as from date for which Entities to extract.</li> <li>Note: If not entered, then all the entities will be extracted.</li> <li>Select the check box if the Social Security Number is not to be</li> </ul>                                                                                                    |  |
| Remove SSN from File                                                               | <ul> <li>scheduled job the last completion date will act as from date for which Entities to extract.</li> <li>Note: If not entered, then all the entities will be extracted.</li> <li>Select the check box if the Social Security Number is not to be included in the Claim Export file.</li> <li>From the list box select the Line of Business to export Claim data for. To select multiple Lines of Business hold down the Ctrl key while</li> </ul>                                                                                                    |  |
| Remove SSN from File<br>Line of Business                                           | <ul> <li>scheduled job the last completion date will act as from date for which Entities to extract.</li> <li>Note: If not entered, then all the entities will be extracted.</li> <li>Select the check box if the Social Security Number is not to be included in the Claim Export file.</li> <li>From the list box select the Line of Business to export Claim data for. To select multiple Lines of Business hold down the Ctrl key while selecting Lines of Business.</li> <li>Select the Organization Hierarchy from the Search button, a tree view is opened depicting the hierarchy from the Organization to the</li> </ul>                                                                                                    |  |
| Remove SSN from File<br>Line of Business<br>Organization Hierarchy                 | <ul> <li>scheduled job the last completion date will act as from date for which Entities to extract.</li> <li>Note: If not entered, then all the entities will be extracted.</li> <li>Select the check box if the Social Security Number is not to be included in the Claim Export file.</li> <li>From the list box select the Line of Business to export Claim data for. To select multiple Lines of Business hold down the Ctrl key while selecting Lines of Business.</li> <li>Select the Organization Hierarchy from the Search button, a tree view is opened depicting the hierarchy from the Organization to the department level.</li> </ul>                                                                                                    |  |
| Remove SSN from File<br>Line of Business<br>Organization Hierarchy<br>Claim Status | <ul> <li>scheduled job the last completion date will act as from date for which Entities to extract.</li> <li>Note: If not entered, then all the entities will be extracted.</li> <li>Select the check box if the Social Security Number is not to be included in the Claim Export file.</li> <li>From the list box select the Line of Business to export Claim data for. To select multiple Lines of Business hold down the Ctrl key while selecting Lines of Business.</li> <li>Select the Organization Hierarchy from the Search button, a tree view is opened depicting the hierarchy from the Organization to the department level.</li> <li>Select the claim status such as Open, Closed etc.</li> <li>From the list box select the Service codes, claims having the service</li> </ul> |  |

Entity Role OFF: Only the Adjuster Entities will be displayed.

| Select the check box to include the Entity Suffix in the Entity Export file.                                                                                                    |
|----------------------------------------------------------------------------------------------------|
| Select the check box to use the source file for suffix updates. When selected, the Suffix is updated on the Entity records.                                                      |
| Select the check box to update entity suffix for all entities.<br><u>Note:</u> This file is displayed only when the Use source file for Suffix<br>Updates check box is selected. |
| From the list box select the type of Entities to export. To select multiple Entity Types, hold down the Ctrl key while selecting Entity Types.                                   |
| Select the button to save the changes.                                                                                                    |
| Select the button to cancel the process.                                                                                                    |
|                                                                                                    |

| Document Diaries Funds Maintenance My Work | Reports Search Security User Documents U | tilities Help                    |                                        |
|--------------------------------------------|------------------------------------------|----------------------------------|----------------------------------------|
| Utilities => View Scheduled Tasks          |                                          |                                  | © ×                                    |
| Medical Bill Review -> Import              |                                          |                                  | ·                                      |
|                                            |                                          |                                  |                                        |
| Optionset Name *                           |                                          | Select Import File *             |                                        |
|                                            |                                          |                                  | ٩                                      |
| Data Import Settings                       |                                          |                                  |                                        |
| Allow Payments on Closed Claims            | No Payments on Frozen Claims             | Import Reason (EOB Code)         | Import Medical Data                    |
|                                            |                                          |                                  |                                        |
|                                            |                                          |                                  |                                        |
| Import Printed Checks                      | Import Providers Invoice Number          | Queued Payments                  | Notify\Reject if Insufficient Reserves |
|                                            |                                          |                                  |                                        |
| Payee Search Criteria                      |                                          |                                  |                                        |
| Use First Entity                           | Use Suffix Code to Identify Entities     | Search by SSN Only               | Use Zip Code for Payee Lookup          |
|                                            |                                          |                                  |                                        |
|                                            |                                          |                                  |                                        |
| Use Import Payee Info for Payment          | Do Not Add New Payees                    |                                  |                                        |
|                                            |                                          |                                  |                                        |
| Payment Duplicate Search                   |                                          |                                  |                                        |
| Exclude Invoice Number                     | Inlcude Voids in Search                  | Use Service Dates not Trans Date |                                        |
|                                            |                                          |                                  |                                        |
|                                            |                                          |                                  | -                                      |

| Document Diaries Funds Maintenance My Work | Reports Search Security User Documents Utili | ties Help                        |                                     |     |
|--------------------------------------------|----------------------------------------------|----------------------------------|-------------------------------------|-----|
| Utilities => View Scheduled Tasks          |                                              |                                  |                                     | 6 🗙 |
| Medical Bill Review -> Import              |                                              |                                  |                                     | -   |
|                                            |                                              |                                  |                                     |     |
| Use Import Payee Info for Payment          | Do Not Add New Payees                        |                                  |                                     |     |
| Payment Duplicate Search                   |                                              |                                  |                                     |     |
| Exclude Invoice Number                     | Inlcude Voids in Search                      | Use Service Dates not Trans Date |                                     | ł   |
| Fee Payments                               |                                              |                                  |                                     |     |
| Use Fee Payments                           | Jurisdictional Medical Reserve               | Jurisdictional Other Reserve     | Set Enclosure Flag for Fee Payments |     |
|                                            | <b></b>                                      | •••                              |                                     |     |
| Medical Reserve                            |                                              |                                  |                                     |     |
| Transaction Type                           | Payment Date                                 | Identifier                       | Printed Status                      | - 1 |
| Select 🔻                                   | Select 🔻                                     |                                  |                                     | - 1 |
| Other Reserve                              |                                              |                                  |                                     |     |
| Transaction Type                           | Payment Date                                 | Identifier                       | Printed Status                      | - 1 |
| Select V                                   | Select                                       |                                  |                                     | -   |

| Import Settings                               |                                                                                                    |
|-----------------------------------------------|----------------------------------------------------------------------------------------------------|
| OptionSet Name                                | Enter the name of the option set. The Option Name is required.                                                                        |
| File Setting                                  |                                                                                                    |
| Access                                        | Select the option if you want to import the Access file. Enter the file location or select the Browse button to navigate to the file. |
| Pipe                                          | Select the option if you want to import the Pipe file. Enter the file location or select the Browse button to navigate to the file.   |
| Data Import Setting                           |                                                                                                    |
| Allow Payments on Closed<br>Claims            | Select the check box to allow payments on closed claims, with the reserves auto adjusted to meet the payment amount.                  |
| Check Encl. Flag for MBR<br>Fee Payments true | Select the check box if you want to include enclosures attached with checks in the fee payments.                                      |
| No Payments on Frozen<br>Claims               | Select the check box to halt payments for frozen claims.                                                                              |

| Import Reason (EOB Code)                  | Select the check box to import Explanation of Benefits reason code.                                                                                                    |
|-------------------------------------------|----------------------------------------------------------------------------------------------------|
| Import Medical Data                       | Select the check box to import Medical Data.                                                                                                    |
| Notify\Reject if Insufficient<br>Reserves | Select the check box if you want the MBR utility to notify or reject the payments from insufficient reserves.                                                                                                    |
| Use Suffix code to identify<br>Entities   | Select the check box if you want to use Suffix code for the identification of entities.                                                                                                    |
| Import Printed Checks                     | Select the check box if you want to import the printed checks.                                                                                                    |
| Import Provider's Invoice<br>Number       | Select the check box if you want to import the Provider's Invoice Number.                                                                                                    |
| Queued Payment                            | Select the check box if you want to import payments with a Queued status.                                                                                                    |
| Payee Search Criteria                     |                                                                                                    |
| Use First Entity Listed in<br>RM          | Select the check box to use the first entity entered in RISKMASTER for the entity search.                                                                                                    |
| Search by SSN only                        | Select the check box to use the character stripped tax ID or SSN for the entity search.                                                                                                    |
| Use Zip Code For Payee<br>Lookup          | Select the check box to use the zip codes during payee search.                                                                                                    |
| Do not add new Payees                     | Select the check box if you do not want to add new payees to the medical bill.                                                                                                    |
| Use Import Payee Info For<br>Payment      | Select the check box if you do not want to use payee information in the supplied import file.                                                                                                    |
| Payment Duplicate Search                  |                                                                                                    |
| Exclude Invoice Number                    | Select the check box to exclude invoice number in the duplicate payment search.                                                                                                    |
| Include Voids in Search                   | Select the check box to include voids in the search.                                                                                                    |
| Use Service Dates not<br>Trans Date       | Select the check box to use the date on which the service was rendered in place of the date on which the transaction was made.                                                                                       |
| Fee Payments                              |                                                                                                    |
| Use Fee Payment                           | Select check box to enable the options for setting up Fee Payments.<br>The Fee Payment options must be set when Fee Payments are<br>included in the import file. Otherwise the Fee Payments will not be<br>imported. |
| Jurisdictions                             | The list box contains a list of jurisdictions.                                                                                                    |
| Jurisdiction Medical<br>Reserve           | Select a jurisdiction from the Jurisdiction list box and select the > button beside the Jurisdiction Medical Reserve list box to indicate which Jurisdictions Medical Reserves will be applied to.                   |

| Jurisdiction Other Reserve | To remove a jurisdiction, select a jurisdiction from the Jurisdiction<br>Medical Reserve list box and select the < arrow next to the list box.<br>Select a jurisdiction from the Jurisdiction list box and select the ><br>button beside the Jurisdiction Other Reserve list box to indicate<br>which Jurisdictions Other Reserves will be applied to.                                                                                                    |
|----------------------------|----------------------------------------------------------------------------------------------------|
| Medical Reserve            | <ul> <li>To remove a jurisdiction, select a jurisdiction from the Jurisdiction<br/>Other Reserve list box and select the &lt; arrow next to the list box.</li> <li>Transaction Type: From the drop down list, select a<br/>medical reserve transaction type.</li> <li>Payment Date: From the drop down list, select a medical<br/>reserve payment date.</li> <li>Identifier: Enter the medical reserve identifier number.</li> <li>Printed Status: Select the check box if you want print<br/>checks for the medical reserve fee.</li> </ul> |
| Other Reserve              | <ul> <li>Transaction Type: From the drop down list, select the transaction type for other reserves.</li> <li>Payment Date: From the drop down list, select the payment date for other reserves.</li> <li>Identifier: Enter the medical reserve identifier number.</li> <li>Printed Status: Select the check box if you want to track the incoming MBR fee on claims, and not print checks for this fee.</li> </ul>                                                                                                    |
| Save                       | Select the button to save the changes.                                                                                                    |
| Cancel                     | Select the button to cancel the process.                                                                                                    |

NOTE: Starting from rmA 16.4 onwards we have provided a facility in MBR attachment name where bill document number could be of any size (max 25). Existing functionality says that bill document number should be first 12 characters in bill document name.

E.g.: Bill Document Number: 123456789 Claim Number: WC2016000545 Image Name would be: 000123456789WC2016000545.pdf

Now user is given a node in dataIntegrator.config to specify special character to be used in attachment name as the separator for bill Document number and Claim number. The special character must of be either of these -#\_- else the attachment functionality will not work correctly.

Eg: Bill Document Number: CAL-MDMO-123456789 Claim Number: WC2016000545 Separator: '#' Image Name would be: CAL-MDMO-123456789#WC2016000545.pdf

# Scheduling MMSEA Tasks

## To Schedule a MMSEA Task: One Time

- 1. From the main menu, select Utilities. The Utilities menu opens.
- 2. From the Utilities menu, choose Tools & Designers. The Tools & Designers menu opens.
- 3. From the Tools & Designers menu, choose Task Manager. The Task Manager menu opens.
- 4. From the Task Manager menu, choose View Scheduled Tasks. The View Schedule Task window opens.

From the View Scheduled Tasks window, select the 'Schedule a New Task' button. The View Scheduled Task window opens.

| В                                                      |      |                                          |   |              |   |
|--------------------------------------------------------|------|------------------------------------------|---|--------------|---|
| iments Utilities Help                                  |      |                                          |   |              |   |
| Jurisdictional Option<br>Managers<br>System Parameters | •    |                                          |   |              |   |
| ate of C Technicians                                   | •    | Claim Type                               |   | Claim Status |   |
| L0/01/2 Tools and Designers                            | s 🕨  | Adjuster Transfer                        |   | Open         |   |
| 09/01/2010 UI Admins                                   | •    | Auto Diary Setup                         |   | Open         |   |
| 10/01/2016                                             |      | Auto Mail Merge Setup<br>Diary Utilities |   | Open         |   |
| L0/26/2015 PqrTest, MnoAT                              | Fest | History Tracking                         | • | Open         |   |
| L0/30/2015 Pqr, Mno                                    |      | MCM PreFill Folder Utility               |   | Open         |   |
| 10/06/2015 Pqr, Mno                                    |      | Query Designer                           |   | Open         |   |
| 1/05/2011 ANDERSON, RC                                 | BER  | Script Editor<br>Task Manager            | • | TM Jobs Viev | v |
| 1/05/2011 ANDERSON, RC                                 | BER  | Transaction Type Change                  |   | View Schedul | - |
| 11/02/2016 Smith, John                                 |      | Checkers                                 |   | Open         |   |
|                                                        |      |                                          |   |              |   |

- 5. From the Task Type drop down list, select the type of task as MMSEA.
- 6. In the Task Name field, enter the name of the task.
- 7. From the Schedule Type drop down list, select the type of schedule as OneTime.
- 8. Complete the fields on the Schedule a Task: One Time as shown below:

## Enter the Date and Time you would like to Run the Task on:

| Date      | Enter the start date of the scheduled task or select the date from the calendar. |
|-----------|----------------------------------------------------------------------------------|
| Time      | Enter the start time of the scheduled task.                                      |
| Optionset | Select the button to open the MMSEA Optionset window.                            |

### Cancel

Select the button to close the window without saving the changes.

- Select the Optionset button.
   The MMSEA Optionset window opens.
- 10. Complete the fields on the MMSEA Optionset window and select the Save button. The task is scheduled to run one time.

| CSC RISKM   | ASTER Acce                                                                                                    | lerator                                                                                                    |                                    |
|-------------|----------------------------------------------------------------------------------------------------|----------------------------------------------------------------------------------------------------|------------------------------------|
| CLISKMASTER | Document Diaries Funds Mainte<br>Utilities => View Scheduled Tasks<br>Task Type:<br>Task Name:<br>Sub Task Name:<br>Schedule Type | Process WPA Diaries<br>Financial History Processing<br>Billing Scheduler<br>BES Scheduler<br>History Tracking<br>Print Batch FROI ACORD<br>Process Overdue Diaries<br>Policy System Update<br>Print Check Batch<br>Claim Balancing<br>Fraud Analytics Scheduler<br>Auto Mail Merge<br>MBR<br>DDS<br>ISO<br>DIS<br>MMSEA<br>Reserve Balance<br>PositivePay<br>1099-MISC<br>PSO | rity User Documents Utilities Help |
|             |                                                                                                    | Currency Exchange Interface<br>Print Batch EOB                                                                                                    |                                    |

| Document Diaries Funds Ma       | aintenance My Work | Deporte | Search  | Security | Llear Documente | Littilitiae | Halp  |
|---------------------------------|--------------------|---------|---------|----------|-----------------|-------------|-------|
| Utilities => View Scheduled Tas |                    | Reports | Search  | Security | User Documents  | Oundes      | Theip |
| Schedule a Task                 |                    |         |         |          |                 |             |       |
| Schedule a Task                 |                    |         |         |          |                 |             |       |
| Task Type:                      | MMSE               | A       |         |          |                 |             |       |
| Task Name:                      | MMSE               | A       |         |          |                 |             |       |
| SubTask Name:                   | None               |         |         |          |                 |             |       |
| Schedule Type:                  | OneTi              | me      |         |          |                 |             |       |
|                                 |                    |         |         |          |                 |             |       |
| Enter the Date and Tin          | ne you would lik   | e to Ru | n the 1 | Fask on  | :               |             |       |
| Date:                           | 11/03/             | 2016    |         |          |                 |             |       |
| Date.                           | 11/03/             | 2010    |         |          |                 |             |       |
| Time:                           | 12:30              | PM      |         |          |                 |             |       |
|                                 |                    |         |         |          |                 |             |       |
|                                 |                    |         |         |          |                 |             |       |
|                                 | Option             | nset    | Can     | cel      |                 |             |       |

## To Schedule a MMSEA Task: Periodically

1. From the Task Manager menu, choose View Scheduled Tasks. The View Schedule Task window opens.

| Document Diaries Funds Maintenance | My Work Reports  | Search | Security | User Documents | Utilities | Help |
|------------------------------------|------------------|--------|----------|----------------|-----------|------|
| Utilities => View Scheduled Tasks  |                  |        |          |                |           |      |
| Schedule a Task                    |                  |        |          |                |           |      |
|                                    |                  |        |          |                |           |      |
| Task Type:                         | MMSEA            |        |          |                |           |      |
| Task Name:                         | MMSEA            |        |          |                |           |      |
| SubTask Name:                      | None             |        |          |                |           |      |
| Schedule Type:                     | Periodically     |        |          |                |           |      |
|                                    |                  |        |          |                |           |      |
| Enter the start Date and Time:     |                  |        |          |                |           |      |
| Date :                             | 11/03/2016       |        |          |                |           |      |
| <u></u>                            | 11/03/2010       |        |          |                |           |      |
| Time :                             | 12:30 PM         |        |          |                |           |      |
|                                    |                  |        |          |                |           |      |
| Enter the interval after which     | to repeat the ta | ask:   |          |                |           |      |
| Interval Type :                    | Weeks 🗸          |        |          |                |           |      |
| Interval :                         | 2                |        |          |                |           |      |

- 2. From the Task Type drop down list, select the type of task as MMSEA.
- 3. In the Task Name field, enter the name of the task.
- 4. From the Schedule Type drop down list, select the type of schedule as Periodically.
- 5. Complete the fields on the Schedule a Task: Periodically window as shown below:

### Enter Start Date and Time:

| Date | Enter the start date of the scheduled task or select the date from the |
|------|------------------------------------------------------------------------|
|      | calendar.                                                              |

**Time** Enter the start time of the scheduled task.

## Enter the interval after which to repeat the task:

| Interval Type | From the drop down list, select the type of interval after which you want to repeat the task. |
|---------------|-----------------------------------------------------------------------------------------------|
| Interval      | Enter the interval after which you want to repeat the task.                                   |

**Optionset** Select to open the MMSEA Optionset window.

Cancel

Select the button to close the window without saving the changes.

- Select the Optionset button.
   The MMSEA Optionset window opens.
- 7. Complete the fields on the MMSEA Optionset window and select the Save button. The task is scheduled to run periodically based on the defined interval.

## To Schedule a MMSEA Task: Weekly

 From the Task Manager menu, choose View Scheduled Tasks. The View Schedule Task window opens.

| Document Diaries Fund      | ds Maintenance | My Work         | Reports                                  | Search | Security | User Documents | Utilities | Help |
|----------------------------|----------------|-----------------|------------------------------------------|--------|----------|----------------|-----------|------|
| Utilities => View Schedule | d Tasks        |                 |                                          |        |          |                |           |      |
| Schedule a Task            |                |                 |                                          |        |          |                |           |      |
|                            |                |                 |                                          |        |          |                |           |      |
| Task Type:                 |                | MMSE            | Α                                        |        |          |                |           |      |
| Task Name:                 |                | MMSE            | A                                        |        |          |                |           |      |
| Schedule Type:             |                | Weekl           | У                                        |        |          |                |           |      |
|                            |                |                 |                                          |        |          |                |           |      |
| Enter Start Date a         | nd Time:       |                 |                                          |        |          |                |           |      |
| Date:                      |                | 11/03/          | 2016                                     |        |          |                |           |      |
| Times                      |                | 12:30           |                                          | _      |          |                |           |      |
| Time:                      |                | 12:30           | РМ                                       |        |          |                |           |      |
| Select the days yo         | ou would like  | to Run          | the Tas                                  | k on:  |          |                |           |      |
|                            |                | 🗌 Thu<br>🗹 Frid | sday<br>dnesday<br>irsday<br>ay<br>urday |        |          |                |           |      |
|                            |                | Optio           | nset                                     | Can    | cel      |                |           |      |

- 2. From the Task Type drop down list, select the type of task as MMSEA.
- 3. In the Task Name field, enter the name of the task.
- 4. From the Schedule Type drop down list, select the type of schedule as Weekly.
- 5. Complete the fields on the Schedule a Task: Weekly window as shown below:

### **Enter Start Date and Time:**

| Date                                 | Enter the start date of the scheduled task or select the date from the calendar.        |
|--------------------------------------|-----------------------------------------------------------------------------------------|
| Time                                 | Enter the start time of the scheduled task.                                             |
| Select the days<br>you would like to | Select the check box for a day of the week on which you want to run the scheduled task. |
| Run the Task on                      | Note: You can select more than one day to run the scheduled task.                       |
| Optionset                            | Select to open the MMSEA Optionset window.                                              |
| Cancel                               | Select the button to close the window without saving the changes.                       |

- Select the Optionset button. The MMSEA Optionset window opens.
- Complete the fields on the MMSEA Optionset window and select the Save button. The task is scheduled to run weekly on the days selected.

## To Schedule a MMSEA Task: Monthly

1. From the View Scheduled Tasks window, select the 'Schedule a New Task' button.

| Document Diaries Funds Maintenance |                      |                |        |          | 11 B           |           |      |
|------------------------------------|----------------------|----------------|--------|----------|----------------|-----------|------|
|                                    | IVIY VVOIK           | Reports        | Search | Security | User Documents | Utilities | Help |
| Utilities => View Scheduled Tasks  |                      |                |        |          |                |           |      |
| Schedule a Task                    |                      |                |        |          |                |           |      |
| Task Type:                         | MMSE/                | A              |        |          |                |           |      |
| Task Name:                         | MMSE                 | A              |        |          |                |           |      |
| Schedule Type:                     | Month                | ly             |        |          |                |           |      |
| Enter the start Month and oth      | er details           | s:             |        |          |                |           |      |
| Month:<br>Day of Month:<br>Time:   | July<br>4<br>01:30 F | <b>~</b><br>РМ |        |          |                |           |      |
|                                    | Optior               | nset           | Can    | cel      |                |           |      |

- 2. From the Task Type drop down list, select the type of task as MMSEA.
- 3. In the Task Name field, enter the name of the task.
- 4. From the Schedule Type drop down list, select the type of schedule as Monthly.
- 5. Complete the fields on the Schedule a Task: Monthly window as shown below:

### Enter the start Month and other details:

| Month        | From the drop down list, select the month in which you want to schedule the task. |
|--------------|-----------------------------------------------------------------------------------|
| Day of Month | Enter the date on which you want to schedule the task in the selected month.      |
| Time         | Enter the start time of the scheduled task.                                       |
| Optionset    | Select to open the MMSEA Optionset window.                                        |
| Cancel       | Select the button to close the window without saving the changes.                 |

6. Select the Optionset button.

The MMSEA Optionset window opens.

7. Complete the fields on the MMSEA Optionset window and select the Save button. The task is scheduled to run monthly.

DXC.technology Proprietary and Confidential-- © 2018. All rights reserved

# To Schedule a MMSEA Task: Yearly

- 1. From the Task Manager menu, choose View Scheduled Tasks.
  - The View Schedule Task window opens.

|                                     | k Reports Search Security User Documents Utilities Help |
|-------------------------------------|---------------------------------------------------------|
| Utilities => View Scheduled Tasks   |                                                         |
| Schedule a Task                     |                                                         |
|                                     |                                                         |
| Task Type:                          | MMSEA                                                   |
| Task Name:                          | MMSEA                                                   |
| Schedule Type:                      | Yearly                                                  |
| Schedule Type.                      | Carly                                                   |
| Enter Start Date and Time:          |                                                         |
|                                     |                                                         |
| Date:                               | 11/03/2016                                              |
| _                                   |                                                         |
| Time:                               | 01:30 PM                                                |
|                                     |                                                         |
| Select the months you would like to | Run the Task In:                                        |
|                                     | □ January                                               |
|                                     | ✓ February                                              |
|                                     | March                                                   |
|                                     | April                                                   |
|                                     | ☐ May<br>□ June                                         |
|                                     | □ June<br>□ July                                        |
|                                     |                                                         |
|                                     | ✓ Sep                                                   |
|                                     | Oct                                                     |
|                                     |                                                         |
|                                     | Dec                                                     |
|                                     |                                                         |
|                                     | Orticoast Const                                         |
|                                     | Optionset Cancel                                        |

- 2. From the Task Type drop down list, select the type of task as MMSEA.
- 3. In the Task Name field, enter the name of the task.
- 4. From the Schedule Type drop down list, select the type of schedule as Yearly.
- 5. Complete the fields on the Schedule a Task: Yearly window as shown below:

## Enter Start Date and Time:

| Date                                                       | Enter the start date of the scheduled task or select the date from the calendar.                                                                               |
|------------------------------------------------------------|----------------------------------------------------------------------------------------------------|
| Time                                                       | Enter the start time of the scheduled task.                                                                                                    |
| Select the months<br>you would like to<br>Run the Task in: | Select the check box for the month in which you want to schedule the task to run. <u>Note:</u> You can select more than one month to schedule the task to run. |
| Optionset                                                  | Select the button to open the MMSEA Optionset window.                                                                                                    |
| Cancel                                                     | Select the button to close the window without saving the changes.                                                                                              |

6. Select the Optionset button.

The MMSEA Optionset window opens.

7. Complete the fields on the MMSEA Optionset window and select the Save button. The task is scheduled to run yearly.

## **MMSEA Optionset window**

To open From the View Scheduled Task window, select the Optionset button.

### **Import/Export** → Export

| MMSEA                          |                                |                                     |              |
|--------------------------------|--------------------------------|-------------------------------------|--------------|
| 8                              |                                |                                     |              |
| Optionset Name*                | Import/ Export*                | RRE Id *                            | File Format* |
|                                | Export •                       | Select •                            | Select v     |
| Test Export                    | Export Only Primary Claimants  | Don't Include TPOCs Under Threshold | Claim Type * |
|                                |                                |                                     |              |
|                                |                                |                                     |              |
|                                |                                |                                     |              |
| Diary Settings                 |                                |                                     |              |
| Do Not Send Diary Notification | Send Diary To Current Adjuster | Send Diary To Other User(s)         | Select Users |
|                                |                                |                                     |              |
|                                |                                |                                     |              |

## Import/Export →Import

| Import/ Export *               | RRE Id *                    | File Format*                                                                                                    |                                                                                                    |
|--------------------------------|-----------------------------|----------------------------------------------------------------------------------------------------|----------------------------------------------------------------------------------------------------|
| Import                         | ▼ Select                    | • Select                                                                                                    | ۳                                                                                                    |
| TIN Import File                | a.                          |                                                                                                    |                                                                                                    |
|                                |                             |                                                                                                    |                                                                                                    |
| Send Diary To Current Adjuster | Send Diary To Other User(s) | Select Users                                                                                                    |                                                                                                    |
|                                |                             |                                                                                                    |                                                                                                    |
|                                |                             |                                                                                                    |                                                                                                    |
|                                |                             |                                                                                                    |                                                                                                    |
|                                | TIN Import File             | Import     Select       TIN Import File     Q       Send Diary To Current Adjuster     Send Diary To Other User(s) | Import Select   TIN Import File     Q     Send Diary To Current Adjuster     Send Diary To Current Adjuster     Send Diary To Other User(s)     Select Users |

| Export         |                                                                                                  |
|----------------|--------------------------------------------------------------------------------------------------|
| Optionset Name | Enter the name of the option set. The Option Name is required.                                   |
| RRE Id         | From the drop down list, select the Medicare responsible reporting entity identification number. |

| File Format                                                                                       | From the drop down list, select the file format.                                 |
|---------------------------------------------------------------------------------------------------|----------------------------------------------------------------------------------|
| Claim Option                                                                                      | Displays only when the File Format is set to Claim Input.                        |
| Test Export                                                                                       | Select the check box to check for test the MMSEA file before export.             |
| Export Only Primary Claimants                                                                     | Select the check box to include only the Primary Claimant(s) in the export file. |
| Don't Include TPOCs if Under the<br>Threshold(Only if Claim option is<br>selected in file format) | Select the check box to export TPOCs only if they are above the threshold.       |
| Claim Type Filter                                                                                 | Select the claim type from the claim type filter                                 |
| Diary Settings                                                                                    |                                                                                  |
| Do Not Send Dairy Notification                                                                    | Dairy Notification will not be send if this checkbox is selected                 |
| Send Diary to Current Adjuster                                                                    | Select the checkbox to send diary notification to Current Adjuster               |
| Send Diary to other User(s)                                                                       | Select the checkbox to send diary notification to other users                    |
| Save                                                                                              | Select to save the changes.                                                      |
| Cancel                                                                                            | Select the button to close the window without saving the changes.                |

Import

| Optionset Name                 | Enter the name of the option set. The Option Name is required.                                                                                                  |
|--------------------------------|----------------------------------------------------------------------------------------------------|
| RRE Id                         | From the drop down list, select the Medicare responsible reporting entity identification number.                                                                |
| File Format                    | From the drop down list, select the file format.                                                                                                    |
| Import File                    | Enter the location of the import file or select the Browse button to navigate to the import file.                                                               |
| TIN Import File                | Displays only when the File Format is set to Claim.<br>Enter the location of the TIN import file or select the Browse<br>button to navigate to the import file. |
| Diary Settings                 |                                                                                                    |
| Do Not Send Dairy Notification | Diary Notification will not be send if this checkbox is selected                                                                                                |
| Send Diary to Current Adjuster | Select the checkbox to send diary notification to Current<br>Adjuster                                                                                           |
| Send Dairy to other User(s)    | Select the checkbox to send dairy notification to other users                                                                                                   |
| Save                           | Select to save the changes.                                                                                                    |
| Cancel                         | Select the button to close the window without saving the changes.                                                                                               |

# Scheduling 1099 Miscellaneous Tasks

## To Schedule a 1099 Misc. Task: One Time

- From the main menu, select Utilities. The Utilities menu opens.
- 2. From the Utilities menu, choose Tools & Designers. The Tools & Designers menu opens.
- From the Tools & Designers menu, choose Task Manager. The Task Manager menu opens.
- 4. From the Task Manager menu, choose View Scheduled Tasks. The View Schedule Task window opens.
- 5. From the View Scheduled Tasks window, select the 'Schedule a New Task' button.

| В            |                                                    |                                          |                      |
|--------------|----------------------------------------------------|------------------------------------------|----------------------|
| iments Utili | ities Help                                         |                                          |                      |
|              | Jurisdictional Options  Managers System Parameters |                                          |                      |
| ate of C     | Technicians 🕨                                      | Claim Type                               | Claim Status         |
| 0/01/2       | Tools and Designers 🕨                              | Adjuster Transfer                        | Open                 |
| 9/01/201     | UI Admins                                          | Auto Diary Setup                         | Open                 |
| 0/01/2010    | 6                                                  | Auto Mail Merge Setup<br>Diary Utilities | Open                 |
| 0/26/2015    | 5 PqrTest, MnoATest                                | History Tracking                         | Open                 |
| 0/30/2015    | 5 Pqr, Mno                                         | MCM PreFill Folder Utility               | Open                 |
| 0/06/2019    | 5 Pqr, Mno                                         | Query Designer                           | Open                 |
| 1/05/201     | 1 ANDERSON, ROBER                                  | Script Editor<br>Task Manager            | TM Jobs View         |
| 1/05/201     | 1 ANDERSON, ROBER                                  | 2                                        | View Scheduled Tasks |
| 1/02/2016    | 6 Smith, John                                      | Checkers                                 | Open                 |

- 6. From the Task Type drop down list, select the type of task as 1099-MISC.
- 7. In the Task Name field, enter the name of the task.
- 8. From the Schedule Type drop down list, select the type of schedule as OneTime.

9. Complete the fields on the Schedule a Task: One Time window as shown below:

| Enter the Date and Time you would like to Run the Task on: |
|------------------------------------------------------------|
|------------------------------------------------------------|

| Date      | Enter the start date of the scheduled task or select the date from the calendar. |
|-----------|----------------------------------------------------------------------------------|
| Time      | Enter the start time of the scheduled task.                                      |
| Optionset | Select the button to open the 1099 Optionset window.                             |
| Cancel    | Select the button to close the window without saving the changes.                |

10. Select the Optionset button.

The 1099 Optionset window opens.

11. Complete the fields on the 1099 Optionset window and select the Save button. The task is scheduled to run one time.

| CSC RISKMASTER Accelerator                                                                                                    |                                                                                                    |  |  |  |  |  |  |  |
|----------------------------------------------------------------------------------------------------|----------------------------------------------------------------------------------------------------|--|--|--|--|--|--|--|
| RISKMASTER                                                                                                    |                                                                                                    |  |  |  |  |  |  |  |
| Cocurrent Diaries Funds Maintena<br>Utilities<br>Diary List Utilities View Scheduled Tasks Task Type: Task Name: Sub Task Name: Schedule Type | Ince My Work Reports Search Security User Documents Utilities Help<br>Process WPA Diaries<br>Financial History Processing<br>Billing Scheduler<br>BES Scheduler<br>History Tracking<br>Print Batch FROI ACORD<br>Process Overdue Diaries<br>Policy System Update<br>Print Check Batch<br>Claim Balancing<br>Fraud Analytics Scheduler<br>Auto Mail Merge<br>MBR<br>DDS<br>ISO<br>DIS<br>MMSEA<br>Reserve Balance<br>PositivePay<br>1099-MISC<br>PSO<br>Currency Exchange Interface |  |  |  |  |  |  |  |

| Document Diaries Funds Maintenan  | e My Work Reports Search Security User Documents Utilities Help |
|-----------------------------------|-----------------------------------------------------------------|
| Utilities => View Scheduled Tasks |                                                                 |
| Schedule a Task                   |                                                                 |
|                                   |                                                                 |
| Task Type:                        | 1099-MISC                                                       |
| Task Name:                        | 1099-MISC                                                       |
| SubTask Name:                     | None                                                            |
| Schedule Type:                    | OneTime                                                         |
|                                   |                                                                 |
| Enter the Date and Time yo        | would like to Run the Task on:                                  |
| Data                              | 11/03/2016                                                      |
| Date:                             | 11/03/2016                                                      |
| Time:                             | 05:00 PM                                                        |
|                                   |                                                                 |
|                                   |                                                                 |
|                                   | Optionset Cancel                                                |

# To Schedule a 1099 Misc. Task: Periodically

1. From the View Scheduled a Tasks window, select the 'Schedule a New Task' button. The View Scheduled Task window opens.

| Document Diaries Funds Maintenau  | ce My Work Reports Search Security User Documents Utilities Help |
|-----------------------------------|------------------------------------------------------------------|
| Utilities => View Scheduled Tasks |                                                                  |
| Schedule a Task                   |                                                                  |
|                                   |                                                                  |
| Task Type:                        | 1099-MISC                                                        |
| Task Name:                        | 1099-MISC                                                        |
| SubTask Name:                     | None                                                             |
| Schedule Type:                    | Periodically                                                     |
| Enter the start Date and Tir      | o.                                                               |
| Enter the start Date and Th       | ାପ.                                                              |
| Date :                            | 11/03/2016                                                       |
| <b>T</b> :                        |                                                                  |
| <u>Time :</u>                     | 05:00 PM                                                         |
| Enter the interval after whi      | h to repeat the task:                                            |
|                                   |                                                                  |
| Interval Type :                   | Weeks 🗸                                                          |
| Interval :                        | 2                                                                |
|                                   |                                                                  |
|                                   |                                                                  |
|                                   |                                                                  |
|                                   | Optionset Cancel                                                 |

- 2. From the Task Type drop down list, select the type of task as 1099-MISC.
- 3. In the Task Name field, enter the name of the task.
- 4. From the Schedule Type drop down list, select the type of schedule as Periodically.
- 5. Complete the fields on the Schedule a Task: Periodically window as shown below:

## Enter Start Date and Time:

- Date Enter the start date of the scheduled task or select the date from the calendar.
- **Time** Enter the start time of the scheduled task.

#### Enter the interval after which to repeat the task:

- Interval Type From the drop down list, select the type of interval after which you want to repeat the task.
- **Interval** Enter the interval after which you want to repeat the task.
- **Optionset** Select to open the 1099 Optionset window.
- **Cancel** Select the button to close the window without saving the changes.
- 6. Select the Optionset button.
  - The 1099 Optionset window opens.
- Complete the fields on the 1099 Optionset window and select the Save button. The task is scheduled to run periodically based on the defined interval.

# To Schedule a 1099 Misc. Task: Weekly

1. From the View Scheduled Tasks window, select the 'Schedule a New Task' button. The View Scheduled Task window opens.

| Document                                           | Diaries | Funds    | Maintenance | My Work         | Reports                                  | Search | Security | User Documents | Utilities | Help |
|----------------------------------------------------|---------|----------|-------------|-----------------|------------------------------------------|--------|----------|----------------|-----------|------|
| Utilities => V                                     | iew Sch | eduled 7 | Tasks       |                 |                                          |        |          |                |           |      |
| Schedule                                           | a Tas   | sk       |             |                 |                                          |        |          |                |           |      |
|                                                    |         |          |             |                 |                                          |        |          |                |           |      |
| Task Type                                          | :       |          |             | 1099-           | MISC                                     |        |          |                |           |      |
| Task Name                                          | e:      |          |             | 1099-           | MISC                                     |        |          |                |           |      |
| Schedule T                                         | Гуре:   |          |             | Weekl           | У                                        |        |          |                |           |      |
|                                                    |         |          |             |                 |                                          |        |          |                |           |      |
| Enter St                                           | art Da  | ite an   | d Time:     |                 |                                          |        |          |                |           |      |
| Date:                                              |         |          |             | 11/03/          | 2016                                     |        |          |                |           |      |
| Time:                                              |         |          |             | 05:00           | PM                                       |        |          |                |           |      |
| Select the days you would like to Run the Task on: |         |          |             |                 |                                          |        |          |                |           |      |
|                                                    |         |          |             | 🗌 Thu<br>🗹 Frid | sday<br>dnesday<br>irsday<br>ay<br>urday |        |          |                |           |      |
|                                                    |         |          |             | Optio           | nset                                     | Can    | cel      |                |           |      |

- 2. From the Task Type drop down list, select the type of task as 1099-MISC.
- 3. In the Task Name field, enter the name of the task.
- 4. From the Schedule Type drop down list, select the type of schedule as Weekly.
- 5. Complete the fields on the Schedule a Task: Weekly window as shown below:

### **Enter Start Date and Time:**

| Date                                 | Enter the start date of the scheduled task or select the date from the calendar.        |  |  |
|--------------------------------------|-----------------------------------------------------------------------------------------|--|--|
| Time                                 | Enter the start time of the scheduled task.                                             |  |  |
| Select the days<br>you would like to | Select the check box for a day of the week on which you want to run the scheduled task. |  |  |
| Run the Task on                      | Note: You can select more than one day to run the scheduled task.                       |  |  |
| Optionset                            | Select to open the1099 Optionset window.                                                |  |  |
| Cancel                               | Select the button to close the window without saving the changes.                       |  |  |

6. Select the Optionset button.

The 1099 Optionset window opens.

7. Complete the fields on the 1099 Optionset window and select the Save button.

DXC.technology Proprietary and Confidential-- © 2018. All rights reserved

The task is scheduled to run weekly on the days selected.

## To Schedule a 1099 Misc. Task: Monthly

1. From the View Scheduled Tasks window, select the 'Schedule a New Task' button.

| Document Diaries                         | Funds    | Maintenance | My Work            | Reports | Search | Security | User Documents | Utilities | Help |
|------------------------------------------|----------|-------------|--------------------|---------|--------|----------|----------------|-----------|------|
| Utilities => View Sche                   | eduled 1 | Fasks       |                    |         |        |          |                |           |      |
| Schedule a Tas                           | k        |             |                    |         |        |          |                |           |      |
| Task Type:                               |          |             | 1099-              | MISC    |        |          |                |           |      |
| Task Name:                               |          |             | 1099-              | MISC    |        |          |                |           |      |
| Schedule Type:                           |          |             | Month              | ly      |        |          |                |           |      |
| Enter the start Month and other details: |          |             |                    |         |        |          |                |           |      |
| <u>Month:</u><br>Day of Month:<br>Time:  |          |             | July<br>2<br>05:00 | ►<br>PM |        |          |                |           |      |
|                                          |          |             | Optio              | nset    | Can    | cel      |                |           |      |

- 2. From the Task Type drop down list, select the type of task as **1099-MISC**.
- 3. In the Task Name field, enter the name of the task.
- 4. From the Schedule Type drop down list, select the type of schedule as Monthly.
- 5. Complete the fields on the Schedule a Task: Monthly window as shown below:

## Enter the start Month and other details:

| Month        | From the drop down list, select the month in which you want to schedule the task. |
|--------------|-----------------------------------------------------------------------------------|
| Day of Month | Enter the date on which you want to schedule the task in the selected month.      |
| Time         | Enter the start time of the scheduled task.                                       |
| Optionset    | Select to open the 1099 Optionset window.                                         |
| Cancel       | Select the button to close the window without saving the changes.                 |

- Select the Optionset button. The 1099 Optionset window opens.
- 7. Complete the fields on the 1099 Optionset window and select the Save button. The task is scheduled to run monthly.

## To Schedule a 1099 Misc. Task: Yearly

1. From the View Scheduled Tasks window, select the 'Schedule a New Task' button. The View Scheduled Task window opens.

| Document Diaries Funds Maintenance | My Work  | Reports                   | Search  | Security | User Documents | Utilities | Help |
|------------------------------------|----------|---------------------------|---------|----------|----------------|-----------|------|
| Utilities => View Scheduled Tasks  |          |                           |         |          |                |           |      |
| Schedule a Task                    |          |                           |         |          |                |           |      |
|                                    |          |                           |         |          |                |           |      |
| Task Type:                         | :        | 1099-M                    | ISC     |          |                |           |      |
| Task Name:                         | :        | 1099-M                    | ISC     |          |                |           |      |
| Schedule Type:                     |          | Yearly                    |         |          |                |           |      |
|                                    |          |                           |         |          |                |           |      |
| Enter Start Date and Time:         |          |                           |         |          |                |           |      |
|                                    | ſ        |                           |         |          |                |           |      |
| Date:                              | l        | 11/03/2                   | 016     |          |                |           |      |
| Time:                              | [        | 05:00 PI                  | м       | 7        |                |           |      |
|                                    |          |                           |         | _        |                |           |      |
| Select the months you would l      | ike to R | un the l                  | Task in | 12       |                |           |      |
|                                    |          |                           |         |          |                |           |      |
|                                    |          | Janua     Janua     Febru |         |          |                |           |      |
|                                    |          | Marcl                     |         |          |                |           |      |
|                                    |          | April                     |         |          |                |           |      |
|                                    |          | □ May                     |         |          |                |           |      |
|                                    |          | June                      |         |          |                |           |      |
|                                    |          |                           |         |          |                |           |      |
|                                    |          | 🗆 Aug<br>🗹 Sep            |         |          |                |           |      |
|                                    |          | Oct                       |         |          |                |           |      |
|                                    |          |                           |         |          |                |           |      |
|                                    |          | Dec                       |         |          |                |           |      |
|                                    |          |                           |         |          |                |           |      |
|                                    |          |                           |         |          |                |           |      |
|                                    |          | Options                   | iet     | Cance    | el 🛛           |           |      |

- 2. From the Task Type drop down list, select the type of task as **1099-MISC**.
- 3. In the Task Name field, enter the name of the task.
- 4. From the Schedule Type drop down list, select the type of schedule as Yearly.
- 5. Complete the fields on the Schedule a Task: Yearly window as shown below:

### Enter Start Date and Time:

| Date                                   | Enter the start date of the scheduled task or select the date from the calendar.  |  |  |
|----------------------------------------|-----------------------------------------------------------------------------------|--|--|
| Time                                   | Enter the start time of the scheduled task.                                       |  |  |
| Select the months<br>you would like to | Select the check box for the month in which you want to schedule the task to run. |  |  |
| Run the Task in:                       | Note: You can select more than one month to schedule the task to run.             |  |  |
| Optionset                              | Select the button to open the 1099 Optionset window.                              |  |  |
| Cancel                                 | Select the button to close the window without saving the changes.                 |  |  |

- 6. Select the Optionset button.
  - The 1099 Optionset window opens.
- Complete the fields on the 1099 Optionset window and select the Save button. The task is scheduled to run yearly.

# **1099 Optionset window**

To open From the View Scheduled Task window, select the Optionset button.

| Document Diaries Funds Maintenance My Work Reports Search Security User Documents Utilities Help |                                   |                                  |                              |  |  |  |  |
|--------------------------------------------------------------------------------------------------|-----------------------------------|----------------------------------|------------------------------|--|--|--|--|
| Utilities => View Scheduled Tasks                                                                |                                   |                                  | @ X                          |  |  |  |  |
| Optionset Name *                                                                                 | Specify Date Range                | Date From                        | Date To                      |  |  |  |  |
|                                                                                                  |                                   | MM/dd/yyyy                       | MM/dd/yyyy                   |  |  |  |  |
| Tax Year to Export *                                                                             | RollUp Payments on Export         | Export Payees with Total Paid    | Export Printed Payments Only |  |  |  |  |
| 2001                                                                                             |                                   |                                  |                              |  |  |  |  |
|                                                                                                  |                                   |                                  |                              |  |  |  |  |
| Exclude Payments to Org Hierarchy                                                                | Export Payees based on 1099 Flag  | Include EntityID into Payee File | Exclude Deleted Entities     |  |  |  |  |
|                                                                                                  |                                   |                                  |                              |  |  |  |  |
| Export Payments without Claim Link                                                               | Exclude Payments to Claimants     | Use Double Quotes                | Ignore Tax ID Errors         |  |  |  |  |
|                                                                                                  |                                   |                                  |                              |  |  |  |  |
| Export All Payments for Tax Year                                                                 | Export Specific Transaction Types | Export Specific Reserve Types    | Export Specific LOB          |  |  |  |  |
|                                                                                                  |                                   |                                  |                              |  |  |  |  |
| Box 6 Medical Reserve Type                                                                       | Box 13 Transaction Type           | Box 14 Transaction Type          |                              |  |  |  |  |
|                                                                                                  |                                   |                                  |                              |  |  |  |  |
| •••                                                                                              | •••                               |                                  |                              |  |  |  |  |
|                                                                                                  |                                   |                                  |                              |  |  |  |  |
| Payers to Export Data For *                                                                      | Export Specific Bank Accounts     | Bank Account Names               |                              |  |  |  |  |
| OMAG Oklahoma Municipal     Assurance Group                                                      |                                   | 11111 <b>•</b>                   |                              |  |  |  |  |

| Optionset Name                   | Enter the name of the option set. The Option Name is required.                                                                                                    |
|----------------------------------|----------------------------------------------------------------------------------------------------|
| Tax Year to Export               | Enter the tax year of the data you want to export.                                                                                                    |
| Specify Date<br>Range            | Select the check box to limit the period of time included on the 1099. If you select the check box, From and To date fields are displayed. Enter the start and end dates for the time period for which you want to export 1099 data. |
| Payers to Export<br>Data for     | Select the Org Hierarchy button to open the Org. Hierarchy window and select department to export data for.                                                                                                    |
| Export Specific<br>Bank Accounts | Select the check box to export data associated with only the accounts that you select. When you select this option, you must also select the bank accounts that you want to include from the list box.                               |

| Export Printed<br>Payments Only                                                                                                    | Select the check box to export only printed payments for the given tax year.<br>The payments are reported at the organizational level that you select.<br>Otherwise, all payments are exported.                                                                                                    |
|----------------------------------------------------------------------------------------------------|----------------------------------------------------------------------------------------------------|
| Export Payments without Claim link                                                                                                    | Select the check box to export all payments. The payments are reported at the organizational level that you select. If you do not select the checkbox, payments not associated with a claim are not exported.                                                                                                    |
|                                                                                                    | Note: Processing multiple payees at once may produce inaccurate results.                                                                                                    |
| Exclude Payments to Org Hierarchy                                                                                                    | Select the check box to export payments made to departments contained in<br>the RISKMASTER hierarchy that are not associated with a claim. The pay-<br>ments are reported at the organizational level that you select. If you do not<br>select the checkbox, payments not associated with a claim are not exported.                                                                                                    |
| Exclude Payments to Claimants                                                                                                    | Select the check box to export payments made to claimants.                                                                                                    |
| Exclude Deleted<br>Entities                                                                                                    | Select the check box to exclude from the export payments made to payees who have been deleted from the database.                                                                                                    |
| Exclude Payees<br>based on 1099<br>Reportable Flag                                                                                                    | Select the check box to export only payments made to payees, if the1099 Reportable check box is checked for the payee in RISKMASTER.                                                                                                    |
| Include EntityID in<br>Payee File                                                                                                    | Select the check box to include the entity identification in the payee file.                                                                                                    |
| Rollup Payments<br>on Export                                                                                                    | Select the check box to have all payments for an Entity rolled-up into one payment.                                                                                                    |
| Export Payees with                                                                                                    | This option is active only of you selected the Rollup Payments on Export                                                                                                    |
| Total Paid =>                                                                                                    | check box. Select this check box to export rolled-up payments made to<br>payees only if the total payments are greater than or equal to the amount you<br>enter.                                                                                                    |
|                                                                                                    | check box. Select this check box to export rolled-up payments made to payees only if the total payments are greater than or equal to the amount you                                                                                                    |
| Total Paid =>                                                                                                    | check box. Select this check box to export rolled-up payments made to<br>payees only if the total payments are greater than or equal to the amount you<br>enter.<br>Select the check box to include exported data in double quotes instead of                                                                                                    |
| Total Paid =><br>Use Double Quotes<br>Ignore Tax ID                                                                                                    | <ul> <li>check box. Select this check box to export rolled-up payments made to payees only if the total payments are greater than or equal to the amount you enter.</li> <li>Select the check box to include exported data in double quotes instead of single quotes.</li> <li>Select the check box to ignore formatting errors in tax identification numbers. Before extracting, RISKMASTER validates the tax ID format, payer address,</li> </ul>                                                                                                    |
| Total Paid =><br>Use Double Quotes<br>Ignore Tax ID<br>errors<br>Export All<br>Payments For Tax                                                                    | <ul> <li>check box. Select this check box to export rolled-up payments made to payees only if the total payments are greater than or equal to the amount you enter.</li> <li>Select the check box to include exported data in double quotes instead of single quotes.</li> <li>Select the check box to ignore formatting errors in tax identification numbers. Before extracting, RISKMASTER validates the tax ID format, payer address, and payer city. You can choose to ignore these errors at your own risk.</li> <li>Select the option to export all payments that were made in RISKMASTER for the previously defined tax year and for claims that are linked to the</li> </ul>                                                                                                    |
| Total Paid =><br>Use Double Quotes<br>Ignore Tax ID<br>errors<br>Export All<br>Payments For Tax<br>Year<br>Export Specific                                         | <ul> <li>check box. Select this check box to export rolled-up payments made to payees only if the total payments are greater than or equal to the amount you enter.</li> <li>Select the check box to include exported data in double quotes instead of single quotes.</li> <li>Select the check box to ignore formatting errors in tax identification numbers. Before extracting, RISKMASTER validates the tax ID format, payer address, and payer city. You can choose to ignore these errors at your own risk.</li> <li>Select the option to export all payments that were made in RISKMASTER for the previously defined tax year and for claims that are linked to the departments under the chosen Payer in the organizational hierarchy.</li> <li>Select the option to export all payments that have the chosen transaction type codes that you select. Once you select this option, then you need to select</li> </ul>                                                 |
| Total Paid =><br>Use Double Quotes<br>Ignore Tax ID<br>errors<br>Export All<br>Payments For Tax<br>Year<br>Export Specific<br>Transaction Types<br>Export Specific | <ul> <li>check box. Select this check box to export rolled-up payments made to payees only if the total payments are greater than or equal to the amount you enter.</li> <li>Select the check box to include exported data in double quotes instead of single quotes.</li> <li>Select the check box to ignore formatting errors in tax identification numbers. Before extracting, RISKMASTER validates the tax ID format, payer address, and payer city. You can choose to ignore these errors at your own risk.</li> <li>Select the option to export all payments that were made in RISKMASTER for the previously defined tax year and for claims that are linked to the departments under the chosen Payer in the organizational hierarchy.</li> <li>Select the option to export all payments that have the chosen transaction type codes that you select. Once you select this option, then you need to select the transaction types that you want to include.</li> </ul> |

| Box 13 Transaction<br>Type | Select the search button to open the codes list and select the transaction types to include in Box 13 (Excess Golden Parachute Payments) on the 1099 MISC form.   |
|----------------------------|----------------------------------------------------------------------------------------------------|
| Box 14 Transaction<br>Type | Select the search button to open the codes list and select the transaction types to include in Box 14 (Gross Proceeds paid to an attorney) on the 1099 MISC form. |
| Save                       | Select the button to save the changes.                                                                                                    |
| Cancel                     | Select the button to close the window without saving the changes.                                                                                                 |

# Scheduling ISO Claim Search Tasks

## To Schedule an ISO Task: One Time

- 1. From the main menu, select Utilities. The Utilities menu opens.
- 2. From the Utilities menu, choose Tools & Designers. The Tools & Designers menu opens.
- From the Tools & Designers menu, choose Task Manager. The Task Manager menu opens.
- 4. From the Task Manager menu, choose View Scheduled Tasks. The View Schedule Task window opens.
- 5. From the View Scheduled Tasks window, select the Schedule a New Task button.

| 3              |                                                    |                                           |                      |
|----------------|----------------------------------------------------|-------------------------------------------|----------------------|
| uments Utiliti | es Help                                            |                                           |                      |
|                | Jurisdictional Options  Managers System Parameters |                                           |                      |
| ate of C       | Technicians 🕨                                      | Claim Type                                | Claim Status         |
| 10/01/2        | Tools and Designers                                | Adjuster Transfer                         | Open                 |
| 09/01/2010     | UI Admins                                          | Auto Diary Setup<br>Auto Mail Merge Setup | Open                 |
| 10/01/2016     |                                                    | Diary Utilities                           | Open                 |
| 10/26/2015     | PqrTest, MnoATest                                  | History Tracking                          | Open                 |
| 10/30/2015     | Pqr, Mno                                           | MCM PreFill Folder Utility                | Open                 |
| 10/06/2015     | Pqr, Mno                                           | Query Designer<br>Script Editor           | Open                 |
| 1/05/2011      | ANDERSON, ROBER                                    | Task Manager                              | TM Jobs View         |
| 1/05/2011      | ANDERSON, ROBER                                    | 2                                         | View Scheduled Tasks |
| 1/02/2016      | Smith, John                                        | Checkers                                  | Open                 |
|                |                                                    |                                           |                      |

- 6. From the Task Type drop down list, select the type of task as ISO.
- 7. In the Task Name field, enter the name of the task.
- 8. From the Schedule Type drop down list, select the type of schedule as One Time.
- 9. Complete the fields on the Schedule a Task: One Time window as shown below:

### Enter the Date and Time you would like to Run the Task on:

| Date      | Enter the start date of the scheduled task or select the date from the calendar. |
|-----------|----------------------------------------------------------------------------------|
| Time      | Enter the start time of the scheduled task.                                      |
| Optionset | Select the button to open the ISO Optionset window.                              |
| Cancel    | Select the button to close the window without saving the changes.                |

10. Select the Optionset button.

The ISO Optionset window opens.

11. Complete the fields on the ISO Optionset window and select the Save Settings button. The task is scheduled to run one time.

| CSC RISKM                         | ASTER Ac                      | celerator                                                                                      |                   |
|-----------------------------------|-------------------------------|------------------------------------------------------------------------------------------------|-------------------|
| RISKMASTER                        |                               |                                                                                                |                   |
| ~                                 | Document Diaries Funds        | Maintenance My Work Reports Search Security User Document                                      | ts Utilities Help |
| Diaries                           | Utilities => View Scheduled T | asks                                                                                           |                   |
| Utilities<br>View Scheduled Tasks | Task Type:                    | Process WPA Diaries                                                                            |                   |
|                                   | Task Name:                    | Financial History Processing<br>Billing Scheduler                                              |                   |
|                                   | Sub Task Name:                | BES Scheduler<br>History Tracking                                                              |                   |
|                                   | Schedule Type                 | Print Batch FRÖI ACORD<br>Process Overdue Diaries<br>Policy System Update<br>Print Check Batch |                   |
|                                   |                               | Claim Balancing<br>Fraud Analytics Scheduler<br>Auto Mail Merge                                |                   |
|                                   |                               | MBR<br>DDS                                                                                     |                   |
|                                   |                               | ISO                                                                                            |                   |
|                                   |                               | DIS<br>MMSEA<br>Reserve Balance                                                                |                   |
|                                   |                               | PositivePay<br>1099-MISC                                                                       |                   |
|                                   |                               | PSO<br>Currency Exchange Interface<br>Print Batch EOB                                          |                   |

| Document     | Diaries  | Funds    | Maintenance | My Work   | Reports  | Search   | Security | User Documents | Utilities | Help |
|--------------|----------|----------|-------------|-----------|----------|----------|----------|----------------|-----------|------|
| Utilities => | View Sch | eduled 7 | Tasks       |           |          |          |          |                |           |      |
| Schedul      | e a Tas  | <b>k</b> |             |           |          |          |          |                |           |      |
|              |          |          |             |           |          |          |          |                |           |      |
| Task Type    | e:       |          |             | ISO       |          |          |          |                |           |      |
| Task Nam     | ne:      |          |             | ISO       |          |          |          |                |           |      |
| SubTask      | Name:    |          |             | None      |          |          |          |                |           |      |
| Schedule     | Туре:    |          |             | OneTi     | me       |          |          |                |           |      |
|              |          |          |             |           |          |          |          |                |           |      |
| Enter t      | he Date  | e and `  | Time you v  | vould lik | te to Ru | in the T | Fask on  | :              |           |      |
| Date:        |          |          |             | 11/03/    | 2016     |          |          |                |           |      |
| Time:        |          |          |             | 05:30     | PM       |          |          |                |           |      |
|              |          |          |             |           |          |          |          |                |           |      |
|              |          |          |             |           |          |          |          |                |           |      |
|              |          |          |             | Optio     | nset     | Can      | cel      |                |           |      |

# To Schedule an ISO Task: Periodically

1. From the View Scheduled Tasks window, select the 'Schedule a New Task' button. The View Scheduled Task window opens.

| Document Diaries      | Funds   | Maintenance | My Work  | Reports  | Search | Security | User Documents | Utilities | Help |
|-----------------------|---------|-------------|----------|----------|--------|----------|----------------|-----------|------|
| Utilities => View Sch | neduled | Tasks       |          |          |        |          |                |           |      |
| Schedule a Tas        | sk      |             |          |          |        |          |                |           |      |
|                       |         |             |          |          |        |          |                |           |      |
| Task Type:            |         |             | ISO      |          |        |          |                |           |      |
| Task Name:            |         |             | 150      |          |        |          |                |           |      |
| SubTask Name:         |         |             | None     |          |        |          |                |           |      |
| Schedule Type:        |         |             | Period   | lically  |        |          |                |           |      |
|                       |         |             |          |          |        |          |                |           |      |
| Enter the star        | t Date  | e and Time: |          |          |        |          |                |           |      |
| Date :                |         |             | 11/03/   | 2016     |        |          |                |           |      |
|                       |         |             |          |          |        |          |                |           |      |
| Time :                |         |             | 05:30    | PM       |        |          |                |           |      |
| Enter the inte        | wal a   | ftor which  | to ropos | t the tr | ock-   |          |                |           |      |
| Enter the inte        | a vai a | iter winch  | to repea |          | ISK.   |          |                |           |      |
| Interval Type :       |         |             | Weeks    | · •      |        |          |                |           |      |
| Interval :            |         |             | 3        |          |        |          |                |           |      |
|                       |         |             |          |          |        |          |                |           |      |
|                       |         |             |          |          |        |          |                |           |      |
|                       |         |             |          |          |        |          |                |           |      |
|                       |         |             | Optio    | nset     | Can    | cel      |                |           |      |

- 2. From the Task Type drop down list, select the type of task as ISO.
- 3. In the Task Name field, enter the name of the task.
- 4. From the Schedule Type drop down list, select the type of schedule as 'Periodically'.
- 5. Complete the fields on the Schedule a Task: Periodically as shown below:

### Enter Start Date and Time:

Date Enter the start date of the scheduled task or select the date from the calendar.

**Time** Enter the start time of the scheduled task.

#### Enter the interval after which to repeat the task:

- Interval Type From the drop down list, select the type of interval after which you want to repeat the task.
- Interval Enter the interval after which you want to repeat the task.
- **Optionset** Select the button to open the ISO Optionset window.
- **Cancel** Select the button to close the window without saving the changes.
- 6. Select the Optionset button.
  - The ISO Optionset window opens.
- 7. Complete the fields on the ISO Optionset window and select the Save Settings button. The task is scheduled to run periodically based on the defined interval.

# To Schedule an ISO Task: Weekly

1. From the View Scheduled Tasks window, select the 'Schedule a New Task' button. The View Scheduled Task window opens.

| Document Diaries Funds      | Maintenance | My Work | Reports      | Search | Security | User Documents | Utilities | Help |
|-----------------------------|-------------|---------|--------------|--------|----------|----------------|-----------|------|
| Utilities => View Scheduled |             |         |              |        |          |                |           |      |
| Schedule a Task             |             |         |              |        |          |                |           |      |
|                             |             |         |              |        |          |                |           |      |
| Task Type:                  |             | ISO     |              |        |          |                |           |      |
| Task Name:                  |             | ISO     |              |        |          |                |           |      |
| Schedule Type:              |             | Week    | y            |        |          |                |           |      |
|                             |             |         |              |        |          |                |           |      |
| Enter Start Date an         | d Time:     |         |              |        |          |                |           |      |
| Date:                       |             | 11/03/  | 2016         |        |          |                |           |      |
| Date.                       |             | 11/03/  | 2010         |        | 1.000    |                |           |      |
| Time:                       |             | 05:30   | PM           |        |          |                |           |      |
|                             |             |         |              |        |          |                |           |      |
| Select the days you         | would like  | to Run  | the Tas      | sk on: |          |                |           |      |
|                             |             | Mor     | nday         |        |          |                |           |      |
|                             |             | 🗹 Tue   |              |        |          |                |           |      |
|                             |             | We      | dnesday      |        |          |                |           |      |
|                             |             |         | irsday       |        |          |                |           |      |
|                             |             | Frid    | lay<br>urday |        |          |                |           |      |
|                             |             |         |              |        |          |                |           |      |
|                             |             |         |              |        |          |                |           |      |
|                             |             |         |              |        |          |                |           |      |
|                             |             | Optio   | nset         | Can    | cel      |                |           |      |

- 2. From the Task Type drop down list, select the type of task as ISO.
- 3. In the Task Name field, enter the name of the task.
- 4. From the Schedule Type drop down list, select the type of schedule as Weekly.
- 5. Complete the fields on the Schedule a Task: Weekly window:

## Enter Start Date and Time:

| Date                                                    | Enter the start date of the scheduled task or select the date from the calendar.                                                |
|---------------------------------------------------------|----------------------------------------------------------------------------------------------------|
| Time                                                    | Enter the start time of the scheduled task.                                                                                     |
| Select the days<br>you would like to<br>Run the Task on | Select the check box for a day of the week on which you want to run the scheduled task.                                         |
| Optionset                                               | <u>Note:</u> You can select more than one day to run the scheduled task.<br>Select the button to open the ISO Optionset window. |
| Cancel                                                  | Select the button to close the window without saving the changes.                                                               |

6. Select the Optionset button.

The ISO Optionset window opens.

7. Complete the fields on the ISO Optionset window and select the Save Settings button. The task is scheduled to run weekly on the days selected.

# To Schedule an ISO Task: Monthly

1. From the View Scheduled Tasks window, select the 'Schedule a New Task' button.

| My Work Reports Search Security User Documents Utilities Help |
|---------------------------------------------------------------|
|                                                               |
|                                                               |
|                                                               |
| ISO                                                           |
| ISO                                                           |
| Monthly                                                       |
|                                                               |
| r details:                                                    |
| June 🗸                                                        |
| 2                                                             |
| 05:30 PM                                                      |
| 05:30 PM                                                      |
|                                                               |
|                                                               |
| Optionset Cancel                                              |
|                                                               |

- 2. From the Task Type drop down list, select the type of task as ISO.
- 3. In the Task Name field, enter the name of the task.
- 4. From the Schedule Type drop down list, select the type of schedule as Monthly.
- 5. Complete the fields on the Schedule a Task: Monthly window as shown below:

### Enter the start Month and other details:

| Month        | From the drop down list, select the month in which you want to schedule the task. |
|--------------|-----------------------------------------------------------------------------------|
| Day of Month | Enter the date on which you want to schedule the task in the selected month.      |
| Time         | Enter the start time of the scheduled task.                                       |
| Optionset    | Select to open the ISO Optionset window.                                          |
| Cancel       | Select the button to close the window without saving the changes.                 |

- Select the Optionset button.
   The ISO Optionset window opens.
- 7. Complete the fields on the ISO Optionset window and select the Save Settings button. The task is scheduled to run monthly.

## To Schedule an ISO Task: Yearly

1. From the View Scheduled Tasks window, select the Schedule a New Task button. The View Scheduled Task window opens.

| unds   | Maintenance | My Work    | Reports                                                  | Search                                                                                                    | Security                                                                                                    | User Documents                                                                                                    | Utilities                                                                                                    | Help                                                                                                    |
|--------|-------------|------------|----------------------------------------------------------|----------------------------------------------------------------------------------------------------|----------------------------------------------------------------------------------------------------|----------------------------------------------------------------------------------------------------|----------------------------------------------------------------------------------------------------|----------------------------------------------------------------------------------------------------|
| uled T | Tasks       |            |                                                          |                                                                                                    |                                                                                                    |                                                                                                    |                                                                                                    |                                                                                                    |
|        |             |            |                                                          |                                                                                                    |                                                                                                    |                                                                                                    |                                                                                                    |                                                                                                    |
|        |             |            |                                                          |                                                                                                    |                                                                                                    |                                                                                                    |                                                                                                    |                                                                                                    |
|        |             |            |                                                          |                                                                                                    |                                                                                                    |                                                                                                    |                                                                                                    |                                                                                                    |
|        |             | 1          | 150                                                      |                                                                                                    |                                                                                                    |                                                                                                    |                                                                                                    |                                                                                                    |
|        |             |            | Yearly                                                   |                                                                                                    |                                                                                                    |                                                                                                    |                                                                                                    |                                                                                                    |
| e and  | l Time:     |            |                                                          |                                                                                                    |                                                                                                    |                                                                                                    |                                                                                                    |                                                                                                    |
|        |             | [          | 11/03/2                                                  | 016                                                                                                    |                                                                                                    |                                                                                                    |                                                                                                    |                                                                                                    |
|        |             | [          | 07:00 P                                                  | М                                                                                                    |                                                                                                    |                                                                                                    |                                                                                                    |                                                                                                    |
| hs y   | ou would l  | ike to R   | un the                                                   | Task in                                                                                                    | 1:                                                                                                    |                                                                                                    |                                                                                                    |                                                                                                    |
|        |             |            | Febru Marc April April May June July Aug Sep Oct Nov Dec | Jary<br>h                                                                                                    |                                                                                                    |                                                                                                    |                                                                                                    |                                                                                                    |
|        | anc         | uled Tasks | uled Tasks<br>:<br>and Time:                             | ISO<br>ISO<br>Yearly<br>and Time:<br>11/03/2<br>07:00 P<br>hs you would like to Run the<br>Janua<br>Febru<br>Marci<br>April<br>May<br>July<br>Zaug<br>Sep<br>Oct<br>Nov<br>Dec | ISO<br>ISO<br>Yearly<br>and Time:<br>11/03/2016<br>07:00 PM<br>hs you would like to Run the Task in<br>January<br>February<br>March<br>April<br>May<br>June<br>July<br>Aug<br>Sep<br>Oct<br>Nov | ISO<br>ISO<br>Yearly<br>and Time:<br>11/03/2016<br>07:00 PM<br>hs you would like to Run the Task in:<br>Danuary<br>February<br>March<br>April<br>May<br>June<br>June<br>June<br>June<br>June<br>Dune<br>Dune<br>Dune<br>Dune | ISO<br>ISO<br>Yearly<br>and Time:<br>11/03/2016<br>07:00 PM<br>hs you would like to Run the Task in:<br>Danuary<br>February<br>March<br>April<br>July<br>May<br>July<br>May<br>Dune<br>July<br>Aug<br>Sep<br>Oct<br>Nov<br>Dec | ISO<br>ISO<br>Yearly<br>and Time:<br>11/03/2016<br>07:00 PM<br>bs you would like to Run the Task in:<br>hs you would like to Run the Task in:<br>Danuary<br>February<br>March<br>April<br>July<br>May<br>July<br>May<br>Dune<br>July<br>May<br>Dune<br>July<br>May<br>Dune<br>Dune<br>Dune<br>Dune |

- 2. From the Task Type drop down list, select the type of task as ISO.
- 3. In the Task Name field, enter the name of the task.
- 4. From the Schedule Type drop down list, select the type of schedule as Yearly.
- 5. Complete the fields on the Schedule a Task: Yearly as shown below:

### **Enter Start Date and Time:**

| Date                                                       | Enter the start date of the scheduled task or select the date from the calendar.                                                                                        |
|------------------------------------------------------------|----------------------------------------------------------------------------------------------------|
| Time                                                       | Enter the start time of the scheduled task.                                                                                                    |
| Select the months<br>you would like to<br>Run the Task in: | Select the check box for the month in which you want to schedule<br>the task to run.<br><u>Note:</u> You can select more than one month to schedule the task to<br>run. |
| Optionset                                                  | Select the button to open the ISO Optionset window.                                                                                                    |
| Cancel                                                     | Select the button to close the window without saving the changes.                                                                                                    |

6. Select the Optionset button.

The ISO Optionset window opens.

7. Complete the fields on the ISO Optionset window and select the Save Settings button. The task is scheduled to run yearly.

# **ISO Optionset window**

To open from the View Scheduled Task window, select the Optionset button.

## **ISO Export Settings**

| ISO Optionset                                                                           |                              |                                 |                      |                                        |                    |              |                       |      |
|-----------------------------------------------------------------------------------------|------------------------------|---------------------------------|----------------------|----------------------------------------|--------------------|--------------|-----------------------|------|
| · · ·                                                                                   |                              | ISO Loss Type Mapping           | s Claimant Type I    | Mappings                               | ISO Property Type  | Mappings     | Additional Claimant T | Гуре |
| ISO Service Provider Mappin                                                             | igs                          |                                 | 1                    |                                        |                    |              |                       |      |
| Optionset Name:<br>Report Preparation:                                                  |                              |                                 |                      |                                        |                    |              |                       |      |
| ISO Assigned Customer Code:                                                             |                              |                                 |                      |                                        |                    |              |                       |      |
| Preparing Company Name:                                                                 |                              |                                 |                      |                                        |                    |              |                       |      |
| Use Default Insured Name:                                                               |                              |                                 |                      |                                        |                    |              |                       |      |
| Address Line 1:                                                                         |                              |                                 |                      |                                        |                    |              |                       |      |
| Address Line 2:                                                                         |                              |                                 |                      |                                        |                    |              |                       |      |
| City:                                                                                   |                              |                                 |                      |                                        |                    |              |                       |      |
| State:                                                                                  |                              |                                 |                      | ]                                      |                    |              |                       |      |
| Select Reporting Action:<br>✓ Initial Reporting<br>─ Supplemental Reporting (Rep        | lacement)                    |                                 |                      | Claim Stat<br>✓ Open Cla<br>✓ Closed C |                    |              |                       |      |
| To Report Loss or Injuries:<br>General Claims<br>Select<br>Would Like To Process Single |                              | ms Workers' Compensa<br>✔Select | ✓Sel                 | operty Claims<br>lect                  | Health             | Claims<br>V  |                       |      |
|                                                                                         | e Claim Only:                |                                 | Substitute Clai      | -                                      |                    |              |                       |      |
|                                                                                         |                              |                                 |                      | in Number 10                           | of Policy          |              |                       |      |
| Claim Criteria:                                                                         | om                           | То                              |                      |                                        |                    |              |                       |      |
| Line of Business Criteria:                                                              |                              | _                               |                      |                                        |                    |              |                       |      |
| General Claims                                                                          | Vehicle Accident             | Claims Claims Claims            | Compensation         | Property                               | Claims             | 🗆 Health Cl  | aims                  |      |
| All Sub Claim Types<br>ACL AUTO CLAIM<br>APL AUTO CLAIM<br>DL DENTIST LIABILITY         | All Sub Claim Type           | All Sub Clai<br>WC WORK         | im Types<br>ERS COMP | All Sub Clair                          | m Types            | All Sub Clai | m Types               |      |
| Exclude States:                                                                         | Acord Forms<br>Alabama       | <u>^</u>                        |                      |                                        |                    |              |                       |      |
| Include States:                                                                         | Alabama<br>Alaska<br>Alberta | Ç                               |                      |                                        |                    |              |                       |      |
| Eligible for ISO Submissio                                                              | n                            | Report to CMS                   |                      | □ s                                    | earch NHT5A for Re | ecalls       |                       |      |
| Include NMVTIS                                                                          |                              | NMVTIS Reporting ID:            | :                    |                                        |                    | ]            |                       |      |
| Search Party in CSLN/OCSE                                                               | database indicator           | :                               |                      |                                        |                    |              |                       |      |
| 361661                                                                                  |                              | *                               |                      |                                        |                    |              |                       |      |
|                                                                                         | 1                            | Save Settings                   |                      | Cancel                                 |                    |              |                       |      |

# **ISO Import Settings**

| ISO Optionset                                                        |                                                                        |
|----------------------------------------------------------------------|------------------------------------------------------------------------|
| ISO Export Settings ISO Import Settings ISO Loss Type Mappings Claim | nant Type Mappings ISO Property Type Mappings Additional Claimant Type |
| ISO Service Provider Mappings                                        | and the tables to trace the tables have a second communities the       |
| Optionset Name                                                       |                                                                        |
| File Location                                                        |                                                                        |
| ISO Claim Match Report                                               | Browse                                                                 |
| ISO Submission Rejection Report                                      | Browse                                                                 |
| Document Settings                                                    |                                                                        |
|                                                                      | Report Document Text                                                   |
| -Select-                                                             |                                                                        |
| Diary Settings                                                       |                                                                        |
|                                                                      | iary for Submisson Rejections                                          |
| Adjuster     Adjuster     Other User(s)     Other User(s)            |                                                                        |
|                                                                      |                                                                        |
|                                                                      |                                                                        |
| 1 P                                                                  |                                                                        |
| Claim Match Report Diary Type                                        | Submission Rejection Diary Type                                        |
| Select V                                                             | Select V                                                               |
| Claim Match Banast Dians Taut                                        | Cubration Delection Diany Tout                                         |
| Claim Match Report Diary Text                                        | Submission Rejection Diary Text                                        |
|                                                                      |                                                                        |
| Enhanced Notes Settings                                              |                                                                        |
| Create Enhanced Notes for Claim Match Reports                        | Create Enhanced Notes for Submission Rejections                        |
| Claim Match Enhanced Notes Type                                      | Submission Rejection Enhanced Notes Type                               |
| Select V                                                             | Select V                                                               |
| Claim Match Report Enhanced Notes Text                               | Submission Rejection Enhanced Notes Text                               |
|                                                                      |                                                                        |
| Save Settings                                                        | Cancel                                                                 |

# **ISO Loss Type Mappings**

| _    |                           |                        |                            |                                                               |                               |                    |                                          |                         |           |                       |                   |                          |
|------|---------------------------|------------------------|----------------------------|---------------------------------------------------------------|-------------------------------|--------------------|------------------------------------------|-------------------------|-----------|-----------------------|-------------------|--------------------------|
| IS   | ) Optior                  | iset                   |                            |                                                               |                               |                    |                                          |                         |           |                       |                   |                          |
| ISC  | ) Expor                   | t Settings ISO         | Import Se                  | ttings IS                                                     | ) Loss Typ                    | e Mapping          | gs Claimant                              | t Type Map              | pings IS  | O Prope               | rty Type Mappings | Additional Claimant Type |
| ISC  | ) Servic                  | e Provider Mapp        | oings                      |                                                               |                               |                    |                                          |                         |           |                       |                   |                          |
| Sele | ect ISO                   | Loss Type mapp         | ing :                      |                                                               |                               |                    |                                          |                         |           |                       |                   |                          |
|      | Policy<br>System<br>Names |                        | Claim<br>Type              | Coverage<br>Type                                              |                               | Disability<br>Code | ISO Policy<br>Type                       | ISO<br>Coverage<br>Type |           | ISO<br>Record<br>Type |                   |                          |
| 0    |                           | ACV-COMMERCIAI<br>AUTO |                            | Limit                                                         | ACVCSL01-<br>Bodily<br>Injury | NΔ                 | ACCIDENT &<br>HEALTH                     | DISABILITY              | DISABILIT | YUC01                 | *                 |                          |
| 0    | וצרווט                    | DWF-DWELLING<br>FIRE   | PPL-<br>PROPERTY           | 028-Other<br>Perils<br>w/Vandalism<br>Broad Form              | DWF09-<br>Freezing            | INA                | ALLIED/OTHER<br>(Personal<br>Property)   | NOT<br>APPLICABLE       | GLASS     | UP01                  |                   |                          |
| 0    | PIJ2.3                    | Bop-<br>Businessowner  | HH-HOME<br>SHEALTH<br>CARE | 301-Building<br>Replacement<br>Cost<br>Including<br>Liability | BOD02-                        | INA                | ALLIED/OTHER<br>(Commercial<br>Property) | NOT<br>APPLICABLE       | BURGLARY  | ' UP01                |                   |                          |
| Pag  | e 1 of 0                  | First  Previous  N     | lext  Last                 |                                                               |                               |                    |                                          |                         |           |                       |                   |                          |

### Creating new ISO Loss Type Mapping

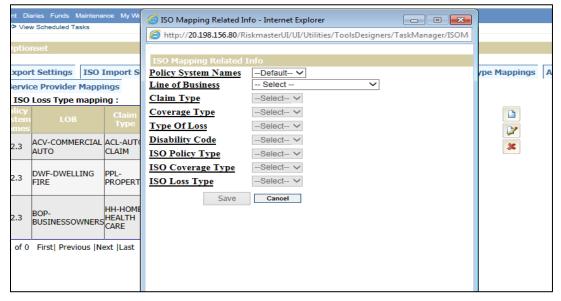

| AS | Т       | ER               | Acce               | lei      | rato                     | r                                       |                                                                                |     |     |   | User: aaaa (<br>Datasource:<br>View: DEFAL |  |  |
|----|---------|------------------|--------------------|----------|--------------------------|-----------------------------------------|--------------------------------------------------------------------------------|-----|-----|---|--------------------------------------------|--|--|
|    |         |                  |                    |          |                          | <i>i</i> ISO Mapping Related I          | nfo - Internet Explorer                                                        |     |     | × |                                            |  |  |
| <  | Doc     | cument Di        | iaries Funds N     | laintena | nce MyW                  | http://20.198.156.80/R                  | http://20.198.156.80/RiskmasterUI/UI/Utilities/ToolsDesigners/TaskManager/ISOM |     |     |   |                                            |  |  |
|    | Utiliti | ies => Vie       | w Scheduled Ta     | sks      |                          |                                         |                                                                                |     |     |   |                                            |  |  |
|    | 70      | O Optio          | ncot               |          |                          | ISO Mapping Related                     |                                                                                |     |     |   |                                            |  |  |
|    | IS      | o opuo           | nset               |          |                          | Policy System Names<br>Line of Business | PIJ2.3 ✓<br>ACVCOMMERCIAL AUTO                                                 |     | ~   |   |                                            |  |  |
|    | IS      | O Expo           | rt Settings        | ISO I    | [mport §                 | Claim Type                              | ACL-AUTO CLAIM                                                                 |     | ~ · |   | ype Mappin                                 |  |  |
|    | IS      | 0 Servi          | ce Provider        | Mappi    | ings                     | Coverage Type                           | 100-Single Limit Liability                                                     |     | ~   |   |                                            |  |  |
|    | Se      | lect ISO         | Loss Type n        | nappii   | ng :                     | Type Of Loss                            | ACVCSL01-Bodily Injury                                                         | ~   |     |   |                                            |  |  |
|    |         | Policy<br>System | LOB                |          | Claim                    | Disability Code                         | Select V                                                                       |     |     |   |                                            |  |  |
|    |         | Names            |                    |          | Туре                     | ISO Policy Type                         | ACCIDENT & HEALTH(UC                                                           | D1) |     | ~ |                                            |  |  |
|    | ۲       | PIJ2.3           | ACV-COMME          |          |                          | ISO Coverage Type                       | DISABILITY(UC01) V                                                             |     |     |   | 8                                          |  |  |
|    |         |                  | AUTO               |          | CLAIM                    | ISO Loss Type                           | DISABILITY(UC01) V                                                             |     |     |   |                                            |  |  |
|    | 0       | PIJ2.3           | DWF-DWELL<br>FIRE  |          | PPL-<br>PROPER           | Save                                    | Cancel                                                                         |     |     |   |                                            |  |  |
|    | 0       | PIJ2.3           | BOP-<br>BUSINESSOV | WNERS    | HH-HOM<br>HEALTH<br>CARE |                                         |                                                                                |     |     |   |                                            |  |  |
|    | Pa      | ge 1 of 0        | First  Previo      | ous (Ne  | ext  Last                |                                         |                                                                                |     |     |   |                                            |  |  |
|    |         |                  |                    |          |                          |                                         |                                                                                |     |     |   |                                            |  |  |
|    |         |                  |                    |          |                          |                                         |                                                                                |     |     |   |                                            |  |  |
|    |         |                  |                    |          |                          | <                                       |                                                                                |     |     | > |                                            |  |  |

## • Modify Existing ISO Loss Type Mapping

# **Claimant Type Mappings**

| Document Diaries Funds M                                                  | Maintenance My Work Repor                                 | ts Search Security User Document | ts Utilities Help      |
|---------------------------------------------------------------------------|-----------------------------------------------------------|----------------------------------|------------------------|
| Utilities => View Scheduled Ta                                            | isks                                                      |                                  |                        |
| ISO Optionset                                                             |                                                           |                                  |                        |
| ISO Export Settings                                                       | ISO Import Settings                                       | ISO Loss Type Mappings           | Claimant Type Mappings |
| <b>ISO Service Provider</b>                                               | Mappings                                                  |                                  |                        |
| Claimant Type<br>0<br>Business Entity<br>City Resident<br>Claimant Driver | Current<br>Setting:<br>Mapped<br>As:                      |                                  |                        |
|                                                                           | Modify<br>Settings:<br>UnMapped<br>Business<br>Individual |                                  |                        |
| Save                                                                      | Cancel                                                    |                                  |                        |

## **ISO Property Type Mappings**

| _        |                                  |                            |                   |                |                        |           |                    |                          |  |
|----------|----------------------------------|----------------------------|-------------------|----------------|------------------------|-----------|--------------------|--------------------------|--|
| Docu     | ment Diaries Funds I             | Maintenance My Work Report | s Search Security | User Documents | s Utilities Help       |           |                    |                          |  |
| Utilitie | tilities => View Scheduled Tasks |                            |                   |                |                        |           |                    |                          |  |
| _        |                                  |                            |                   |                |                        |           |                    |                          |  |
| IS       |                                  |                            |                   |                |                        |           |                    |                          |  |
|          |                                  |                            |                   |                |                        |           |                    |                          |  |
| ISC      | D Export Settings                | ISO Import Settings        | ISO Loss Type     | e Mappings     | Claimant Type Mappings | ISO Prope | erty Type Mappings | Additional Claimant Type |  |
| ISC      | O Service Provider               | Mappings                   |                   |                |                        |           |                    |                          |  |
| Sele     | ect ISO Property T               | ype mapping :              |                   |                |                        |           |                    |                          |  |
|          |                                  | rmA Property Type          |                   |                | ISO Property Type      |           |                    |                          |  |
| 0        | C-Contents                       |                            |                   | C-Commercial   |                        |           |                    |                          |  |
|          |                                  |                            |                   |                |                        |           | 2                  |                          |  |
|          |                                  |                            |                   |                |                        |           |                    |                          |  |
|          |                                  |                            |                   |                |                        |           | *                  |                          |  |

## • Adding new ISO Property Type Mapping

| cceleri         | 🥝 ISO Property Type mappings - Internet Explorer 📃 🗉 💽                               | asource: RMA_163_HMI<br>v: DEFAULT_VIEW |
|-----------------|--------------------------------------------------------------------------------------|-----------------------------------------|
|                 | http://20.198.156.80/RiskmasterUI/UI/Utilities/ToolsDesigners/TaskManager/ISOPropert |                                         |
| nds Maintenance | ISO Property Type Mapping                                                            |                                         |
| iled Tasks      |                                                                                      |                                         |
|                 | rmA Property TypeSelect V                                                            |                                         |
|                 | ISO Property TypeSelect V                                                            |                                         |
|                 | Save Cancel                                                                          |                                         |
| ngs ISO Imp     |                                                                                      | ty Type Mappings                        |
| ider Mappings   |                                                                                      |                                         |
| rty Type mappi  |                                                                                      |                                         |
| rmA Pro         |                                                                                      |                                         |
| S               |                                                                                      |                                         |
|                 |                                                                                      |                                         |
|                 |                                                                                      | ×                                       |
|                 |                                                                                      |                                         |
|                 |                                                                                      |                                         |
|                 |                                                                                      |                                         |

• Modify existing ISO Property Type Mapping

|                                              | Us                                                                                   | er: aaaa (Logout) Legal Solution Su<br>tasource: RMA 163 HMI |
|----------------------------------------------|--------------------------------------------------------------------------------------|--------------------------------------------------------------|
| Accelera                                     | 🦉 ISO Property Type mappings - Internet Explorer                                     | C DEFAULT_VIEW                                               |
|                                              | Attp://20.198.156.80/RiskmasterUI/UI/Utilities/ToolsDesigners/TaskManager/ISOPropert |                                                              |
| iaries Funds Maintenance                     | ISO Property Type Mapping                                                            |                                                              |
| w Scheduled Tasks                            |                                                                                      |                                                              |
|                                              | rmA Property Type C-Contents V                                                       |                                                              |
| onset                                        | ISO Property Type C-Commercial ✓                                                     |                                                              |
| rt Settings ISO Impo                         | Save Cancel                                                                          | ty Type Mappings Addition                                    |
| Property Type mappings<br>mA Pro<br>Contents |                                                                                      |                                                              |

# **Additional Claimant Type**

| I | Document                          | Diaries Funds I  | Maintenance My V | Vork Reports | Search  | Security | User Document | s Utilities Help       |          |                    |                          |
|---|-----------------------------------|------------------|------------------|--------------|---------|----------|---------------|------------------------|----------|--------------------|--------------------------|
| l | Jtilities => View Scheduled Tasks |                  |                  |              |         |          |               |                        |          |                    |                          |
|   | ISO Op                            | otionset         |                  |              |         |          |               |                        |          |                    |                          |
|   | ISO Ex                            | port Settings    | ISO Import       | Settings     | ISO Los | ss Type  | Mappings      | Claimant Type Mappings | ISO Prop | erty Type Mappings | Additional Claimant Type |
|   | ISO Se                            | rvice Provider   | Mappings         |              |         |          |               |                        |          |                    |                          |
|   | Select A                          | Additional Clair | mant Type ma     | pping :      |         |          |               |                        |          | _                  |                          |
|   |                                   |                  | rmA Role         | Codes        |         |          |               | ISO Role Codes         |          |                    |                          |
|   | 0                                 | F-Family - Indiv | vidual Name Pro  | vided        |         | E        | S-Estate      |                        |          |                    |                          |
|   |                                   |                  |                  |              |         |          |               |                        |          |                    |                          |
|   |                                   |                  |                  |              |         |          |               |                        |          | ×                  |                          |

• Adding new additional claimant type

| STER Acceler                                                            | 🧭 ISO Claim Party Type Mapping with rmA MMSEA Claim Party Type 👝 🗉 📧                | source: RMA_163_HMI<br>v: DEFAULT_VIEW   |
|-------------------------------------------------------------------------|-------------------------------------------------------------------------------------|------------------------------------------|
|                                                                         | Http://20.198.156.80/RiskmasterUI/UI/Utilities/ToolsDesigners/TaskManager/ISOClaimP |                                          |
| Document Diaries Funds Maintenance<br>Utilities => View Scheduled Tasks | ISO Role in the claim for beneficiary of a deceased claimant (CMS                   |                                          |
| Oundes -> View Scheduled Tasks                                          | Reporting only)                                                                     |                                          |
| ISO Optionset                                                           | rmA Claim Party TypeSelect                                                          |                                          |
| ISO Export Settings ISO Impo<br>ISO Service Provider Mappings           |                                                                                     | y Type Mappings Additional Claimant Type |
| Select Additional Claimant Type<br>mA R<br>F-Family - Individual Name   |                                                                                     |                                          |

• Modify existing additional claimant type

|                                                                                   | 🔗 ISO Claim Party Type Mapping with rmA MMSEA Claim Party Type 🕞 💷 💌 | <u> </u>              |                          |
|-----------------------------------------------------------------------------------|----------------------------------------------------------------------|-----------------------|--------------------------|
| Document Diaries Funds Mainte                                                     |                                                                      |                       |                          |
| Utilities => View Scheduled Tasks                                                 | ISO Role in the claim for beneficiary of a deceased claimant (CMS    |                       |                          |
| ISO Optionset                                                                     | Reporting only)                                                      |                       |                          |
| ISO Export Settings ISO<br>ISO Service Provider Map<br>Select Additional Claimant | ISO Claim Party Type ES-Estate V Save Cancel                         | roperty Type Mappings | Additional Claimant Type |

# **ISO Service Provider Mapping**

| Document     | Diaries Funds I   | Maintenance               | My Work  | Reports | Search | Security | User Documents | Utilities | Help            |         |       |              |        |                          |
|--------------|-------------------|---------------------------|----------|---------|--------|----------|----------------|-----------|-----------------|---------|-------|--------------|--------|--------------------------|
| Utilities => | View Scheduled Ta | asks                      |          |         |        |          |                |           |                 |         |       |              |        |                          |
| 100.0-       |                   |                           |          |         |        |          |                |           |                 |         |       |              |        |                          |
| 150 0        | otionset          |                           |          |         |        |          |                |           |                 |         |       |              |        |                          |
| ISO Ex       | port Settings     | ISO Imp                   | ort Sett | ings    | ISO Lo | ss Type  | Mappings       | Claima    | nt Type Mappin  | ngs ISO | Prope | rty Type Maj | ppings | Additional Claimant Type |
| ISO Se       | ervice Provider   | r Mappings                | s        |         |        |          |                |           |                 |         |       |              |        |                          |
| Select 1     | SO Service Pro    | ovider Rol                | e mappi  | ng :    |        |          |                |           |                 |         |       |              |        |                          |
|              | n                 | m <mark>A Servi</mark> ce | e Provid | er Role | S      |          | I              | SO Serv   | ice Provider Ro | les     |       |              | D      |                          |
| 0            | NA-Not Applica    | ble                       |          |         |        | l        | S-Lawyer for   | CMS Clai  | mant            |         |       |              | -      |                          |
|              |                   |                           |          |         |        |          |                |           |                 |         |       |              | 2      |                          |
|              |                   |                           |          |         |        |          |                |           |                 |         |       |              | ×      |                          |

• Adding new ISO Service Provider Mapping

| Document Diaries Funds Ma                                                           | 🥔 ISO Service Provider mappings - Internet Explorer 📃 🔲 💽                                                                                      |                                                 |
|-------------------------------------------------------------------------------------|----------------------------------------------------------------------------------------------------|-------------------------------------------------|
| Utilities => View Scheduled Tas                                                     | http://20.198.156.80/RiskmasterUI/UI/Utilities/ToolsDesigners/TaskManager/ISOSPRolel                                                           |                                                 |
| ISO Optionset                                                                       | ISO Service Provider Mapping                                                                                                    |                                                 |
| ISO Export Settings ISO Service Provider I Select ISO Service Prov MA-Not Applicabl | MMSEA Claimant    Select     V       Representative Type    Select     V       ISO Service Provider Type    Select     V       Save     Cancel | Property Type Mappings Additional Claimant Type |

• Modify existing ISO Service Provider Mapping

| ASTER Acceleri                     | So Service Provider mappings - Internet Explorer                        | - • •           | CONTRACTION DEFAULT_VIEW |                          |
|------------------------------------|-------------------------------------------------------------------------|-----------------|--------------------------|--------------------------|
|                                    | Shttp://20.198.156.80/RiskmasterUI/UI/Utilities/ToolsDesigners/TaskMana | ager/ISOSPRolei |                          |                          |
| Document Diaries Funds Maintenance | ISO Service Provider Mapping                                            |                 |                          |                          |
| Utilities => View Scheduled Tasks  |                                                                         |                 |                          |                          |
| ISO Optionset                      | MMSEA Claimant<br>Representative Type NA-Not Applicable                 | $\checkmark$    |                          |                          |
|                                    | ISO Service Provider Type LS-Lawyer for CMS Claimant                    | ~               |                          |                          |
| ISO Export Settings ISO Imp        | Save Cancel                                                             |                 | y Type Mappings          | Additional Claimant Type |
| ISO Service Provider Mappings      |                                                                         |                 |                          |                          |
| Select ISO Service Provider Role   |                                                                         |                 |                          |                          |
| rmA Service                        |                                                                         |                 |                          |                          |
| NA-Not Applicable                  |                                                                         |                 |                          |                          |
|                                    |                                                                         |                 | 2                        |                          |
|                                    |                                                                         |                 | *                        |                          |
|                                    |                                                                         |                 | ~                        |                          |
|                                    |                                                                         |                 |                          |                          |
|                                    |                                                                         |                 |                          |                          |

## **ISO Export Settings Tab**

| Optionset Name                             | Enter the name of the option set. The Option Name is required.                                                                                                    |
|--------------------------------------------|----------------------------------------------------------------------------------------------------|
| <b>Report Preparation:</b>                 |                                                                                                    |
| ISO Assigned Customer<br>Code              | Enter the 9 character customer code assigned by ISO.                                                                                                    |
| Preparing Company Name                     | Enter the name of the company preparing the report.                                                                                                    |
| Use Default Insured Name                   | Select the check box to use the default insured.                                                                                                    |
| Address                                    | Enter the address, city and state of the default insured.                                                                                                    |
| Select Reporting Action:                   |                                                                                                    |
| Initial Reporting                          | Select the check box if you want initial reporting.                                                                                                    |
| Supplemental Reporting (Replacement)       | Select the check box if you want the supplemental reporting.                                                                                                    |
| Claim Status Criteria:                     |                                                                                                    |
| Open Claims                                | Select the check box to include claims with an open status.                                                                                                    |
| Closed Claims                              | Select the check box to include claims with closed status.                                                                                                    |
| To Report Loss or Injuries:                | For each Line of Business, select a value from the drop down<br>list to report as the Alleged Injuries Property Damage value.<br>Values are Event Description, Injury Description and Not<br>Applicable. The value for the Event Description is pulled from<br>the Event Description field on the Event Detail window. For WC<br>Claims, when the Person Involved Disability Type is Injuries,<br>the Event Description is pulled from the list of Injuries for the<br>Person Involved. When the Person Involved Disability Type is<br>Illness, the Event Description is pulled from the Illness Type. If<br>an Illness or Injury is not found for the Person Involved, then<br>the Event Description is pulled from the list of Diagnosis Codes.<br>For General Claims, the injury description is picked from the<br>Claimant's Injury Description. |
| Would Like To Process<br>Single Claim Only | Select the check box if you want to process only a single claim and enter the claim number.                                                                                                    |
| To Report Policy Number:                   |                                                                                                    |
| Substitute Claim Number<br>for Policy      | Select the check box to substitute the claim number for policy number.                                                                                                    |
| Claim Criteria:                            |                                                                                                    |
| Use Date of Claim Range                    | Select the check box to use the claim range date and select the From and To dates.                                                                                                    |
| Line Of Business Criteria                  | Select the check box corresponding to the Line of Business<br>(General Claims, Vehicle Accident Claims, Workers'<br>Compensation Claims, Health Claims and Property Claims) and<br>then select the claim type you want to include in export<br>process.<br><u>Note:</u> To select multiple claim type, select the Ctrl key from the<br>keyboard.                                                                                                    |

| Exclude States                                     | Select the check box and then select the jurisdictions to exclude the claim from the export process.<br><u>Note:</u> To select multiple jurisdictions, select the Ctrl key from the keyboard.                                              |
|----------------------------------------------------|----------------------------------------------------------------------------------------------------|
| Include States                                     | Select the check box and then select the jurisdictions to include on the claim in the export process.                                                                                                    |
|                                                    | <b><u>Note</u>:</b> To select multiple jurisdictions, select the Ctrl key from the keyboard.                                                                                                    |
| Eligible for ISO Submission                        | Select the check box to include only those claims which are selected as Submit to ISO on the RISKMASTER ISO screen. All claims are processed when the check box is not selected.                                                           |
| Report to CMS                                      | Select the check box to indicate to ISO CMS reporting is required. Option available with rmA 13.1 chp4 and later.                                                                                                    |
| Search NHTSA for Recalls                           | Select the check box to indicate to ISO the searching the NHTSA system for recalls is required. Option available with rmA 13.1 chp4 and later.                                                                                             |
| Include NMVTIS                                     | Select the checkbox to include NMVTIS(National Motor Vehicle Title Information System).                                                                                                    |
| NMVTIS Reporting ID                                | MNVTIS Reporting ID will identify each insurer for reporting.                                                                                                    |
| Search Party in<br>CSLN/OCSE database<br>indicator | <ul> <li>Select a value from the drop down list to indicate to ISO searching the CSLN/OCSE database is required. Values are:</li> <li>Y = Search party in Child Support Lien Network database</li> </ul>                                   |
|                                                    | <ul> <li>O = Search party in Office of Child Support<br/>Enforcement database</li> </ul>                                                                                                    |
|                                                    | • B = Search party in both CSLN and OCSE databases.                                                                                                    |
|                                                    | Option available with rmA 13.1 chp4 and later.                                                                                                    |
| Save Settings                                      | Select to Save the changes.                                                                                                    |
| Cancel                                             | Select to close the window without saving the changes.                                                                                                    |
| ISO Import Settings Tab                            |                                                                                                    |
| Optionset Name                                     | Enter the name of the option set. The Option Name is required.                                                                                                    |
| File Location                                      |                                                                                                    |
| ISO Claim Match Report                             | Select the checkbox to import ISO Claim Match Reports.<br>Selecting the checkbox enables the Claim Match Report<br>browse button. Select the Browse button to search for the<br>Claim Match Report to be import.                           |
| ISO Submission Rejection<br>Report                 | Select the checkbox to process ISO Submission Rejection<br>Reports. Selecting the checkbox enables the Submission<br>Rejection Report Browse button. Select the Browse button to<br>search for the Submission Rejection Report to process. |

| Claim Match Report<br>Document Type       | Select a value from the drop down list for setting the Document<br>Type for the imported Claim Match Reports. The field is<br>enabled when the ISO Claim Match Report option is selected.                                                                 |
|-------------------------------------------|----------------------------------------------------------------------------------------------------|
| Claim Match Report<br>Document Text       | Enter a description for setting the Document Text for the imported Claim Match Reports. The field is enabled when the ISO Claim Match Report option is selected.                                                                                          |
| Diary Settings                            |                                                                                                    |
| Create Diary for Claim<br>Match Reports   | Select the checkbox to send a diary when importing Claim<br>Match Reports The field is enabled when the ISO Claim Match<br>Report option is selected.                                                                                                    |
| Adjuster                                  | Select this radio button to send a diary to the Adjuster when<br>importing Claim Match Reports. The field is enabled when the<br>Create Diary for Claim Match Reports option is selected.                                                                 |
| Other User(s)                             | Select this radio button to send a diary to Other User(s) when<br>importing Claim Match Reports. Select the Magnifying Glass<br>button to search for users. The field is enabled when the<br>Create Diary for Claim Match Reports option is selected.     |
| Claim Match Report Diary<br>Type          | Select a value from the drop down list for setting the Diary Type<br>on the Diary created for the imported Claim Match Reports.<br>The field is enabled when the Create Diary for Claim Match<br>Reports option is selected.                              |
| Claim Match Report Diary<br>Text          | Enter a description for setting the Diary Text on the Diary created for the imported Claim Match Reports. The field is enabled when the Create Diary for Claim Match Reports option is selected.                                                          |
| Create Diary for<br>Submission Rejections | Select the checkbox to send a diary when processing<br>Submission Rejections. The field is enabled when the ISO<br>Submission Rejection Report option is selected.                                                                                        |
| Adjuster                                  | Select the radio button to send a diary to the Adjuster when processing Submission Rejections. The field is enabled when the Create Diary for Submission Rejections option is selected.                                                                   |
| Other User(s)                             | Select the radio button to send a diary to Other User(s) when<br>processing Submission Rejections. Select the Magnifying<br>Glass button to search for users. The field is enabled when the<br>Create Diary for Submission Rejections option is selected. |
| Submission Rejection Diary<br>Type        | Select a value from the drop down list for setting the Diary Type<br>on the Diary created for processing the Submission Rejections.<br>The field is enabled when the Create Diary for Submission<br>Rejections option is selected.                        |
| Submission Rejection Diary<br>Text        | Enter a description for setting the Diary Text on the Diary created for the processing the Submission Rejections. The                                                                                                    |

**Enhanced Notes Settings:** 

| Create Enhanced Notes for<br>Claim Match Reports   | Select the checkbox to create an Enhanced Note when importing Claim Match Reports. The field is enabled when the ISO Claim Match Report option is selected.                                                                                               |
|----------------------------------------------------|----------------------------------------------------------------------------------------------------|
| Claim Match Enhanced<br>Notes Type                 | Select a value from the drop down list for setting the Enhanced<br>Notes Type on the Enhanced Note created for the imported<br>Claim Match Reports. The field is enabled when the Create<br>Enhanced Notes for Claim Match Reports option is selected.    |
| Claim Match Report<br>Enhanced Notes Text          | Enter a description for setting the Enhanced Notes Text on the<br>Enhanced Notes created for the imported Claim Match Reports.<br>The field is enabled when the Create Enhanced Notes for Claim<br>Match Reports option is selected.                      |
| Create Enhanced Notes for<br>Submission Rejections | Select the checkbox to create an Enhanced Note when processing Submission Rejections. The field is enabled when the ISO Submission Rejection Report option is selected.                                                                                   |
| Submission Rejection<br>Enhanced Notes Type        | Select a value from the drop down list for setting the Enhanced<br>Notes Type on the Enhanced Note created when processing<br>Submission Rejections. The field is enabled when the Create<br>Enhanced Notes for Submission Rejections option is selected. |
| Submission Rejection<br>Enhanced Notes Text        | Enter a description for setting the Enhanced Notes Text on the<br>Enhanced Notes created when processing Submission<br>Rejections. The field is enabled when the Create Enhanced<br>Notes for Submission Rejections option is selected.                   |
| Save Settings                                      | Select to save the changes.                                                                                                    |
| Cancel                                             | Select to close the window without saving the changes.                                                                                                    |
|                                                    |                                                                                                    |

#### **ISO Loss Type Mapping Tab**

#### **Create New ISO Loss Type Mapping**

| New button       | Select the New button to create a new ISO Loss Type mapping. The ISO Mapping Related Info window displays.                                                                                                    |
|------------------|----------------------------------------------------------------------------------------------------|
| Line Of Business | Select a value from the drop down list. Values are General Claims, Vehicle Accident Claims, Workers' Compensation, Property Claims and Health Claims.                                                                                    |
| Claim Type       | Select a claim type from the drop down list based on the Line of Business selected. The Claim Type field is enabled only after a Line of Business value is selected.                                                                     |
| Coverage Type    | Select a coverage type from the drop down list based on the Claim Type selected. The Coverage Type field is enabled only after a Claim Type value is selected. Also this option is enabled only when Carrier Claim Setting is turned ON. |

| Type of Loss         | Select a loss type from the drop down list based on the Coverage Type selected. The Type of Loss field is enabled only after a Coverage Type value is selected. The Type of Loss field is enabled for Lines of Business other than Workers' Compensation. The Type of Loss field is enabled only when Carrier Claim Setting is turned ON.   |
|----------------------|----------------------------------------------------------------------------------------------------|
| Disability Code      | Select a disability code from the drop down list based on the Coverage Type selected. The Disability field is enabled only after a Coverage Type value is selected. The Disability Code field is enabled for the Workers' Compensation Line of Business. The Disability Code field is enabled only when Carrier Claim Setting is turned ON. |
| ISO Policy Type      | Select a policy type from the drop down list. The drop down list is populated with values defined by ISO.                                                                                                    |
| ISO Coverage<br>Type | Select a coverage type from the drop down list based on the ISO Policy Type selected. The ISO Coverage Type field is enabled only after an ISO Policy Type is selected. The drop down list is populated with values defined by ISO.                                                                                                    |
| ISO Loss Type        | Select a Loss Type from the drop down list based on the ISO Coverage Type selected. The ISO Loss Type field is enabled only after an ISO Coverage Type is selected. The drop down list is populated with values defined by ISO.                                                                                                    |
| Save                 | Select to save the changes. The ISO Mapping Related Info window closes and the mappings defined would be displayed in the ISO Loss Type mapping grid.                                                                                                    |
| Cancel               | Select to close the window without saving the changes.                                                                                                    |

#### Modify Existing ISO Loss Type Mapping

| Edit button          | Select the radio button next to the ISO Loss Type Mapping to be modified and select the Edit button. The ISO Mapping Related Info window displays. |
|----------------------|----------------------------------------------------------------------------------------------------|
| ISO Policy Type      | Select a value from the drop down list to modify the existing ISO Policy Type.                                                                     |
| ISO Coverage<br>Type | Select a value from the drop down list to modify the existing ISO Coverage Type.                                                                   |
| ISO Loss Type        | Select a value from the drop down list to modify the existing ISO Loss Type.                                                                       |
| Save                 | Select to save the changes. The ISO Mapping Related Info window closes.                                                                            |
| Cancel               | Select to close the window without saving the changes.                                                                                             |

#### Delete Existing ISO Loss Type Mapping

**Delete button** Select the radio button next to the ISO Loss Type Mapping to be deleted and select the Delete button. The ISO Loss Type Mapping screen is refreshed and the mapping is deleted.

#### **Claimant Type Mappings Tab**

Claimant Type Displays the type of claimant.

| Current Setting: | Displays the current claimant type mapping of the Claimant Type selected in the Claimant Type window.                                                                                                    |
|------------------|----------------------------------------------------------------------------------------------------|
| Modify Settings: | <ul> <li>Use the UnMapped option, if you want the mapping type for the claimant as Unmapped.</li> <li>Use the Business option, if you want the mapping type for the claimant as Business.</li> <li>Use the Individual option, if you want the mapping type for the claimant as Individual.</li> </ul> |
| Save             | Select to save the changes.                                                                                                    |
| Cancel           | Select to close the window without saving the changes.                                                                                                    |

### **ISO Property Type Mappings Tab**

ISO Property Type Mappings Tab available with rmA 14.1 and later

#### Select ISO Property Type mapping:

| New button           | Select the New button to create a new ISO Property Type mapping. The ISO Property Type Mapping window opens.                                                                                                    |
|----------------------|----------------------------------------------------------------------------------------------------|
| rmA Property<br>Type | Select a value from the drop down list. The values are populated as per the data present in the PROPERTY_TYPE code table in Riskmaster.                                                                                                    |
| ISO Property<br>Type | Select an ISO Property type value from the drop down list that you want to<br>map against the selected rmA property type. The values in the drop down list<br>are defined by ISO. Values are:<br>C-Commercial<br>D-Dwelling<br>I-Industrial<br>M-Multi-Dwelling<br>O-Other                                                      |
| Save                 | Select to save the changes. The ISO Property Type Mapping window closes<br>and the mappings defined display on the ISO Property Type mapping grid.<br>Note: If you create a mapping for an existing rmA Property Type then an error<br>message will display when saved: "Mapping for this rmA Property type<br>already exists!" |
| Cancel               | Select to close the window without saving the changes.                                                                                                    |
| Modify Existing ISC  | Property Type Mapping                                                                                                    |
| Edit button          | Select the radio button next to an existing ISO Property Type Mapping to be modified and select the Edit button. The ISO Property Type Mapping window opens.                                                                                                    |
| rmA Property<br>Type | This value is disabled and cannot be changed.                                                                                                    |

| ISO Property<br>Type | Select a value from the drop down list to modify the existing Property mappings.                                                                 |
|----------------------|----------------------------------------------------------------------------------------------------|
| Save                 | Select to save the changes. The ISO Property Type Mapping window closes and the modified mapping is displayed on the Property Type mapping grid. |
| Cancel               | Select to close the window without saving the changes.                                                                                           |

#### **Delete Existing ISO Property Type Mapping**

**Delete button** Select the radio button next to the ISO Property Type Mapping to be deleted and select the Delete button. The ISO Property Type Mapping screen is refreshed and the mapping is deleted.

#### **Additional Claimant Type Tab**

Additional Claimant Type Tab available with rmA 14.1 and later

#### Select Additional Claimant Type mapping:

| New button              | Select the New button to create a new Additional Claimant Type mapping.<br>The screen that defines mapping for ISO Role in the claim for beneficiary of a<br>deceased claimant (CMS Reporting only) opens.                                                                                                    |
|-------------------------|----------------------------------------------------------------------------------------------------|
| rmA Claim Party<br>Type | Select a value from the drop down list. The values are populated as per the data present in MMSEA_CLMPRTY_CODE code table in Riskmaster.                                                                                                    |
| ISO Claim Party<br>Type | Select an ISO Claim Party Type value from the drop down list that you want<br>to map against the selected rmA Claim Party Type. The values in the drop<br>down list are defined by ISO. The values are:<br>ES-Estate<br>FA-Family<br>OC-Other Claimant                                                                                                    |
| Save                    | Select to save the changes. The Additional Claimant Mapping window closes<br>and the mappings defined display on the ISO Additional Claimant Type<br>mapping grid.<br>Note: If you create a mapping for an existing rmA Additional Claimant Type<br>(rmA Claim Party Type) then an error message will display when saved:<br>"Mapping for this rmA Additional Claimant type already exists!" |
| Cancel                  | Select to close the window without saving the changes.                                                                                                    |
| Modify Existing ISC     | Additional Claimant Type Mapping                                                                                                    |
| Edit button             | Select the radio button next to an existing ISO Additional Claimant Type<br>Mapping to be modified and select the Edit button. The screen that defines<br>mapping for ISO Role in the claim for beneficiary of a deceased claimant<br>(CMS Reporting only) opens.                                                                                                    |
| rmA Claim Party<br>Type | This value is disabled and cannot be changed.                                                                                                    |
| ISO Claim Party<br>Type | Select a value from the drop down list to modify the existing Additional Claimant mappings.                                                                                                    |

| Save | Select to save the changes. The Additional Claimant Type Mapping window                    |
|------|--------------------------------------------------------------------------------------------|
|      | closes and the modified mapping is displayed on the Additional Claimant Type mapping grid. |
|      |                                                                                            |

**Cancel** Select to close the window without saving the changes.

#### **Delete Existing ISO Additional Claimant Type Mapping**

**Delete button** Select the radio button next to the ISO Additional Claimant Type Mapping to be deleted and select the Delete button. The ISO Additional Claimant Type Mapping screen is refreshed and the mapping is deleted.

#### **ISO Service Provider Mappings Tab**

ISO Service Provider Mappings Tab available with rmA 14.1 and later

#### Select ISO Service Provider Role mapping:

| New button                               | Select the New button to create a new ISO Service Provider mapping. The ISO Service Provider mapping window opens.                                                                                                    |
|------------------------------------------|----------------------------------------------------------------------------------------------------|
| MMSEA Claimant<br>Representative<br>Type | Select a value from the drop down list. The values are populated as per the data present in MMSEA_CLPYREP_CODE code table in Riskmaster.                                                                                                    |
| ISO Service<br>Provider Type             | Select an ISO Service Provider Type value from the drop down list that you<br>want to map against the selected MMSEA Claimant Representative Type.<br>The values populated in the drop down list are defined by ISO. The values<br>are:<br>LS-Lawyer for CMS Claimant<br>GU-Guardian<br>OR-Other Representative<br>PW-Power of Attorney |
| Save                                     | Select to save the changes. The ISO Service Provider Mapping window closes and the mappings defined display on the ISO Service Provider mapping grid.                                                                                                    |
| Cancel                                   | Select to close the window without saving the changes.                                                                                                    |
| Modify Existing ISC                      | ) Service Provider Mapping                                                                                                    |
| Edit button                              | Select the radio button next to an existing ISO Service Provider Mapping to be modified and select the Edit button. The ISO Service Provider mapping window opens.                                                                                                    |
| MMSEA Claimant<br>Representative<br>Type | This value is disabled and cannot be changed.                                                                                                    |
| ISO Service<br>Provider Type             | Select a value from the drop down list to modify the existing Service Provider mappings.                                                                                                    |
| Save                                     | Select to save the changes. The Service Provider Mapping window closes<br>and the modified mapping is displayed on the ISO Service Provider mapping<br>grid.                                                                                                    |

Cancel Select to close the window without saving the changes.

#### **Delete Existing ISO Service Provider Mapping**

**Delete button** Select the radio button next to the ISO Service Provider Mapping to be deleted and select the Delete button. The ISO Service Provider Mapping screen is refreshed and the mapping is deleted.

## **Scheduling DIS Tasks**

### To Schedule a DIS Task: One Time

- 1. From the main menu, select Utilities. The Utilities menu opens.
- From the Utilities menu, choose Tools & Designers. The Tools & Designers menu opens.
- From the Tools & Designers menu, choose Task Manager. The Task Manager menu opens.
- 4. From the Task Manager menu, choose View Scheduled Tasks. The View Schedule Task window opens.
- 5. From the View Scheduled Tasks window, select the 'Schedule a New Task' button.

|   | Task Name   | Schedule Type | Next Run Date/Time  | x  |
|---|-------------|---------------|---------------------|----|
| ) | DIS         | OneTime       | 10/26/2016 12:34 PM | 00 |
| D | DIS         | OneTime       | 10/26/2016 12:34 PM |    |
| D | DIS_hmip    | OneTime       | 10/28/2016 12:34 PM |    |
| С | MMSEA       | OneTime       | 10/07/2020 11:11 AM |    |
| 0 | PositivePay | OneTime       | 10/31/2016 9:45 PM  |    |

6. From the Task Type drop down list, select the type of task as DIS.

| Document Diaries Fund      | s Maintenance                                              | My Work | Reports | Search | Security | User Documents | Utilities | Help |
|----------------------------|------------------------------------------------------------|---------|---------|--------|----------|----------------|-----------|------|
| Utilities => View Schedule | l Tasks                                                    |         |         |        |          |                |           |      |
| Schedule a Task            |                                                            |         |         |        |          |                |           |      |
| Tack Type:                 |                                                            | DIS     |         |        |          |                |           |      |
| Task Type:                 |                                                            | 015     |         |        |          |                |           |      |
| Task Name:                 |                                                            | DIS     |         |        |          |                |           |      |
| SubTask Name:              |                                                            | None    |         |        |          |                |           |      |
| Schedule Type:             |                                                            | OneTir  | ne      |        |          |                |           |      |
| Enter the Date and         | Enter the Date and Time you would like to Run the Task on: |         |         |        |          |                |           |      |
| Date:                      |                                                            | 10/13/  | /2016   |        | H        |                |           |      |
| Time:                      |                                                            | 04:42   | PM      |        |          |                |           |      |
|                            |                                                            |         |         |        |          |                |           |      |
|                            |                                                            | Opti    | onset   | C      | ancel    |                |           |      |

- 7. In the Task Name field, enter the name of the task.
- 8. From the Schedule Type drop down list, select the type of schedule as OneTime.
- 9. Complete the fields on the Schedule a Task: One Time as shown below:

#### Enter the Date and Time you would like to Run the Task on:

| Date      | Enter the start date of the scheduled task or select the date from the calendar. |
|-----------|----------------------------------------------------------------------------------|
| Time      | Enter the start time of the scheduled task.                                      |
| Optionset | Select the button to open the DIS Optionset window.                              |
| Cancel    | Select the button to close the window without saving the                         |

10. Select the Optionset button.

The DIS Optionset window opens.

11. Complete the fields on the DIS Optionset window and select the Save button. The task is scheduled to run once.

changes.

## To Schedule a DIS Task: Periodically

1. From the View Scheduled Tasks window, select the Schedule a New Task button. The View Scheduled Task window opens.

| Document Diaries Funds Maintenance My | Work Reports Sear | ch Security | User Documents | Utilities | Help |  |  |
|---------------------------------------|-------------------|-------------|----------------|-----------|------|--|--|
| Utilities => View Scheduled Tasks     |                   |             |                |           |      |  |  |
| Schedule a Task                       |                   |             |                |           |      |  |  |
|                                       |                   |             |                |           |      |  |  |
| Task Type:                            | DIS               |             |                |           |      |  |  |
| Task Name:                            | DIS               |             |                |           |      |  |  |
| SubTask Name:                         | None              |             |                |           |      |  |  |
| Schedule Type:                        | Periodically      |             |                |           |      |  |  |
|                                       |                   |             |                |           |      |  |  |
| Enter the start Date and Time:        |                   |             |                |           |      |  |  |
| Data :                                | 10/12/2016        |             |                |           |      |  |  |
| Date :                                | 10/13/2016        | a           |                |           |      |  |  |
| Time :                                | 04:53 PM          |             |                |           |      |  |  |
|                                       |                   |             |                |           |      |  |  |
| Enter the interval after which to r   | epeat the task:   |             |                |           |      |  |  |
| Internal Trans.                       |                   |             |                |           |      |  |  |
| Interval Type :                       | Weeks 💙           |             |                |           |      |  |  |
| Interval :                            | 2                 |             |                |           |      |  |  |
|                                       |                   |             |                |           |      |  |  |
|                                       |                   |             |                |           |      |  |  |
|                                       |                   |             |                |           |      |  |  |
|                                       | Optionset         | Cancel      | ]              |           |      |  |  |

- 2. From the Task Type drop down list, select the type of task as DIS.
- 3. In the Task Name field, enter the name of the task.
- 4. From the Schedule Type drop down list, select the type of schedule as Periodically.
- 5. Complete the fields on the Schedule a Task: Periodically window as shown below:

#### Enter Start Date and Time:

Date Enter the start date of the scheduled task or select the date from the calendar.

**Time** Enter the start time of the scheduled task.

Enter the interval after which to repeat the task:

- Interval Type
   From the drop down list, select the type of interval after which you want to repeat the task.
- Interval Enter the interval after which you want to repeat the task.
- Optionset Select the button to open the DIS Optionset window.
- **Cancel** Select the button to close the window without saving the changes.
- 6. Select the Optionset button.

The DIS Optionset window opens.

7. Complete the fields on the DIS Optionset window and select the Save button. The task is scheduled to run periodically based on the defined interval.

## To Schedule a DIS Task: Weekly

1. From the View Scheduled Tasks window, select the Schedule a New Task button. The View Scheduled Task window opens.

| Document Diaries      | Funds         | Maintenance  | My Work  | Reports  | Search | Security | Us er Documents | Utilities | Help |
|-----------------------|---------------|--------------|----------|----------|--------|----------|-----------------|-----------|------|
| Utilities => View Sch | neduled "     | Tasks        |          |          |        |          |                 |           |      |
| Schedule a Tas        | k             |              |          |          |        |          |                 |           |      |
| Task Type:            |               |              | DI       | S        |        |          |                 |           |      |
| Task Name:            |               |              | DI       | S        |        |          |                 |           |      |
| Schedule Type:        |               |              | w        | eekly    |        |          |                 |           |      |
| Enter Start Da        | ate and       | d Time:      |          |          |        |          |                 |           |      |
| Date:                 |               |              | 10       | )/13/201 | 6      |          | #               |           |      |
| Time:                 |               |              |          | 4:57 PM  |        |          | _               |           |      |
| Select the day        | /s vou        | would like t | to Run t | be Task  | con:   |          |                 |           |      |
|                       | - <b>j</b> ou |              |          |          |        |          |                 |           |      |
|                       |               |              |          | ] Monday | /      |          |                 |           |      |
|                       |               |              | ~        | ] Tuesda | у      |          |                 |           |      |
|                       |               |              |          | Wedne    | sday   |          |                 |           |      |
|                       |               |              |          | ] Thursd | ау     |          |                 |           |      |
|                       |               |              |          | Friday   |        |          |                 |           |      |
|                       |               |              |          | Saturda  |        |          |                 |           |      |
|                       |               |              | L        | ] Sunday | 1      |          |                 |           |      |
|                       |               |              |          |          |        |          |                 |           |      |
|                       |               |              |          | Options  | et     | Cance    | 4               |           |      |

- 2. From the Task Type drop down list, select the type of task as DIS.
- 3. In the Task Name field, enter the name of the task.
- 4. From the Schedule Type drop down list, select the type of schedule as Weekly.
- 5. Complete the fields on the Schedule a Task: Weekly as shown below:

#### Enter Start Date and Time:

| Date                              | Enter the start date of the scheduled task or select the date from the calendar.        |
|-----------------------------------|-----------------------------------------------------------------------------------------|
| Time                              | Enter the start time of the scheduled task.                                             |
| Select the days you would like to | Select the check box for a day of the week on which you want to run the scheduled task. |
| Run the Task on                   | Note: You can select more than one day to run the scheduled task.                       |
| Optionset                         | Select the button to open the DIS Optionset window.                                     |
| Cancel                            | Select the button to close the window without saving the changes.                       |

- 6. Select the Optionset button.
  - The DIS Optionset window opens.
- Complete the fields on the DIS Optionset window and select the Save button. The task is scheduled to run weekly on the selected days.

## To Schedule a DIS Task: Monthly

1. From the View Scheduled Tasks window, select the 'Schedule a New Task' button. The View Scheduled Task window opens.

| Document Diaries Funds Maintenau  | nce My Work | Reports | Search | Security | User Documents | Utilities | Help |
|-----------------------------------|-------------|---------|--------|----------|----------------|-----------|------|
| Utilities => View Scheduled Tasks |             |         |        |          |                |           |      |
| Schedule a Task                   |             |         |        |          |                |           |      |
|                                   |             |         |        |          |                |           |      |
| Task Type:                        | DIS         |         |        |          |                |           |      |
| Task Name:                        | DIS         |         |        |          |                |           |      |
| Schedule Type:                    | Mont        | nly     |        |          |                |           |      |
|                                   |             |         |        |          |                |           |      |
| Enter the start Month and o       | ther detai  | s:      |        |          |                |           |      |
| Month:                            | Nover       | nber 🗸  | 1      |          |                |           |      |
| Day of Month:                     | 20          |         |        |          |                |           |      |
|                                   |             |         | -      |          |                |           |      |
| Time:                             | 04:45       | PM      |        |          |                |           |      |
|                                   |             |         |        |          |                |           |      |
|                                   |             |         |        |          |                |           |      |
|                                   | Opt         | onset   | С      | ancel    |                |           |      |
|                                   |             |         |        |          |                |           |      |

- 2. From the Task Type drop down list, select the type as DIS.
- 3. In the Task Name field, enter the name of the task.
- 4. From the Schedule Type drop down list, select Monthly.
- 5. Complete the fields on the Schedule a Task: Monthly window as shown below:

#### Enter the start Month and other details:

| Month        | From the drop down list, select the month in which you want to schedule the task. |
|--------------|-----------------------------------------------------------------------------------|
| Day of Month | Enter the date on which you want to schedule the task in the selected month.      |
| Time         | Enter the start time of the scheduled task.                                       |
| Optionset    | Select to open the DIS Optionset window.                                          |
| Cancel       | Select the button to close the window without saving the changes.                 |

6. Select the Optionset button.

The DIS Optionset window opens.

7. Complete the fields on the DIS Optionset window and select the Save button. The task is scheduled to run monthly.

## To Schedule a DIS Task: Yearly

1. From the View Scheduled Tasks window, select the Schedule a New Task button. The View Scheduled Task window opens.

| Document Diaries Funds Maintenance My Work Repo | orts Search Security User Documents Utilities Help |
|-------------------------------------------------|----------------------------------------------------|
| Utilities => View Scheduled Tasks               |                                                    |
| Schedule a Task                                 |                                                    |
|                                                 |                                                    |
| Task Type:                                      | DIS                                                |
| Task Name:                                      | DIS                                                |
| Schedule Type:                                  | Yearly                                             |
| Enter Start Date and Time:                      |                                                    |
|                                                 |                                                    |
| Date :                                          | 10/13/2016                                         |
| Time:                                           | 05:06 PM                                           |
| <u></u>                                         | 03.00 PM                                           |
| Select the months you would like to Run th      | e Taskin:                                          |
|                                                 |                                                    |
|                                                 | January                                            |
|                                                 | ✓ February                                         |
|                                                 | March                                              |
|                                                 |                                                    |
|                                                 | ☑ May                                              |
|                                                 | July                                               |
|                                                 |                                                    |
|                                                 | ☑ Sep                                              |
|                                                 |                                                    |
|                                                 | ✓ Nov                                              |
|                                                 | ✓ Dec                                              |
|                                                 |                                                    |
|                                                 |                                                    |
|                                                 | Optionset Cancel                                   |

- 2. From the Task Type drop down list, select the type of task as DIS.
- 3. In the Task Name field, enter the name of the task.
- 4. From the Schedule Type drop down list, select the type of schedule as Yearly.
- 5. Complete the fields on the Schedule a Task: Yearly window as shown below:

#### Enter Start Date and Time:

| Date                                                          | Enter the start date of the scheduled task or select the date from the calendar.                                                                        |
|---------------------------------------------------------------|----------------------------------------------------------------------------------------------------|
| Time                                                          | Enter the start time of the scheduled task.                                                                                                    |
| Select the<br>months you<br>would like to Run<br>the Task in: | Select the check box for the month in which you want to schedule the task to run. Note: You can select more than one month to schedule the task to run. |
| Optionset                                                     | Select the button to open the DIS Optionset window.                                                                                                    |
| Cancel                                                        | Select the button to close the window without saving the changes.                                                                                       |

- 6. Select the Optionset button.
  - The DIS Optionset window opens.
- 7. Complete the fields on the DIS Optionset window and select the Save button.

The task is scheduled to run yearly.

### **DIS Optionset window**

To open the DIS Optionset window from the View Scheduled Task window, select the Optionset button.

| Optionset Name                                                                                                    | Enter the name of the option set. The Option Name is required.                                                                                      |
|----------------------------------------------------------------------------------------------------|----------------------------------------------------------------------------------------------------|
| Do you wish to Verify the data before it is imported                                                                                                    | Select the check box if you want to verify data before it is imported. For further details you can refer <b>DA DIS User Verification User Guide</b> |
| Select Heavy Access Database to<br>Import From                                                                                                    | Select the check box if the file to import is very large. For<br>further details you can refer<br>DA DIS Heavy Access Database User Guide           |
| Select Access Database to Import<br>From                                                                                                    | Enter the file location or select the Browse button to navigate to the file.                                                                        |
| To import supplemental data,<br>please refer DIS DB Tool user<br>guide doc and DIS XML Tool kit<br>user guide. If already done the set<br>up for supplemental tables then<br>proceed further. | Data Analytics DIS DB Tools User Guide<br>DIS XML User Guide                                                                                        |

#### Select the areas you wish to Import

| Employees | Select the option if you want to import the employee data. |
|-----------|------------------------------------------------------------|
|           |                                                            |

|                                                              | e My Work Policy Reports Search Security User Documents Utilities Help                                    |  |  |  |
|--------------------------------------------------------------|----------------------------------------------------------------------------------------------------|--|--|--|
| Utilities => View Scheduled Tasks                            |                                                                                                    |  |  |  |
| DIS Optionset                                                |                                                                                                    |  |  |  |
| Optionset Name test21                                        |                                                                                                    |  |  |  |
| Verify the data before import                                |                                                                                                    |  |  |  |
| Select Heavy Access Database                                 | to Import From                                                                                            |  |  |  |
| Select Access Database to Im                                 | port From: C:\Document and setting: Browse                                                                |  |  |  |
| Select the areas you wish to I                               | mport                                                                                                    |  |  |  |
| Employees Organization Hie                                   | rarchy O Funds O Funds Deposit O Vehides O Entities O Policies                                            |  |  |  |
| ○ Reserves ○ Organization Exp                                | cosure O Patients O Physicians O Medical Staff O Administrative Tracking                                  |  |  |  |
| Employees                                                    |                                                                                                    |  |  |  |
| Import Supplemental Data                                     |                                                                                                    |  |  |  |
| Update Even if Blank or Zero                                 |                                                                                                    |  |  |  |
| Allow Creation of New Codes                                  |                                                                                                    |  |  |  |
| Update Address Even if Blank o                               | yr Zero                                                                                                   |  |  |  |
| Match Only on Employee ID                                    |                                                                                                    |  |  |  |
| Match by Entity ID                                           |                                                                                                    |  |  |  |
| Organization Hierarchy<br>Funds                              |                                                                                                    |  |  |  |
| rand5                                                        |                                                                                                    |  |  |  |
| <ul> <li>Import Supplemental<br/>Data</li> </ul>             | Select the check box if you want to import employee supplemental data.                                    |  |  |  |
| <ul> <li>Update Even if Blank<br/>or Zero</li> </ul>         | Select the check box if you want to import fields even when their value is either blank or zero.          |  |  |  |
| <ul> <li>Allow Creation of<br/>New Codes</li> </ul>          | Select the check box if you want to create new codes if they do not exist in RISKMASTER X.                |  |  |  |
| <ul> <li>Update Address Even<br/>if Blank or Zero</li> </ul> | Select the check box if you want to import address fields even when their value is either blank or zero.  |  |  |  |
| <ul> <li>Match Only on<br/>Employee ID</li> </ul>            | Select the check box if you want to search for employee records using the employee Identification number. |  |  |  |
| <ul> <li>Match by Entity ID</li> </ul>                       | Select the check box if you want to search for employee records using the entity Identification number.   |  |  |  |
|                                                              |                                                                                                    |  |  |  |
| Organizational Hierarchy                                     | Select the option if you want to import the Organizational                                                |  |  |  |

| Drganizational Hierarchy | Select the option if you want to import the Organizational Hierarchy data. |
|--------------------------|----------------------------------------------------------------------------|
|--------------------------|----------------------------------------------------------------------------|

| Document Diaries Funds Maintenar                                                                     | nce My Work Policy Reports Search Security User Documents Utilities Help            |  |  |  |
|----------------------------------------------------------------------------------------------------|-------------------------------------------------------------------------------------|--|--|--|
| Utilities => View Scheduled Tasks                                                                    |                                                                                     |  |  |  |
| DIS Optionset                                                                                        |                                                                                     |  |  |  |
| Optionset Name test21                                                                                |                                                                                     |  |  |  |
| Verify the data before import                                                                        |                                                                                     |  |  |  |
| Select Heavy Access Database                                                                         | e to Import From                                                                    |  |  |  |
| Select Access Database to In                                                                         | mport From: C:\Document and setting: Browse                                         |  |  |  |
| Select the areas you wish to                                                                         | Import                                                                              |  |  |  |
| ○ Employees 		 Organization Hi                                                                       | ierarchy 🔿 Funds 🔿 Funds Deposit 🔿 Vehicles 🔹 🔿 Entities 🔅 Policies                 |  |  |  |
| ○ Reserves ○ Organization Exposure ○ Patients ○ Physicians ○ Medical Staff ○ Administrative Tracking |                                                                                     |  |  |  |
| Employees                                                                                            |                                                                                     |  |  |  |
| Organization Hierarchy                                                                               |                                                                                     |  |  |  |
| Import Supplemental Data                                                                             |                                                                                     |  |  |  |
| Update Even if Blank or Zero                                                                         |                                                                                     |  |  |  |
| Allow Creation of New Codes                                                                          |                                                                                     |  |  |  |
|                                                                                                    |                                                                                     |  |  |  |
| Import                                                                                               | Select the check box if you want to import Organizational Hierarchy                 |  |  |  |
| Supplemental Data                                                                                    | supplemental data.                                                                  |  |  |  |
| <ul> <li>Update Even if</li> </ul>                                                                   | Select the check box if you want to import fields even when the value in            |  |  |  |
| Blank or Zero                                                                                        | them is either blank or zero.                                                       |  |  |  |
| - Allow Creation of                                                                                  | Coloct the check box if you want to allow your to proote new codes in               |  |  |  |
| <ul> <li>Allow Creation of<br/>New Codes</li> </ul>                                                  | Select the check box if you want to allow user to create new codes in RISKMASTER X. |  |  |  |
| new Codes                                                                                            |                                                                                     |  |  |  |

| Funds                                                                                                 | Select the option if you want to import funds data.                      |  |  |  |
|----------------------------------------------------------------------------------------------------|--------------------------------------------------------------------------|--|--|--|
| Document Diaries Funds Maintenance MyWork Policy Reports Search Security UserDocuments Utilities Help |                                                                          |  |  |  |
| Utilities => View Scheduled Tasks                                                                     |                                                                          |  |  |  |
| DIS Optionset                                                                                         |                                                                          |  |  |  |
| Optionset Name test21                                                                                 |                                                                          |  |  |  |
| Verify the data before import                                                                         |                                                                          |  |  |  |
| Select Heavy Access Database                                                                          | to Import From                                                           |  |  |  |
| Select Access Database to Im                                                                          | port From: C:\Document and setting: Browse                               |  |  |  |
| Select the areas you wish to I                                                                        | inport                                                                   |  |  |  |
| ○ Employees ○ Organization Hie                                                                        | erarchy   Funds                                                          |  |  |  |
| ○ Reserves ○ Organization Ex                                                                          | posure O Patients O Physicians O Medical Staff O Administrative Tracking |  |  |  |
| Employee <i>s</i>                                                                                     |                                                                          |  |  |  |
| Organization Hierarchy                                                                                |                                                                          |  |  |  |
| Funds                                                                                                 |                                                                          |  |  |  |
| Import Supplemental Data                                                                              |                                                                          |  |  |  |
| Allow Creation of New Codes                                                                           |                                                                          |  |  |  |
| Import Funds for Open Claims                                                                          | Only                                                                     |  |  |  |
| Check Duplicate Payments                                                                              | Check Duplicate Payments                                                 |  |  |  |
| Accept Duplicate Check Numbers                                                                        |                                                                          |  |  |  |
| Import Cleared Payments too                                                                           |                                                                          |  |  |  |
| Match Payee by Name                                                                                   |                                                                          |  |  |  |
| Match Payee by Tax ID                                                                                 |                                                                          |  |  |  |
| Match Payee by DOB                                                                                    |                                                                          |  |  |  |
| Match by Entity ID                                                                                    |                                                                          |  |  |  |
| Import Multiple Payees                                                                                |                                                                          |  |  |  |

| <ul> <li>Impo<br/>Data</li> </ul>       | ort Supplemental             | Select the check box if you want to import funds supplemental data.                                     |
|-----------------------------------------|------------------------------|----------------------------------------------------------------------------------------------------|
| <ul> <li>Allow</li> <li>Code</li> </ul> | v Creation of New<br>es      | Select the check box if you want to allow user to create new codes in RISKMASTER X.                     |
|                                         | rt Funds for Open<br>ns Only | Select the check box if you want to import funds records for claims with claim status as 'Open'.        |
|                                         | k Duplicate<br>nents         | Select the check box if you want do not want to import duplicate payments.                              |
| <ul> <li>Acce</li> <li>Num</li> </ul>   | pt Duplicate Checks<br>bers  | Select the check box if you want to import duplicate check numbers.                                     |
| ■ Impo<br>too                           | rt Cleared Payments          | Select the check box if you want to import payments with a cleared status.                              |
| <ul> <li>Matc</li> </ul>                | h Payee by Name              | Select the check box if you want to search for payee records using the payee name.                      |
| <ul> <li>Matc</li> </ul>                | h Payee by Tax ID            | Select the check box if you want to search for payee records using the payee tax Identification number. |
| <ul> <li>Matc</li> </ul>                | h Payee by DOB               | Select the check box if you want to search for payee records using the payee date of birth.             |
| <ul> <li>Matc</li> </ul>                | h by Entity ID               | Select the check box if you want to search for payee records using the entity Identification number     |
| <ul> <li>Impo</li> </ul>                | rt Multiple Payees           | Select the check box if you want to import multiple payees.                                             |

| Funds Deposit | Select the option if you want to import funds deposit data. |
|---------------|-------------------------------------------------------------|
|---------------|-------------------------------------------------------------|

| Document Diaries Funds Maintenance MyWork Policy Reports Search Security User Documents Utilities Help                                  |  |  |  |  |
|----------------------------------------------------------------------------------------------------|--|--|--|--|
| Utilities => View Scheduled Tasks                                                                                                    |  |  |  |  |
|                                                                                                    |  |  |  |  |
| DIS Optionset                                                                                                    |  |  |  |  |
| Optionset Name test21                                                                                                    |  |  |  |  |
| □ Verify the data before import                                                                                                    |  |  |  |  |
| Select Heavy Access Database to Import From                                                                                             |  |  |  |  |
| Select Access Database to Import From: C:\Document and setting: Browse                                                                  |  |  |  |  |
| Select the areas you wish to Import                                                                                                    |  |  |  |  |
|                                                                                                    |  |  |  |  |
| ○ Employees ○ Organization Hierarchy ○ Funds ● Funds Deposit ○ Vehides ○ Entities ○ Policies                                            |  |  |  |  |
| ○ Reserves ○ Organization Exposure ○ Patients ○ Physicians ○ Medical Staff ○ Administrative Tracking                                    |  |  |  |  |
| Employees                                                                                                    |  |  |  |  |
| Organization Hierarchy                                                                                                    |  |  |  |  |
| Funds                                                                                                    |  |  |  |  |
| Funds Deposit                                                                                                    |  |  |  |  |
| Update Even if Blank or Zero                                                                                                    |  |  |  |  |
| Allow Creation of New Codes                                                                                                    |  |  |  |  |
| Update Even if Blank or Zero     Select the check box if you want to import fields even when the value in them is either blank or zero. |  |  |  |  |
| Allow Creation of New Select the check box if you want to allow user to create new codes in RISKMASTER X.                               |  |  |  |  |

| Vehicles                                                                       | Select the option if you want to import vehicle data.                                                  |
|--------------------------------------------------------------------------------|----------------------------------------------------------------------------------------------------|
| Document Diaries Funds Maintenance My Wor<br>Utilities => View Scheduled Tasks | k Policy Reports Search Security UserDocuments Utilities Help                                          |
| DIS Optionset                                                                  |                                                                                                    |
| Optionset Name test21                                                          |                                                                                                    |
| Verify the data before import                                                  |                                                                                                    |
| Select Heavy Access Database to Import                                         | From                                                                                                   |
| Select Access Database to Import From                                          | n: C: \Document and setting: Browse                                                                    |
| Select the areas you wish to Import                                            |                                                                                                    |
| $\odot$ Employees $\bigcirc$ Organization Hierarchy $\bigcirc$                 | Funds OFunds Deposit  Vehides OEntities OPolicies                                                      |
| ○ Reserves ○ Organization Exposure ○                                           | Patients OPhysicians OMedical Staff OAdministrative Tracking                                           |
| Employee <i>s</i>                                                              |                                                                                                    |
| Organization Hierarchy                                                         |                                                                                                    |
| Funds                                                                          |                                                                                                    |
| Funds Deposit                                                                  |                                                                                                    |
| Vehicles                                                                       |                                                                                                    |
| Import Supplemental Data                                                       |                                                                                                    |
| Update Even if Blank or Zero                                                   |                                                                                                    |
| □ Allow Creation of New Codes                                                  |                                                                                                    |
| <ul> <li>Import Supplemental Data</li> </ul>                                   | Select the check box if you want to import vehicle supplemental data.                                  |
| <ul> <li>Update Even if Blank or<br/>Zero</li> </ul>                           | Select the check box if you want to import fields even when the value in them is either blank or zero. |
| <ul> <li>Allow Creation of New<br/>Codes</li> </ul>                            | Select the check box if you want to allow user to create new codes in RISKMASTER X.                    |

| Entities                                                                                                    | Select the option if you want to import entities data.        |  |  |  |
|----------------------------------------------------------------------------------------------------|---------------------------------------------------------------|--|--|--|
| Document Diaries Funds Maintenance My Work P                                                                                                    | olicy Reports Search Security UserDocuments Utilities Help    |  |  |  |
| Utilities => View Scheduled Tasks                                                                                                    |                                                               |  |  |  |
| DIS Optionset                                                                                                    |                                                               |  |  |  |
| Optionset Name test21                                                                                                    |                                                               |  |  |  |
| Verify the data before import.                                                                                                    |                                                               |  |  |  |
| Select Heavy Access Database to Import From Select Heavy Access Database to Import From Select Heavy Access | m                                                             |  |  |  |
| Select Access Database to Import From:                                                                                                    | C: \Document and setting: Browse                              |  |  |  |
| Select the areas you wish to Import                                                                                                    |                                                               |  |  |  |
| ○ Employees ○ Organization Hierarchy ○ Fu                                                                                                    | nds OFunds Deposit OVehides  Entities                         |  |  |  |
| ○ Reserves ○ Organization Exposure ○ Par                                                                                                    | tients O Physicians O Medical Staff O Administrative Tracking |  |  |  |
| Employees                                                                                                    |                                                               |  |  |  |
| Organization Hierarchy                                                                                                    |                                                               |  |  |  |
| Funds                                                                                                    |                                                               |  |  |  |
| Funds Deposit                                                                                                    |                                                               |  |  |  |
| Vehicles                                                                                                    |                                                               |  |  |  |
| Entities                                                                                                    |                                                               |  |  |  |
| Import Supplemental Data                                                                                                    |                                                               |  |  |  |
| Update Even if Blank or Zero                                                                                                    |                                                               |  |  |  |
| Allow Creation of New Codes                                                                                                    |                                                               |  |  |  |
| Match By Tax ID                                                                                                    |                                                               |  |  |  |
| Match By Name                                                                                                    |                                                               |  |  |  |
| Match By Abbrev                                                                                                    |                                                               |  |  |  |
| Match By DOB                                                                                                    |                                                               |  |  |  |
|                                                                                                    |                                                               |  |  |  |

| • | Import Supplemental<br>Data     | Select the check box if you want to import entities supplemental data.                                 |
|---|---------------------------------|----------------------------------------------------------------------------------------------------|
| • | Update Even if Blank or<br>Zero | Select the check box if you want to import fields even when the value in them is either blank or zero. |
| • | Allow Creation of New<br>Codes  | Select the check box if you want to allow user to create new codes in RISKMASTER X.                    |
| • | Match by Tax ID                 | Select the check box if you want to search entity records using the entity tax Identification number.  |
| • | Match by Name                   | Select the check box if you want to search entity records using entity name                            |
| • | Match by Abbreviation           | Select the check box if you want to search entity records using the entity abbreviation                |
| • | Match by DOB                    | Select the check box if you want to search entity records using the entity date of birth               |

|                                        | Policies      |           | S        | elect the option i | f you want to   | import policies data.     |          |
|----------------------------------------|---------------|-----------|----------|--------------------|-----------------|---------------------------|----------|
| Select the areas                       | you wish to   | o Import  |          |                    |                 |                           |          |
| ⊖ Employees ⊖ O                        | rganization I | Hierarchy | ○ Funds  | ◯ Funds Deposit    | ○ Vehicles      | ○ Entities                | Policies |
| ○ Reserves ○ 0                         | rganization I | Exposure  | O Patien | ts 🔿 Physicians    | O Medical Staff | O Administrative Tracking |          |
| Employees                              |               |           |          |                    |                 |                           |          |
| Organization Hier                      | archy         |           |          |                    |                 |                           |          |
| Funds                                  |               |           |          |                    |                 |                           |          |
| Funds Deposit                          |               |           |          |                    |                 |                           |          |
| Vehicles                               |               |           |          |                    |                 |                           |          |
| Entities                               |               |           |          |                    |                 |                           |          |
| Policies                               |               |           |          |                    |                 |                           |          |
| Import Supplem                         | nental Data   |           |          |                    |                 |                           |          |
| Allow Creation                         | of New Code   | S         |          |                    |                 |                           |          |
| Match Insured b Match Insured by:      | by Entity ID  |           |          |                    |                 |                           |          |
|                                        | [             | Name      |          | Abbrev             | [               | DOB                       |          |
| Match Insurer b Match Insurer by:      | y Entity ID   |           |          |                    |                 |                           |          |
|                                        | [             | Name      |          | Abbrev             | [               | DOB                       |          |
| Create Insured                         | Claimant      |           |          |                    |                 |                           |          |
| Import Addition<br>Match Additional In |               |           |          |                    |                 |                           |          |
|                                        | [             | Name      |          | DOB                |                 |                           |          |

| • | Import Supplemental Data                | Select the check box if you want to import policy supplemental data.                                                             |
|---|-----------------------------------------|----------------------------------------------------------------------------------------------------|
| • | Allow Creation of New<br>Codes          | Select the check box if you want to allow user to create new codes in RISKMASTER X.                                              |
| • | Match Insured by Entity ID              | Select the check box if you want to search insured entity records using the entity id.                                           |
| - | Match Insured by Tax ID                 | Select the check box if you want to search insured entity records using the tax identification number.                           |
| - | Match Insured by Name                   | Select the check box if you want to search insured entity records using the entity name.                                         |
| - | Match Insured by Abbrev                 | Select the check box if you want to search insured entity records using the entity abbreviation                                  |
| - | Match Insured by DOB                    | Select the check box if you want to search insured entity records using the entity date of birth                                 |
| • | Match Insurer by Entity ID              | Select the check box if you want to search insurer entity records using the entity id.                                           |
| • | Match Insurer by Tax ID                 | Select the check box if you want to search insurer entity records using the tax identification number.                           |
| • | Match Insurer by Name                   | Select the check box if you want to search insurer entity records using the entity name.                                         |
| • | Match Insurer by Abbrev                 | Select the check box if you want to search insurer entity records using the entity abbreviation.                                 |
| - | Match Insurer by DOB                    | Select the check box if you want to search insurer entity records using the entity date of birth which is used in Health claims. |
| • | Create Insured Claimant                 | Select the check box if you want to add insured entity as claimant.                                                              |
| - | Import Additional Interest              | Select the check box if you want to import additional interest.                                                                  |
| • | Match Additional Interests<br>by Tax ID | Select the check box if you want to search additional interests records using the tax identification number.                     |
| • | Match Additional Interests by Name      | Select the check box if you want to search additional interests records using the name.                                          |
| • | Match Additional Interests by DOB       | Select the check box if you want to search additional interests records using the date of birth .                                |

| Reserves                                        | Select the option if you want to import reserves data.                              |
|-------------------------------------------------|-------------------------------------------------------------------------------------|
| DIS Optionset                                   |                                                                                     |
| Optionset Name                                  |                                                                                     |
| Verify the data before import                   |                                                                                     |
| Select Heavy Access Database to Import Fr       | om                                                                                  |
| Select Access Database to Import From:          |                                                                                     |
| Select the areas you wish to Import             |                                                                                     |
| ○ Employees ○ Organization Hierarchy ○ Fi       | unds O Funds Deposit O Vehicles O Entities O Policies                               |
|                                                 | atients O Physicians O Medical Staff O Administrative Tracking                      |
| Employees                                       |                                                                                     |
| Organization Hierarchy                          |                                                                                     |
| Funds                                           |                                                                                     |
| Funds Deposit                                   |                                                                                     |
| Vehicles                                        |                                                                                     |
| Entities                                        |                                                                                     |
| Policies                                        |                                                                                     |
| Reserves                                        |                                                                                     |
| Allow Creation of New Codes                     |                                                                                     |
| Check Duplicate Reserves                        |                                                                                     |
|                                                 |                                                                                     |
| <ul> <li>Allow Creation of New Codes</li> </ul> | Select the check box if you want to allow user to create new codes in RISKMASTER X. |
| <ul> <li>Check Duplicate Reserves</li> </ul>    | Select the check box if you do not want to import duplicate reserves.               |
|                                                 |                                                                                     |

| Organizational Exposure | Select the option if you want to import organizational exposure data. |
|-------------------------|-----------------------------------------------------------------------|
|-------------------------|-----------------------------------------------------------------------|

| DIS Optionset                                                                                                    |          |
|----------------------------------------------------------------------------------------------------|----------|
| Optionset Name                                                                                                    |          |
| □ Verify the data before import                                                                                                    |          |
| Select Heavy Access Database to Import From                                                                                                    |          |
| Select Access Database to Import From: C:\Document and setting: Browse                                                                           |          |
| Select the areas you wish to Import                                                                                                    |          |
| ○ Employees ○ Organization Hierarchy ○ Funds ○ Funds Deposit ○ Vehicles ○ Entities ○ Pol                                                         | icies    |
| ○ Reserves ● Organization Exposure ○ Patients ○ Physicians ○ Medical Staff ○ Administrative Tracking                                             |          |
| Employees                                                                                                    |          |
| Organization Hierarchy                                                                                                    |          |
| Funds                                                                                                    |          |
| Funds Deposit                                                                                                    |          |
| Vehicles                                                                                                    |          |
| Entities                                                                                                    |          |
| Policies                                                                                                    |          |
| Reserves                                                                                                    |          |
| Organization Exposure                                                                                                    |          |
| Import Supplemental Data                                                                                                    |          |
| Update Even if Blank or Zero                                                                                                    |          |
| Allow Creation of New Codes                                                                                                    |          |
| Assume New Records Only(No Update)                                                                                                    |          |
|                                                                                                    |          |
|                                                                                                    |          |
| Import Supplemental Data     Select the check box if you want to import Organization     Exposure supplemental data.                             | nal      |
| • Update Even if Blank or Zero Select the check box if you want to import fields even when the value in them is either blank or zero.            |          |
| <ul> <li>Allow Creation of New Codes</li> <li>Select the check box if you want to allow user to create<br/>new codes in RISKMASTER X.</li> </ul> | <b>;</b> |
| <ul> <li>Assume New Records Only (no update)</li> <li>Select the check box if you want to import all records a new records.</li> </ul>           | S        |
|                                                                                                    |          |

| Patients | Select the option if you want to import patient's data. |
|----------|---------------------------------------------------------|
|----------|---------------------------------------------------------|

| DIS Optionset                                        |                                                                                           |
|------------------------------------------------------|-------------------------------------------------------------------------------------------|
| Optionset Name                                       |                                                                                           |
| Verify the data before import                        |                                                                                           |
| Select Heavy Access Database to Import From          |                                                                                           |
| Select Access Database to Import From: C:\Do         | cument and setting Browse                                                                 |
|                                                      |                                                                                           |
| Select the areas you wish to Import                  |                                                                                           |
| ○ Employees ○ Organization Hierarchy ○ Funds         | •                                                                                         |
| O Reserves O Organization Exposure   Patients        | OPhysicians OMedical Staff OAdministrative Tracking                                       |
| Employees<br>Organization Hierarchy                  |                                                                                           |
| Funds                                                |                                                                                           |
| Funds Deposit                                        |                                                                                           |
| Vehicles                                             |                                                                                           |
| Entities                                             |                                                                                           |
| Policies                                             |                                                                                           |
| Reserves                                             |                                                                                           |
| Organization Exposure                                |                                                                                           |
| Patients                                             |                                                                                           |
| Import Supplemental Data                             |                                                                                           |
| Allow Creation of New Codes                          |                                                                                           |
| 🗌 Validate Data Only (No Upload)                     |                                                                                           |
| Match Patient/Physician Number Only                  |                                                                                           |
| Match Patient Account Number      Medical Record     | l Number                                                                                  |
| <ul> <li>Import Supplemental Data</li> </ul>         | Select the check box if you want to import patient supplemental data.                     |
| <ul> <li>Allow Creation of New Codes</li> </ul>      | Select the check box if you want to allow user to create new codes in RISKMASTER X.       |
| <ul> <li>Validate Data Only (No Upload)</li> </ul>   | Select the check box if you want to only validate patient data.                           |
| <ul> <li>Match Patient Number Only</li> </ul>        | Select the check box if you want to search patient records using the patient number.      |
| <ul> <li>Match Patient Account<br/>Number</li> </ul> | Select the option if you want to search patient records using the patient account number. |
| <ul> <li>Medical Record Number</li> </ul>            | Select the option if you want to search patient records using the medical record number.  |
|                                                      |                                                                                           |

|  | Physicians | Select the option if you want to import physician's data. |
|--|------------|-----------------------------------------------------------|
|--|------------|-----------------------------------------------------------|

| DIS Optionset                                               |                                                                                          |
|-------------------------------------------------------------|------------------------------------------------------------------------------------------|
| Optionset Name                                              |                                                                                          |
| Verify the data before import                               |                                                                                          |
| Select Heavy Access Database to Import Fro                  | m                                                                                        |
|                                                             | C:\Document and setting: Browse                                                          |
| Select the areas you wish to Import                         |                                                                                          |
| <ul> <li>Employees Organization Hierarchy O Full</li> </ul> | nds OFunds Deposit OVehides OEntities OPolicies                                          |
| Reserves     Organization Exposure     Pat                  |                                                                                          |
| Employees                                                   |                                                                                          |
| Organization Hierarchy                                      |                                                                                          |
| Funds                                                       |                                                                                          |
| Funds Deposit                                               |                                                                                          |
| Vehicles                                                    |                                                                                          |
| Entities                                                    |                                                                                          |
| Policies                                                    |                                                                                          |
| Reserves                                                    |                                                                                          |
| Organization Exposure                                       |                                                                                          |
| Patients                                                    |                                                                                          |
| Physicians                                                  |                                                                                          |
| Import Supplemental Data                                    |                                                                                          |
| Allow Creation of New Codes                                 |                                                                                          |
| 🗌 Validate Data Only (No Upload)                            |                                                                                          |
| Match Physician Number Only                                 |                                                                                          |
| <ul> <li>Import Supplemental Data</li> </ul>                | Select the check box if you want to import physician supplemental data.                  |
| <ul> <li>Allow Creation of New<br/>Codes</li> </ul>         | Select the check box if you want to allow user to create new codes in RISKMASTER X.      |
| <ul> <li>Validate Data Only (No<br/>Upload)</li> </ul>      | Select the check box if you want to validate physician data only.                        |
| <ul> <li>Match Physician Number<br/>Only</li> </ul>         | Select the check box if you want to search physician records using the physician number. |

| Medical Staff                               | Select the option if you want to import medical staff data.                         |
|---------------------------------------------|-------------------------------------------------------------------------------------|
| DIS Optionset                               |                                                                                     |
| Optionset Name                              |                                                                                     |
| □ Verify the data before import             |                                                                                     |
| Select Heavy Access Database to Import From | m                                                                                   |
| Select Access Database to Import From:      | C:\Document and settings Browse                                                     |
| Select the areas you wish to Import         |                                                                                     |
| ○ Employees ○ Organization Hierarchy ○ Fun  | nds O Funds Deposit O Vehides O Entities O Policies                                 |
| ○ Reserves ○ Organization Exposure ○ Pati   | ients O Physicians       Medical Staff O Administrative Tracking                    |
| Employees                                   |                                                                                     |
| Organization Hierarchy                      |                                                                                     |
| Funds                                       |                                                                                     |
| Funds Deposit<br>Vehicles                   |                                                                                     |
| Entities                                    |                                                                                     |
| Policies                                    |                                                                                     |
| Reserves                                    |                                                                                     |
| Organization Exposure                       |                                                                                     |
| Patients                                    |                                                                                     |
| Physicians                                  |                                                                                     |
| Medical Staff                               |                                                                                     |
| 🗌 Import Supplemental Data                  |                                                                                     |
| Allow Creation of New Codes                 |                                                                                     |
| 🗌 Validate Data Only (No Upload)            |                                                                                     |
|                                             |                                                                                     |
|                                             | Select the check box if you want to import medical staff supplemental data.         |
|                                             | Select the check box if you want to allow user to create new codes in RISKMASTER X. |
|                                             | Select the check box if you want to validate medical staff data only.               |

| Administrative Tracking                                                       | Select the option if you want to import administrative tracking data.                                                              |
|-------------------------------------------------------------------------------|----------------------------------------------------------------------------------------------------|
| DIS Optionset                                                                 |                                                                                                    |
| Optionset Name                                                                |                                                                                                    |
| Verify the data before import                                                 |                                                                                                    |
| Select Heavy Access Database to Import From                                   | 20                                                                                                    |
| Select Access Database to Import From:                                        |                                                                                                    |
|                                                                               |                                                                                                    |
| Select the areas you wish to Import<br>Cemployees Organization Hierarchy OFun | ds O Funds Deposit O Vehicles O Entities O Policies                                                                                |
| Organization Refarming OPati     Organization Exposure OPati                  |                                                                                                    |
| Employees                                                                     | ens O Physicians O Medical Staff ® Administrative Fracking                                                                         |
| Organization Hierarchy                                                        |                                                                                                    |
| Funds                                                                         |                                                                                                    |
| Funds Deposit                                                                 |                                                                                                    |
| Vehicles                                                                      |                                                                                                    |
| Entities                                                                      |                                                                                                    |
| Policies                                                                      |                                                                                                    |
| Reserves                                                                      |                                                                                                    |
| Organization Exposure                                                         |                                                                                                    |
| Patients                                                                      |                                                                                                    |
| Physicians                                                                    |                                                                                                    |
| Medical Staff                                                                 |                                                                                                    |
| Administrative Tracking                                                       |                                                                                                    |
| Allow Creation of New Codes                                                   |                                                                                                    |
| Select Admin Tracking Table: Certificate Tracki                               | ing 💙                                                                                                    |
| ○ Always Add 	 Add or Update                                                  |                                                                                                    |
| Match Field: AGENCY_NAME_TEXT V                                               |                                                                                                    |
|                                                                               |                                                                                                    |
| Save Cancel                                                                   |                                                                                                    |
|                                                                               | Select the check box if you want to allow user to create new codes in RISKMASTER X.                                                |
|                                                                               | From the drop down list, select the administrative tracking table that you want to import.                                         |
|                                                                               | Select the option if you want to always import records from selected table.                                                        |
| <ul> <li>Add or Update</li> </ul>                                             | Select the option if you want to update records based on the Match by Field and add records only when there is no match available. |
|                                                                               | From the drop down list, select the field to be used as search criteria in the Add or Update option.                               |
| Save                                                                          | Select the button to save changes.                                                                                                 |
| Cancel                                                                        | Select the button to close the DIS Optionset window without saving the changes.                                                    |

## **Running Status of DIS Jobs**

Once the DIS job is scheduled and the optionset is saved , to check the job state of the scheduled job please follow below mentioned steps.

- 1. From the main menu, select Utilities. The Utilities menu opens.
- 2. From the Utilities menu, choose Tools & Designers. The Tools & Designers menu opens.
- 3. From the Tools & Designers menu, choose Task Manager. The Task Manager menu opens.
- 4. From the Task Manager menu, choose View Scheduled Tasks. The View Schedule Task window opens.
- 5. From the View Scheduled Tasks window, select the 'Schedule a New Task' button.

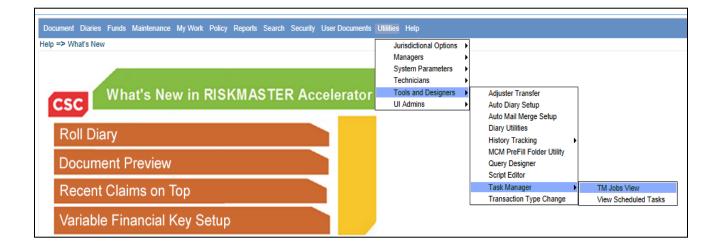

| ocume    | ent Diaries Funds Mair | ntenance My Work Reports | Search Security      | User Documents | Utilities Help                       |
|----------|------------------------|--------------------------|----------------------|----------------|--------------------------------------|
| lities = | TM Jobs View           |                          |                      |                |                                      |
|          |                        |                          |                      |                |                                      |
|          | ing Jobs               |                          |                      |                |                                      |
|          |                        |                          |                      |                |                                      |
|          |                        |                          |                      |                |                                      |
|          |                        |                          |                      |                |                                      |
|          | Job Name               | Description              | Job State            | e S            | Start Date/Time                      |
| 0        | Job Name               | Description<br>DIS       | Job State<br>Running |                | Start Date/Time<br>11/18/2016 5:50 P |
| 0        |                        |                          |                      | 1              |                                      |

| Job Nan                          | ie                   | Description                                                                                                    | Job State                                                                                                    | Start Date/Time           | End Date/Time         |
|----------------------------------|----------------------|----------------------------------------------------------------------------------------------------|----------------------------------------------------------------------------------------------------|---------------------------|-----------------------|
| DIS_e                            |                      | DIS                                                                                                    | Running                                                                                                    | 10/21/2016 12:30 PM       |                       |
| Currency<br>Interface            | 🗋 TM Job St          | tatus Details - Google (                                                                                                    | Chrome                                                                                                    |                           |                       |
|                                  | ③ 20.198.            | 156.52/Riskmaster                                                                                                    | JI/UI/Utilities/ToolsDe                                                                                                    | signers/TaskManager/TMSta | tus Details.aspx?Joł  |
| t Jobs<br>265 recor<br>me<br>WPA | Ni<br>Ni<br>Ni<br>Ni | umber of invalid reco<br>umber of invalid reco<br>umber of invalid reco<br>umber of Successfully<br>umber of Successfully<br>umber of Successfully | rds after Required fields<br>rds after Contact fields<br>rds after Entity other fie<br>y transferred entites : 2<br>y transferred entities in<br>y transferred entities in | elds validation : 0       | )<br>;<br>;<br>;<br>; |

#### The purpose of the Running job state is to show the process status of data given in import file.

This process shows the complete status of data given in import file.

- Number of records read for particular data given in import file
- Number of valid records will inform about the records with no errors
- Number of invalid records will show the records which has invalid data or errors such as invalid codes and incorrect or missing data in required fields.
- Number of records imported to various Riskmaster database tables such as number of entities imported to entity table and their information related to address, contact has been transferred to other Riskmaster database tables.

# Scheduling DDS Tasks

## To Schedule a DDS Task: One Time

- From the main menu, select Utilities. The Utilities menu opens.
- 2. From the Utilities menu, choose Tools & Designers. The Tools & Designers menu opens.
- 3. From the Tools & Designers menu, choose Task Manager. The Task Manager menu opens.
- 4. From the Task Manager menu, choose View Scheduled Tasks. The View Schedule Task window opens.

| В              |                                                   |                                          |              |              |
|----------------|---------------------------------------------------|------------------------------------------|--------------|--------------|
| uments Utiliti | es Help                                           |                                          |              |              |
|                | Jurisdictional Options Managers System Parameters |                                          |              |              |
| ate of C       | Technicians                                       | Claim Type                               | Claim Status |              |
| 10/01/2        | Tools and Designers                               | Adjuster Transfer                        | Open         |              |
| 09/01/2010     | UI Admins                                         | Auto Diary Setup                         | Open         |              |
| 10/01/2016     |                                                   | Auto Mail Merge Setup<br>Diary Utilities | Open         |              |
| 10/26/2015     | PqrTest, MnoATest                                 | History Tracking                         | Open         |              |
| 10/30/2015     | Pqr, Mno                                          | MCM PreFill Folder Utility               | Open         |              |
| 10/06/2015     | Pqr, Mno                                          | Query Designer                           | Open         |              |
| 1/05/2011      | ANDERSON, ROBE                                    | Script Editor<br>Task Manager            | TM Jobs      | View         |
| 1/05/2011      | ANDERSON, ROBE                                    | R Transaction Type Change                | View Sch     | eduled Tasks |
| 1/02/2016      | Smith, John                                       | Checkers                                 | Open         |              |

- 5. Select the Schedule a New Task button.
- 6. From the Task Type drop down list, select the type of task as DDS.
- 7. In the Task Name field, enter the name of the task.
- 8. From the Schedule Type drop down list, select the type of schedule as OneTime.
- 9. Complete the fields on the Schedule a Task: One Time as shown below:

| Date      | Enter the start date of the scheduled task or select the date from the calendar. |
|-----------|----------------------------------------------------------------------------------|
| Time      | Enter the start time of the scheduled task.                                      |
| Optionset | Select the button to open the DDS Optionset window                               |

#### Cancel

Select the button to close the window without saving the changes.

- 10. If necessary, use the DDS Optionset window to enter details about the task.
- 11. Select the Save button.

The task is scheduled to run once.

| RISKMASTER                  | google                                        | Test                                                                                                    | DEB                               |         |
|-----------------------------|-----------------------------------------------|----------------------------------------------------------------------------------------------------|-----------------------------------|---------|
| ~~                          | Document Diaries Funds M                      | Maintenance My Work Reports Search                                                                                                    | Security User Documents Utiliti   | es Help |
| Diaries                     | Utilities => View Schedule                    | d Tasks                                                                                                    |                                   |         |
| Diary List                  |                                               |                                                                                                    |                                   |         |
| Utilities                   | Task Type:                                    |                                                                                                    | •                                 |         |
| <u>View Scheduled Tasks</u> | Task Name:<br>Sub Task Name:<br>Schedule Type | Process WPA Diarie<br>Financial History Pr<br>Billing Scheduler<br>BES Scheduler<br>History Tracking<br>Print Batch FROI AC<br>Process Overdue D<br>Policy System Upda<br>Print Check Batch<br>Claim Balancing<br>Fraud Analytics Sch<br>Auto Mail Merge<br>Reserve Balance<br>ISO<br>MMSEA<br>1099-MISC<br>PositivePay<br>DDS | ocessing<br>CORD<br>iaries<br>ite |         |
|                             |                                               | DCI Reporting                                                                                                    | <b>•</b>                          |         |

| CSC RISKM  | ASTER                                                                                                    | Accele            | rator                                          | -          |    |                |           |      |
|------------|----------------------------------------------------------------------------------------------------|-------------------|------------------------------------------------|------------|----|----------------|-----------|------|
| RISKMASTER | google                                                                                                    |                   | Test                                           |            |    | DEB            |           |      |
| KISKMASTER | google       Document Diaries       Utilities => View Sche       Schedule a Tasi       Task Type:       Task Name:       SubTask Name:       Schedule Type:       Enter the Date       Date:       Time: (India Stand) | eduled Tasks<br>k | e My Work Rep<br>DDS<br>DDS<br>None<br>OneTime | to Run the |    | User Documents | Utilities | Help |
|            |                                                                                                    |                   | Optionset                                      | Cance      | el |                |           |      |

## To Schedule a DDS Task: Periodically

1. From the View Scheduled Tasks window, select the Schedule a New Task button. The View Scheduled Task window opens.

| Document Diaries Funds Maintenance My Work | Reports Search Security User Documents Utilities Help |
|--------------------------------------------|-------------------------------------------------------|
| Utilities => View Scheduled Tasks          |                                                       |
| Schedule a Task                            |                                                       |
| Task Type:                                 | DDS                                                   |
| Task Name:                                 | DDS                                                   |
| SubTask Name:                              | None                                                  |
| Schedule Type:                             | Periodically                                          |
| Enter the start Date and Time:             |                                                       |
| Date :                                     | 11/02/2016                                            |
| Time : (India Standard Time)               | 03:50 PM                                              |
| Enter the interval after which to r        | epeat the task:                                       |
| Interval Type :                            | Weeks •                                               |
| Interval :                                 | 2                                                     |
|                                            |                                                       |
|                                            |                                                       |
|                                            | Optionset Cancel                                      |

- 2. From the Task Type drop down list, select the type of task as DDS.
- 3. In the Task Name field, enter the name of the task.
- 4. From the Schedule Type drop down list, select the type of schedule as Periodically.
- 5. Complete the fields on the Schedule a Task: Periodically window as shown below:

#### Enter Start Date and Time:

- Date Enter the start date of the scheduled task or select the date from the calendar.
- **Time** Enter the start time of the scheduled task.

#### Enter the interval after which to repeat the task:

- Interval Type From the drop down list, select the type of interval after which you want to repeat the task.
- **Interval** Enter the interval after which you want to repeat the task.
- **Optionset** Select the button to open the DDS Optionset window.
- **Cancel** Select the button to close the window without saving the changes.
- 6. If necessary, use the DDS Optionset window to enter details about the task.

7. Select the Save button.

The task is scheduled to run periodically based on the defined interval.

### To Schedule a DDS: Weekly

1. From the View Scheduled Tasks window, select the 'Schedule a New Task' button. The View Scheduled Task window opens.

| Document Diaries Funds Maintenance My Work | Reports Search Security User Documents Utilities Help                                                                              |
|--------------------------------------------|----------------------------------------------------------------------------------------------------|
| Utilities => View Scheduled Tasks          |                                                                                                    |
| Schedule a Task                            |                                                                                                    |
| Task Type:                                 | DDS                                                                                                    |
| Task Name:                                 | DDS                                                                                                    |
| Schedule Type:                             | Weekly                                                                                                    |
| F 1 01 1 P 1 1 F                           |                                                                                                    |
| Enter Start Date and Time:                 |                                                                                                    |
| Date:                                      | 11/02/2016                                                                                                    |
| Time: (India Standard Time)                | 03:55 PM                                                                                                    |
|                                            |                                                                                                    |
| Select the days you would like to          | Run the Task on:                                                                                                    |
|                                            | <ul> <li>Monday</li> <li>Tuesday</li> <li>Wednesday</li> <li>Thursday</li> <li>Friday</li> <li>Saturday</li> <li>Sunday</li> </ul> |
|                                            | Optionset                                                                                                    |

- 2. From the Task Type drop down list, select the type of task as DDS.
- 3. In the Task Name field, enter the name of the task.
- 4. From the Schedule Type drop down list, select the type of schedule as Weekly.
- 5. Complete the fields on the Schedule a Task: Weekly as shown below:

#### Enter Start Date and Time:

| Date                                                    | Enter the start date of the scheduled task or select the date from the calendar.                                                                                    |
|---------------------------------------------------------|----------------------------------------------------------------------------------------------------|
| Time                                                    | Enter the start time of the scheduled task.                                                                                                    |
| Select the days<br>you would like to<br>Run the Task on | Select the check box for a day of the week on which you want to run the scheduled task.<br><u>Note:</u> You can select more than one day to run the scheduled task. |
| Optionset                                               | Select the button to open the DDS Optionset window.                                                                                                    |

#### Cancel

Select the button to close the window without saving the changes.

- 6. If necessary, use the DDS Optionset window to enter details about the task.
- Select the Save button.
   The task is scheduled to run weekly on the days selected.

### To Schedule a DDS Task: Monthly

- 1. From the main menu, select Utilities. The Utilities menu opens.
- 2. From the Utilities menu, choose Tools & Designers. The Tools & Designers menu opens.
- From the Tools & Designers menu, choose Task Manager. The Task Manager menu opens.
- 4. From the Task Manager menu, choose View Scheduled Tasks. The View Schedule Task window opens.

| Document Diaries Funds Maintenance My Work | Reports Search Security User Documents Utilities Help |
|--------------------------------------------|-------------------------------------------------------|
| Utilities => View Scheduled Tasks          |                                                       |
| Schedule a Task                            |                                                       |
|                                            |                                                       |
| Task Type:                                 | DDS                                                   |
| Task Name:                                 | DDS                                                   |
| Schedule Type:                             | Monthly                                               |
|                                            |                                                       |
| Enter the start Month and other o          | letails:                                              |
| Month:                                     | July                                                  |
| Day of Month:                              | 1                                                     |
| Time: (India Standard Time)                | 04:00 PM                                              |
|                                            |                                                       |
|                                            |                                                       |
|                                            | Optionset Cancel                                      |
|                                            |                                                       |
|                                            |                                                       |

- 5. From the View Scheduled Tasks window, select the 'Schedule a New Task' button.
- 6. From the Task Type drop down list, select the type as DDS.
- 7. In the Task Name field, enter the name of the task.
- 8. From the Schedule Type drop down list, select the type of schedule as Monthly.
- 9. Complete the fields on the Schedule a Task: Monthly window as shown below:

| Month        | From the drop down list, select the month in which you want to schedule the task. |
|--------------|-----------------------------------------------------------------------------------|
| Day of Month | Enter the day on which you want to schedule the task in the selected month.       |

| Time      | Enter the start time of the scheduled task.                       |
|-----------|-------------------------------------------------------------------|
| Optionset | Select to open the DDS Optionset window                           |
| Cancel    | Select the button to close the window without saving the changes. |

- 10. If necessary, use the DDS Optionset window to enter details about the task.
- 11. Select the Save button.

The task is scheduled to run monthly.

## To Schedule a DDS Task: Yearly

1. From the View Scheduled Tasks window, select the Schedule a New Task button. The View Scheduled Task window opens.

| Document Diaries Funds Maintenance My Work | Reports Search Security User Documents Utilities Help                                                                                                    |
|--------------------------------------------|----------------------------------------------------------------------------------------------------|
| Utilities => View Scheduled Tasks          |                                                                                                    |
| Schedule a Task                            |                                                                                                    |
|                                            |                                                                                                    |
| Task Type:                                 | DDS                                                                                                    |
| Task Name:                                 | DDS                                                                                                    |
| Schedule Type:                             | Yearly                                                                                                    |
| Enter Start Date and Time:                 |                                                                                                    |
| Litter Start Date and Time.                |                                                                                                    |
| Date:                                      | 11/02/2016                                                                                                    |
| <u> Time: (India Standard Time)</u>        | 04:00 PM                                                                                                    |
| Select the months you would like           | to Run the Task in:                                                                                                    |
|                                            | <ul> <li>January</li> <li>February</li> <li>March</li> <li>✓ April</li> <li>May</li> <li>June</li> <li>July</li> <li>Aug</li> <li>✓ Sep</li> <li>Oct</li> <li>Nov</li> <li>Dec</li> </ul> |
|                                            | Optionset Cancel                                                                                                    |

- 2. From the Task Type drop down list, select the type of task as DDS.
- 3. In the Task Name field, enter the name of the task.
- 4. From the Schedule Type drop down list, select the type of schedule as Yearly.
- 5. Complete the fields on the Schedule a Task: Yearly window as shown below:

### Enter Start Date and Time:

 Date
 Enter the start date of the scheduled task or select the date from the calendar.

| Time                                   | Enter the start time of the scheduled task.                                       |
|----------------------------------------|-----------------------------------------------------------------------------------|
| Select the months<br>you would like to | Select the check box for the month in which you want to schedule the task to run. |
| Run the Task in:                       | Note: You can select more than one month to schedule the task to run.             |
| Optionset                              | Select the button to open the DDS Optionset window.                               |
| Cancel                                 | Select the button to close the window without saving the changes.                 |

- 1. If necessary, use the DDS Optionset window to enter details about the task.
- Select the Save button.
   The task is scheduled to run yearly.

### **DDS Optionset window**

For details regarding the DDS option window please refer **DA DDS User Guide**.

# Scheduling PSO Tasks

## To Schedule a PSO Task: One Time

- 12. From the main menu, select Utilities. The Utilities menu opens.
- 13. From the Utilities menu, choose Tools & Designers. The Tools & Designers menu opens.
- 14. From the Tools & Designers menu, choose Task Manager. The Task Manager menu opens.
- 15. From the Task Manager menu, choose View Scheduled Tasks. The View Schedule Task window opens.
- 16. From the View Scheduled Tasks window, select the 'Schedule a New Task' button.

| В              |                                                   |                                           |                      |
|----------------|---------------------------------------------------|-------------------------------------------|----------------------|
| uments Utiliti | es Help                                           |                                           |                      |
|                | Jurisdictional Options Managers System Parameters |                                           |                      |
| ate of C       | Technicians                                       | Claim Type                                | Claim Status         |
| 10/01/2        | Tools and Designers                               | Adjuster Transfer                         | Open                 |
| 09/01/2010     | UI Admins                                         | Auto Diary Setup<br>Auto Mail Merge Setup | Open                 |
| 10/01/2016     |                                                   | Diary Utilities                           | Open                 |
| 10/26/2015     | PqrTest, MnoATest                                 | -                                         | Open                 |
| 10/30/2015     | Pqr, Mno                                          | MCM PreFill Folder Utility                | Open                 |
| 10/06/2015     | Pqr, Mno                                          | Query Designer<br>Script Editor           | Open                 |
| 1/05/2011      | ANDERSON, ROBER                                   | Task Manager                              | TM Jobs View         |
| 1/05/2011      | ANDERSON, ROBER                                   | Transaction Type Change                   | View Scheduled Tasks |
| 1/02/2016      | Smith, John                                       | Checkers                                  | Open                 |

- 17. From the Task Type drop down list, select the type of task as PSO.
- 18. In the Task Name field, enter the name of the task.
- 19. From the Schedule Type drop down list, select the type of schedule as One Time.
- 20. Complete the fields on the Schedule a Task: One Time window as shown below:

#### Enter the Date and Time you would like to Run the Task on:

| Date      | Enter the start date of the scheduled task or select the date from the calendar. |
|-----------|----------------------------------------------------------------------------------|
| Time      | Enter the start time of the scheduled task.                                      |
| Optionset | Select the button to open the PSO Optionset window.                              |
| Cancel    | Select the button to close the window without saving the changes.                |

21. Select the Optionset button.

The PSO Optionset window opens.

22. Complete the fields on the PSO Optionset window and select the Save Settings button. The task is scheduled to run one time.

| CSC RISKM/                                                                                    | ASTER Ac                                                                                                    | celerator                                                                                                    |                                            |
|-----------------------------------------------------------------------------------------------|----------------------------------------------------------------------------------------------------|----------------------------------------------------------------------------------------------------|--------------------------------------------|
|                                                                                               |                                                                                                    | User license count exceede                                                                                                    | ed. Please contact Riskmas                 |
| RISKMASTER                                                                                    | google                                                                                                    | Test                                                                                                    | DEB                                        |
| <ul> <li>Help</li> <li>What's New</li> <li>Utilities</li> <li>View Scheduled Tasks</li> </ul> | Document Diaries Funds<br>Utilities => View Scheduled T<br>Task Type:<br>Task Name:<br>Sub Task Name:<br>Schedule Type | Maintenance My Work Policy Reports Sea<br>Fasks<br>Process WPA Diaries<br>Financial History Processing<br>Billing Scheduler<br>BES Scheduler<br>History Tracking<br>Print Batch FROI ACORD<br>Process Overdue Diaries<br>Policy System Update<br>Print Check Batch<br>Claim Balancing<br>Fraud Analytics Scheduler<br>Auto Mail Merge<br>Reserve Balance<br>ISO<br>MMSEA<br>1099-MISC<br>PositivePay<br>DDS<br>DCI Reporting<br>Print Batch EOB<br>DIS<br>MBR<br>Currency Exchange Interface<br>PSO | rch Security User Documents Utilities Help |

|    | goog           | ıle       |        | OSCI IIC    | Test      | Joann   | CALL    | cucu        | DEI      | e contact i    | <b>U</b> SKI | iuster |
|----|----------------|-----------|--------|-------------|-----------|---------|---------|-------------|----------|----------------|--------------|--------|
| << |                |           |        |             |           |         | _       |             |          |                |              |        |
| ~~ |                |           |        |             | My Work   | Policy  | Reports | Search      | Security | User Documents | Utilities    | Help   |
|    | Utilities => \ | /iew Sche | duled  | Tasks       |           |         |         |             |          |                |              |        |
|    | Schedul        | e a Tasl  | ¢      |             |           |         |         |             |          |                |              |        |
|    | Tack Type      |           |        |             | PSO       |         |         |             |          |                |              |        |
|    | Task Type      |           |        |             |           |         |         |             |          |                |              |        |
|    | Task Nam       | e:        |        |             | PSO       |         |         |             |          |                |              |        |
|    | SubTask N      | Name:     |        |             | None      |         |         |             |          |                |              |        |
|    | Schedule       | Туре:     |        |             | OneTi     | me      |         |             |          |                |              |        |
|    |                |           |        |             |           |         |         |             |          |                |              |        |
|    | Enter ti       | ie Date   | and    | Time you v  | vould lik | te to R | lun the | Task o      | n:       |                |              |        |
|    | Data           |           |        |             | 11/10/    | 2016    |         |             |          |                |              |        |
|    | Date:          |           |        |             | 11/10/    | 2010    |         | ļu <b>H</b> | 1        |                |              |        |
|    | Time: (In      | dia Stano | dard T | <u>ime)</u> | 08:00     | PM      |         |             |          |                |              |        |
|    |                |           |        |             |           |         |         |             |          |                |              |        |
|    |                |           |        |             |           |         |         |             |          |                |              |        |
|    |                |           |        |             | 0-6-      |         | 0       |             |          |                |              |        |
|    |                |           |        |             | Optio     | nset    | Ca      | ncel        |          |                |              |        |

# To Schedule an PSO Task: Periodically

8. From the View Scheduled Tasks window, select the 'Schedule a New Task' button. The View Scheduled Task window opens.

| Document Diaries Funds Maintenance | My Work Policy Reports Search Security User Documents Utilities Help |
|------------------------------------|----------------------------------------------------------------------|
| Utilities => View Scheduled Tasks  |                                                                      |
| Schedule a Task                    |                                                                      |
| Task Type:                         | PSO                                                                  |
| Task Name:                         | PSO                                                                  |
| SubTask Name:                      | None                                                                 |
| Schedule Type:                     | Periodically                                                         |
| Enter the start Date and Time:     |                                                                      |
|                                    |                                                                      |
| Date :                             | 11/10/2016                                                           |
| Time : (India Standard Time)       | 08:00 PM                                                             |
|                                    |                                                                      |
| Enter the interval after which to  | b repeat the task:                                                   |
| Interval Type :                    | Weeks V                                                              |
| Interval :                         | 2                                                                    |
|                                    |                                                                      |
|                                    |                                                                      |
|                                    |                                                                      |
|                                    | Optionset Cancel                                                     |

- 9. From the Task Type drop down list, select the type of task as PSO.
- 10. In the Task Name field, enter the name of the task.
- 11. From the Schedule Type drop down list, select the type of schedule as 'Periodically'.
- 12. Complete the fields on the Schedule a Task: Periodically as shown below:

#### Enter Start Date and Time:

| Date                     | Enter the start date of the scheduled task or select the date from the calendar.              |
|--------------------------|-----------------------------------------------------------------------------------------------|
| Time                     | Enter the start time of the scheduled task.                                                   |
| Enter the interval after | er which to repeat the task:                                                                  |
| Interval Type            | From the drop down list, select the type of interval after which you want to repeat the task. |
| Interval                 | Enter the interval after which you want to repeat the task.                                   |
| Optionset                | Select the button to open the PSO Optionset window.                                           |
| Cancel                   | Select the button to close the window without saving the changes.                             |

13. Select the Optionset button.

The PSO Optionset window opens.

14. Complete the fields on the PSO Optionset window and select the Save Settings button. The task is scheduled to run periodically based on the defined interval.

### To Schedule an PSO Task: Weekly

8. From the View Scheduled Tasks window, select the Schedule a New Task button. The View Scheduled Task window opens.

| Document Diaries Funds Maintenand | e My Work                             | Policy Rep                                                      | orts Sea | rch Security | User Documents | Utilities | Help |
|-----------------------------------|---------------------------------------|-----------------------------------------------------------------|----------|--------------|----------------|-----------|------|
| Utilities => View Scheduled Tasks |                                       |                                                                 |          |              |                |           |      |
| Schedule a Task                   |                                       |                                                                 |          |              |                |           |      |
|                                   |                                       |                                                                 |          |              |                |           |      |
| Task Type:                        | PSO                                   |                                                                 |          |              |                |           |      |
| Task Name:                        | PSO                                   |                                                                 |          |              |                |           |      |
| Schedule Type:                    | Week                                  | dy                                                              |          |              |                |           |      |
| Enter Start Date and Time:        |                                       |                                                                 |          |              |                |           |      |
| Enter Start Bate and Time.        |                                       |                                                                 |          |              |                |           |      |
| Date:                             | 11/10                                 | )/2016                                                          |          |              |                |           |      |
| Time: (India Standard Time)       | 08:00                                 | ) PM                                                            | 1        |              |                |           |      |
|                                   |                                       |                                                                 |          |              |                |           |      |
| Select the days you would like    | e to Run t                            | the Task (                                                      | on:      |              |                |           |      |
|                                   | ✓ Tu<br>□ We<br>□ Th<br>☑ Fri<br>□ Sa | onday<br>lesday<br>ednesday<br>lursday<br>day<br>turday<br>nday |          |              |                |           |      |
|                                   | Opti                                  | onset                                                           | Cance    | el .         |                |           |      |

- 9. From the Task Type drop down list, select the type of task as PSO.
- 10. In the Task Name field, enter the name of the task.
- 11. From the Schedule Type drop down list, select the type of schedule as Weekly.
- 12. Complete the fields on the Schedule a Task: Weekly window:

#### Enter Start Date and Time:

| Date                                 | Enter the start date of the scheduled task or select the date from the calendar.        |
|--------------------------------------|-----------------------------------------------------------------------------------------|
| Time                                 | Enter the start time of the scheduled task.                                             |
| Select the days<br>you would like to | Select the check box for a day of the week on which you want to run the scheduled task. |
| Run the Task on                      | Note: You can select more than one day to run the scheduled task.                       |
| Optionset                            | Select the button to open the PSO Optionset window.                                     |
| Cancel                               | Select the button to close the window without saving the changes.                       |

13. Select the Optionset button.

The PSO Optionset window opens.

14. Complete the fields on the PSO Optionset window and select the Save Settings button. The task is scheduled to run weekly on the days selected.

### To Schedule an PSO Task: Monthly

8. From the View Scheduled Tasks window, select the Schedule a New Task button.

| Document Diaries Funds Maintenanc | My Work Policy Reports Search Security User Documents Utilities Help |
|-----------------------------------|----------------------------------------------------------------------|
| Utilities => View Scheduled Tasks |                                                                      |
| Schedule a Task                   |                                                                      |
|                                   |                                                                      |
| Task Type:                        | PSO                                                                  |
| Task Name:                        | PSO                                                                  |
| Schedule Type:                    | Monthly                                                              |
|                                   |                                                                      |
| Enter the start Month and ot      | er details:                                                          |
| Month:                            | July 🗸                                                               |
| Day of Month:                     | 2                                                                    |
| Time: (India Standard Time)       | 08:00 PM                                                             |
|                                   |                                                                      |
|                                   |                                                                      |
|                                   |                                                                      |
|                                   | Optionset Cancel                                                     |

- 9. From the Task Type drop down list, select the type of task as PSO.
- 10. In the Task Name field, enter the name of the task.
- 11. From the Schedule Type drop down list, select the type of schedule as Monthly.
- 12. Complete the fields on the Schedule a Task: Monthly window as shown below:

#### Enter the start Month and other details:

| Month        | From the drop down list, select the month in which you want to schedule the task. |
|--------------|-----------------------------------------------------------------------------------|
| Day of Month | Enter the date on which you want to schedule the task in the selected month.      |
| Time         | Enter the start time of the scheduled task.                                       |
| Optionset    | Select to open the PSO Optionset window.                                          |
| Cancel       | Select the button to close the window without saving the changes.                 |

13. Select the Optionset button.

The PSO Optionset window opens.

14. Complete the fields on the PSO Optionset window and select the Save Settings button. The task is scheduled to run monthly.

### To Schedule an PSO Task: Yearly

8. From the View Scheduled Tasks window, select the Schedule a New Task button. The View Scheduled Task window opens.

| Document Diaries Funds Maintenance My W | ork Policy Reports Search Security User Documents Utilities Hel |
|-----------------------------------------|-----------------------------------------------------------------|
| Utilities => View Scheduled Tasks       |                                                                 |
| Schedule a Task                         |                                                                 |
| Schedure a Task                         |                                                                 |
| Task Type:                              | PSO                                                             |
| Task Name:                              | P50                                                             |
| Schedule Type:                          | Yearly                                                          |
|                                         |                                                                 |
| Enter Start Date and Time:              |                                                                 |
| Date:                                   | 11/10/2016                                                      |
|                                         | 11/10/2010                                                      |
| Time: (India Standard Time)             | 08:00 PM                                                        |
| Select the months you would like to     | Dup the Tack in:                                                |
| Select the months you would like to     |                                                                 |
|                                         | □ January                                                       |
|                                         | February                                                        |
|                                         | March     April                                                 |
|                                         |                                                                 |
|                                         | □ June                                                          |
|                                         | ✓ July                                                          |
|                                         |                                                                 |
|                                         | □ Sep<br>□ Oct                                                  |
|                                         |                                                                 |
|                                         | Dec                                                             |
|                                         |                                                                 |
|                                         |                                                                 |
|                                         | Optionset Cancel                                                |

- 9. From the Task Type drop down list, select the type of task as PSO.
- 10. In the Task Name field, enter the name of the task.
- 11. From the Schedule Type drop down list, select the type of schedule as Yearly.
- 12. Complete the fields on the Schedule a Task: Yearly as shown below:

#### Enter Start Date and Time:

| Date                                                       | Enter the start date of the scheduled task or select the date from the calendar.  |  |  |
|------------------------------------------------------------|-----------------------------------------------------------------------------------|--|--|
| Time                                                       | Enter the start time of the scheduled task.                                       |  |  |
| Select the months<br>you would like to<br>Run the Task in: | Select the check box for the month in which you want to schedule the task to run. |  |  |
|                                                            | Note: You can select more than one month to schedule the task to run.             |  |  |
| Optionset                                                  | Select the button to open the PSO Optionset window.                               |  |  |
| Cancel                                                     | Select the button to close the window without saving the changes.                 |  |  |

13. Select the Optionset button.

The PSO Optionset window opens.

14. Complete the fields on the PSO Optionset window and select the Save Settings button. The task is scheduled to run yearly.

### **PSO Optionset window**

To open from the View Scheduled Task window, select the Optionset button.

#### **PSO Export Settings**

| Document Diaries Funds Maintenance My Work | Reports Search Security User Documents Utilit | ies Help              |                     |
|--------------------------------------------|-----------------------------------------------|-----------------------|---------------------|
| Utilities => View Scheduled Tasks          |                                               |                       | 0 🗙                 |
| PSO                                        |                                               |                       |                     |
| 8                                          |                                               |                       |                     |
| Optionset Name*                            | Provider ID*                                  | PSO ID*               | Company             |
|                                            | 12345_At                                      | 1234568               |                     |
| Event Date From                            | Event Date To                                 | Event Date Added From | Event Date Added To |
| MM/dd/yyyy                                 | MM/dd/yyyy                                    | MM/dd/yyyy            | MM/dd/yyyy          |
| Updated by User                            | Event Numbers                                 | Test Run              |                     |
|                                            | 011550                                        |                       |                     |
|                                            |                                               |                       |                     |

| PSO Export Settings Tab |                                                                |
|-------------------------|----------------------------------------------------------------|
| Optionset Name          | Enter the name of the option set. The Option Name is required. |
| Provider Id             | Enter the unique Provider ID.                                  |
| PSO ID                  | Enter the PSO ID.                                              |
| Company Name            | Enter the "Department" for which events need to be processed.  |
| Event Date From         | Select the start date of the "event created" range.            |
| Event Date To           | Select the end date of the "event created" range.              |
| Event Date Added From   | Select the start date of the "event added" range               |
| Event Date To           | Select the end date of the "event added" range.                |
| Updated By User         | Enter the user name.                                           |
| Event Numbers           | Specify event numbers to be processed.                         |
| Email Notice            | Specify Email ID for notification.                             |
| Test Report             | Select to extract as a test reports.                           |
| Save Settings<br>Cancel | Select to Save the changes.                                    |
| Gallee                  | Select to close the window without saving the changes.         |

# Scheduling EDI/MED-EDI /Florida MED-EDI Tasks

## To Schedule a EDI Task: One Time

- 1. From the main menu, select Utilities.
- The Utilities menu opens.
   From the Utilities menu, choose Tools & Designers.
  - The Tools & Designers menu opens.
- From the Tools & Designers menu, choose Task Manager. The Task Manager menu opens.
- 4. From the Task Manager menu, choose View Scheduled Tasks. The View Schedule Task window opens.
- 5. From the View Scheduled Tasks window, select the 'Schedule a New Task' button.

| В              |                                                   |                                           |                      |
|----------------|---------------------------------------------------|-------------------------------------------|----------------------|
| uments Utiliti | es Help                                           |                                           |                      |
|                | Jurisdictional Options Managers System Parameters |                                           |                      |
| ate of C       | Technicians •                                     | Claim Type                                | Claim Status         |
| 10/01/2        | Tools and Designers                               | Adjuster Transfer                         | Open                 |
| 09/01/2010     | UI Admins •                                       | Auto Diary Setup<br>Auto Mail Merge Setup | Open                 |
| 10/01/2016     |                                                   | Diary Utilities                           | Open                 |
| 10/26/2015     | PqrTest, MnoATest                                 |                                           | Open                 |
| 10/30/2015     | Pqr, Mno                                          | MCM PreFill Folder Utility                | Open                 |
| 10/06/2015     | Pqr, Mno                                          | Query Designer<br>Script Editor           | Open                 |
| 1/05/2011      | ANDERSON, ROBER                                   | Task Manager                              | TM Jobs View         |
| 1/05/2011      | ANDERSON, ROBER                                   | -                                         | View Scheduled Tasks |
| 1/02/2016      | Smith, John                                       | Checkers                                  | Open                 |

- 6. From the Task Type drop down list, select the type of task as EDI.
- 7. In the Task Name field, enter the name of the task.
- 8. From the Schedule Type drop down list, select the type of schedule as One Time.
- 9. Complete the fields on the Schedule a Task: One Time window as shown below:

#### Enter the Date and Time you would like to Run the Task on:

| Date      | Enter the start date of the scheduled task or select the date from the calendar. |
|-----------|----------------------------------------------------------------------------------|
| Time      | Enter the start time of the scheduled task.                                      |
| Optionset | Select the button to open the EDI Optionset window.                              |
| Cancel    | Select the button to close the window without saving the changes.                |

10. Select the Optionset button.

The EDI Optionset window opens.

11. Complete the fields on the EDI Optionset window and select the Save Settings button. The task is scheduled to run one time.

|                                                                                                    |                         | User license count exceeded. Please contact Riskmas                                                                                    |
|----------------------------------------------------------------------------------------------------|-------------------------|----------------------------------------------------------------------------------------------------|
| RISKMASTER                                                                                                    | google                  | Test DEB                                                                                                    |
|                                                                                                    | Document Dianes Pt      | unds Maintenance My Work Policy Reports Search Security User Documents Utilities Help                                                  |
| What's New                                                                                                    | Utilities => View Sched | uled Tasks                                                                                                    |
| Utilities<br>View Scheduled Tasks                                                                                                    | Task Type:              | Process WPA Diaries                                                                                                    |
|                                                                                                    | Task Name:              | Financial History Processing<br>Billing Scheduler                                                                                      |
|                                                                                                    | Sub Task Name:          | BES Scheduler<br>History Tracking                                                                                                    |
|                                                                                                    | Schedule Type           | Print Batch FRÖI ACORD<br>Process Overdue Diaries                                                                                      |
|                                                                                                    |                         | Policy System Update<br>Print Check Batch                                                                                              |
|                                                                                                    |                         | Claim Balancing<br>Fraud Analytics Scheduler                                                                                           |
|                                                                                                    |                         | Auto Mail Merge<br>Reserve Balance                                                                                                    |
|                                                                                                    |                         | ISO<br>MMSEA<br>1099-MISC                                                                                                    |
|                                                                                                    |                         | PositivePay                                                                                                    |
|                                                                                                    |                         | DDS<br>DCI Reporting                                                                                                    |
|                                                                                                    |                         | Print Batch EOB<br>DIS<br>MOD                                                                                                    |
|                                                                                                    |                         | MBR<br>Currency Exchange Interface<br>EDI                                                                                              |
|                                                                                                    |                         |                                                                                                    |
|                                                                                                    |                         |                                                                                                    |
| google                                                                                                    |                         | Test DEB                                                                                                    |
|                                                                                                    | iunde Maiotonance I     |                                                                                                    |
| Document Diaries F                                                                                                    |                         |                                                                                                    |
| Document Diaries F<br>Utilities => View Scher                                                                                                    | duled Tasks             |                                                                                                    |
| Document Diaries F                                                                                                    | duled Tasks             |                                                                                                    |
| Document Diaries F<br>Utilities => View Scher                                                                                                    | duled Tasks             |                                                                                                    |
| Document Diaries F<br>Utilities => View Sched<br>Schedule a Task                                                                                                    | duled Tasks             | Jy Work Policy Reports Search Security User Documents Utilities Help                                                                   |
| Document Diaries F<br>Utilities => View Sched<br>Schedule a Task<br>Task Type:                                                                                                    | duled Tasks             | My Work Policy Reports Search Security User Documents Utilities Help                                                                   |
| Document Diaries F<br>Utilities => View Sched<br>Schedule a Task<br>Task Type:<br>Task Name:                                                                                                    | duled Tasks             | Ay Work Policy Reports Search Security User Documents Utilities Help<br>EDI<br>EDI                                                     |
| Document Diaries F<br>Utilities => View Sched<br>Schedule a Task<br>Task Type:<br>Task Name:<br>SubTask Name:<br>Schedule Type:                                                                    | duled Tasks             | Ay Work Policy Reports Search Security User Documents Utilities Help<br>EDI<br>EDI<br>None<br>OneTime                                  |
| Document Diaries F<br>Utilities => View Sched<br>Schedule a Task<br>Task Type:<br>Task Name:<br>SubTask Name:<br>Schedule Type:                                                                    | duled Tasks             | My Work Policy Reports Search Security User Documents Utilities Help<br>EDI<br>EDI<br>None                                             |
| Document Diaries F<br>Utilities => View Sched<br>Schedule a Task<br>Task Type:<br>Task Name:<br>SubTask Name:<br>Schedule Type:<br>Enter the Date                                                  | duled Tasks             | Ay Work Policy Reports Search Security User Documents Utilities Help<br>EDI<br>EDI<br>None<br>OneTime                                  |
| Document Diaries F<br>Utilities => View Sched<br>Schedule a Task<br>Task Type:<br>Task Name:<br>SubTask Name:<br>Schedule Type:                                                                    | duled Tasks             | Ay Work Policy Reports Search Security User Documents Utilities Help<br>EDI<br>EDI<br>None<br>OneTime                                  |
| Document Diaries F<br>Utilities => View Sched<br>Schedule a Task<br>Task Type:<br>Task Name:<br>SubTask Name:<br>Schedule Type:<br>Enter the Date                                                  | duled Tasks             | Ay Work Policy Reports Search Security User Documents Utilities Help<br>EDI<br>EDI<br>None<br>OneTime                                  |
| Document Diaries F         Utilities => View Sched         Schedule a Task         Task Type:         Task Name:         SubTask Name:         Schedule Type:         Enter the Date         Date: | duled Tasks             | Ay Work Policy Reports Search Security User Documents Utilities Help<br>EDI<br>EDI<br>None<br>OneTime<br>puld like to Run the Task on: |
| Document Diaries F         Utilities => View Sched         Schedule a Task         Task Type:         Task Name:         SubTask Name:         Schedule Type:         Enter the Date         Date: | duled Tasks             | Ay Work Policy Reports Search Security User Documents Utilities Help<br>EDI<br>EDI<br>None<br>OneTime<br>Duld like to Run the Task on: |

# To Schedule an EDI Task: Periodically

1. From the View Scheduled Tasks window, select the 'Schedule a New Task' button. The View Scheduled Task window opens.

| Desument Dission Funds Maintenant A | ly Work Policy Reports Search Security User Documents Utilities Help |
|-------------------------------------|----------------------------------------------------------------------|
| Utilities => View Scheduled Tasks   | ny work Policy Reports Search Security User Documents Utilities Help |
| Schedule a Task                     |                                                                      |
| Scheutie a Task                     |                                                                      |
| Task Type:                          | EDI                                                                  |
| Task Name:                          | EDI                                                                  |
| SubTask Name:                       | None                                                                 |
| Schedule Type:                      | Periodically                                                         |
| Enter the start Date and Time:      |                                                                      |
|                                     |                                                                      |
| Date :                              | 11/10/2016                                                           |
| Time : (India Standard Time)        | 08:00 PM                                                             |
|                                     |                                                                      |
| Enter the interval after which to   | repeat the task:                                                     |
| Interval Type :                     | Weeks V                                                              |
| Interval :                          | 2                                                                    |
| Interval .                          | 2                                                                    |
|                                     |                                                                      |
|                                     |                                                                      |
|                                     | Optionset Cancel                                                     |

- 2. From the Task Type drop down list, select the type of task as EDI.
- 3. In the Task Name field, enter the name of the task.
- 4. From the Schedule Type drop down list, select the type of schedule as 'Periodically'.
- 5. Complete the fields on the Schedule a Task: Periodically as shown below:

#### Enter Start Date and Time:

| Date                     | Enter the start date of the scheduled task or select the date from the calendar.              |
|--------------------------|-----------------------------------------------------------------------------------------------|
| Time                     | Enter the start time of the scheduled task.                                                   |
| Enter the interval after | er which to repeat the task:                                                                  |
| Interval Type            | From the drop down list, select the type of interval after which you want to repeat the task. |
| Interval                 | Enter the interval after which you want to repeat the task.                                   |
| Optionset                | Select the button to open the EDI Optionset window.                                           |
| Cancel                   | Select the button to close the window without saving the changes.                             |

6. Select the Optionset button.

The EDI Optionset window opens.

 Complete the fields on the EDI Optionset window and select the Save Settings button. The task is scheduled to run periodically based on the defined interval.

### To Schedule an EDI Task: Weekly

1. From the View Scheduled Tasks window, select the Schedule a New Task button. The View Scheduled Task window opens.

| Document                           | Diaries  | Funds    | Maintenance  | My Work                          | Policy                                                            | Reports       | Search | Security | User Documents | Utilities | Help |
|------------------------------------|----------|----------|--------------|----------------------------------|-------------------------------------------------------------------|---------------|--------|----------|----------------|-----------|------|
| Utilities => \                     | View Sch | eduled ' | Tasks        |                                  |                                                                   |               |        |          |                |           |      |
| Schedul                            | e a Tas  | sk       |              |                                  |                                                                   |               |        |          |                |           |      |
| Task Type<br>Task Nam<br>Schedule  | ie:      |          |              | EDI<br>EDI<br>Wee                | kly                                                               |               |        |          |                |           |      |
| Schedule                           | Type:    |          |              | ince                             |                                                                   |               |        |          |                |           |      |
| Enter S                            | tart Da  | ate an   | d Time:      |                                  |                                                                   |               |        |          |                |           |      |
| <u>Date:</u><br><u>Time: (In</u> e | dia Star | ndard 1  | <u>lime)</u> |                                  | 0/2016<br>0 PM                                                    | 5             |        | đ        |                |           |      |
| Select t                           | the day  | /s you   | would like   | to Run                           | the Ta                                                            | ask on:       |        |          |                |           |      |
|                                    |          |          |              | ☑ T<br>□ W<br>□ T<br>☑ Fi<br>□ S | londay<br>uesday<br>/ednes<br>hursda<br>riday<br>aturday<br>unday | /<br>day<br>Y |        |          |                |           |      |
|                                    |          |          |              | Opt                              | tionset                                                           |               | Cancel |          |                |           |      |

- 2. From the Task Type drop down list, select the type of task as EDI.
- 3. In the Task Name field, enter the name of the task.
- 4. From the Schedule Type drop down list, select the type of schedule as Weekly.
- 5. Complete the fields on the Schedule a Task: Weekly window:

#### Enter Start Date and Time:

| Date                                                    | Enter the start date of the scheduled task or select the date from the calendar.                                                                                    |
|---------------------------------------------------------|----------------------------------------------------------------------------------------------------|
| Time                                                    | Enter the start time of the scheduled task.                                                                                                    |
| Select the days<br>you would like to<br>Run the Task on | Select the check box for a day of the week on which you want to run the scheduled task.<br><u>Note:</u> You can select more than one day to run the scheduled task. |
| Optionset                                               | Select the button to open the EDI Optionset window.                                                                                                    |

Cancel

Select the button to close the window without saving the changes.

6. Select the Optionset button.

The EDI Optionset window opens.

 Complete the fields on the EDI Optionset window and select the Save Settings button. The task is scheduled to run weekly on the days selected.

### To Schedule an EDI Task: Monthly

1. From the View Scheduled Tasks window, select the Schedule a New Task button.

| Document Diaries Fu        | nds Maintenance  | My Work    | Policy R | Reports | Search | Security | User Documents | Utilities | Help |
|----------------------------|------------------|------------|----------|---------|--------|----------|----------------|-----------|------|
| Utilities => View Schedu   | iled Tasks       |            |          |         |        |          |                |           |      |
| Schedule a Task            |                  |            |          |         |        |          |                |           |      |
|                            |                  |            |          |         |        |          |                |           |      |
| Task Type:                 |                  | EDI        |          |         |        |          |                |           |      |
| Task Name:                 |                  | EDI        |          |         |        |          |                |           |      |
| Schedule Type:             |                  | Mont       | thly     |         |        |          |                |           |      |
| Enter the start M          | ionth and othe   | er details | 5:       |         |        |          |                |           |      |
| Month:                     |                  | July       | ×        | ~       |        |          |                |           |      |
| Day of Month:              |                  | 2          |          |         |        |          |                |           |      |
| <u>Time: (India Standa</u> | rd Time <u>)</u> | 08:00      | ) PM     |         |        |          |                |           |      |
|                            |                  |            |          |         |        |          |                |           |      |
|                            |                  |            |          |         |        |          |                |           |      |
|                            |                  | Opti       | onset    | C       | ancel  |          |                |           |      |

- 2. From the Task Type drop down list, select the type of task as EDI.
- 3. In the Task Name field, enter the name of the task.
- 4. From the Schedule Type drop down list, select the type of schedule as Monthly.
- 5. Complete the fields on the Schedule a Task: Monthly window as shown below:

#### Enter the start Month and other details:

| Month        | From the drop down list, select the month in which you want to schedule the task. |
|--------------|-----------------------------------------------------------------------------------|
| Day of Month | Enter the date on which you want to schedule the task in the selected month.      |
| Time         | Enter the start time of the scheduled task.                                       |
| Optionset    | Select to open the EDI Optionset window.                                          |
| Cancel       | Select the button to close the window without saving the changes.                 |

6. Select the Optionset button.

The EDI Optionset window opens.

 Complete the fields on the EDI Optionset window and select the Save Settings button. The task is scheduled to run monthly.

### To Schedule an EDI Task: Yearly

1. From the View Scheduled Tasks window, select the 'Schedule a New Task' button. The View Scheduled Task window opens.

| Document Diar     | ries Fun | ıds         | Maintenance | My Work  | Policy     | Reports  | Search | Security | User Documents | Utilities | Help |
|-------------------|----------|-------------|-------------|----------|------------|----------|--------|----------|----------------|-----------|------|
| Utilities => View | Scheduk  | ed T        | asks        |          |            |          |        |          |                |           |      |
| Schedule a        | Task     |             |             |          |            |          |        |          |                |           |      |
|                   |          |             |             |          |            |          |        |          |                |           |      |
| Task Type:        |          |             |             |          | EDI        |          |        |          |                |           |      |
| Task Name:        |          |             |             |          | EDI        |          |        |          |                |           |      |
| Schedule Typ      | e:       |             |             |          | Yearly     | ,        |        |          |                |           |      |
| Enter Start       | Data     |             | Time        |          |            |          |        |          |                |           |      |
| Enter Start       | . Date a | anno        | Time:       |          |            |          |        |          |                |           |      |
| Date:             |          |             |             |          | 11/10      | 2016     |        |          |                |           |      |
|                   |          | _           | -           |          |            |          |        |          |                |           |      |
| Time: (India S    | Standar  | <u>d Ti</u> | ime)        |          | 08:00      | PM       |        |          |                |           |      |
| Select the        | month    | 5 W         | au would l  | ika ta D | un the     | a Tack i |        |          |                |           | 1    |
| Select the        | montub   | s yu        | Ja woala i  | IKE LU K |            | - 10561  |        |          |                |           |      |
|                   |          |             |             |          | 🗆 Jan      | uary     |        |          |                |           |      |
|                   |          |             |             |          | Feb        |          |        |          |                |           |      |
|                   |          |             |             |          | Mai        |          |        |          |                |           |      |
|                   |          |             |             |          | Apr<br>May |          |        |          |                |           |      |
|                   |          |             |             |          | Jun        |          |        |          |                |           |      |
|                   |          |             |             |          | 🗹 July     |          |        |          |                |           |      |
|                   |          |             |             |          | Aug        |          |        |          |                |           |      |
|                   |          |             |             |          | Sep        |          |        |          |                |           |      |
|                   |          |             |             |          |            |          |        |          |                |           |      |
|                   |          |             |             |          | Dec        |          |        |          |                |           |      |
|                   |          |             |             |          |            |          |        |          |                |           |      |
|                   |          |             |             |          |            |          |        |          |                |           |      |
|                   |          |             |             |          | Optio      | nset     | Can    | cel      |                |           |      |

- 2. From the Task Type drop down list, select the type of task as EDI.
- 3. In the Task Name field, enter the name of the task.
- 4. From the Schedule Type drop down list, select the type of schedule as Yearly.
- 5. Complete the fields on the Schedule a Task: Yearly as shown below:

#### Enter Start Date and Time:

- Date Enter the start date of the scheduled task or select the date from the calendar.
- **Time** Enter the start time of the scheduled task.

| Select the months<br>you would like to<br>Run the Task in: | Select the check box for the month in which you want to schedule<br>the task to run.<br><b>Note:</b> You can select more than one month to schedule the task to |
|------------------------------------------------------------|----------------------------------------------------------------------------------------------------|
|                                                            | run.                                                                                                    |
| Optionset                                                  | Select the button to open the EDI Optionset window.                                                                                                    |
| Cancel                                                     | Select the button to close the window without saving the changes.                                                                                               |

- Select the Optionset button. The EDI Optionset window opens.
- 7. Complete the fields on the EDI Optionset window and select the Save Settings button. The task is scheduled to run yearly.

### **EDI Optionset window**

For details regarding the EDI / Florida MED-EDI option window please refer the EDI / Florida-Med EDI User Guide

For details regarding the MED-EDI option window please refer the DA Med EDI User Guide

# Scheduling SICS Tasks

## To Schedule a SICS Task: One Time

- 1. From the main menu, select Utilities. The Utilities menu opens.
- From the Utilities menu, choose Tools & Designers. The Tools & Designers menu opens.
- From the Tools & Designers menu, choose Task Manager. The Task Manager menu opens.
- 4. From the Task Manager menu, choose View Scheduled Tasks. The View Schedule Task window opens.
- 5. From the View Scheduled Tasks window, select the Schedule a New Task button.

| В              |                                                    |                                           |                      |
|----------------|----------------------------------------------------|-------------------------------------------|----------------------|
| uments Utiliti | es Help                                            |                                           |                      |
|                | Jurisdictional Options  Managers System Parameters |                                           |                      |
| ate of C       | Technicians •                                      | Claim Type                                | Claim Status         |
| 10/01/2        | Tools and Designers                                | Adjuster Transfer                         | Open                 |
| 09/01/2010     | UI Admins                                          | Auto Diary Setup<br>Auto Mail Merge Setup | Open                 |
| 10/01/2016     |                                                    | Diary Utilities                           | Open                 |
| 10/26/2015     | PqrTest, MnoATest                                  | History Tracking                          | Open                 |
| 10/30/2015     | Pqr, Mno                                           | MCM PreFill Folder Utility                | Open                 |
| 10/06/2015     | Pqr, Mno                                           | Query Designer<br>Script Editor           | Open                 |
| 1/05/2011      | ANDERSON, ROBER                                    | Task Manager                              | TM Jobs View         |
| 1/05/2011      | ANDERSON, ROBER                                    | Transaction Type Change                   | View Scheduled Tasks |
| 1/02/2016      | Smith, John                                        | Checkers                                  | Open                 |

- 6. From the Task Type drop down list, select the type of task as SICS.
- 7. In the Task Name field, enter the name of the task.
- 8. From the Schedule Type drop down list, select the type of schedule as One Time.
- 9. Complete the fields on the Schedule a Task: One Time window as shown below:

#### Enter the Date and Time you would like to Run the Task on:

| Date      | Enter the start date of the scheduled task or select the date from the calendar. |
|-----------|----------------------------------------------------------------------------------|
| Time      | Enter the start time of the scheduled task.                                      |
| Optionset | Select the button to open the SICS Optionset window.                             |
| Cancel    | Select the button to close the window without saving the changes.                |

10. Select the Optionset button.

The SICS Optionset window opens.

11. Complete the fields on the SICS Optionset window and select the Save Settings button. The task is scheduled to run one time.

| Document Diaries Funds Maintenan  | ce My Work Policy Reports Search Sec                                   | urity | User Documents Utilities Help |
|-----------------------------------|------------------------------------------------------------------------|-------|-------------------------------|
| Utilities => View Scheduled Tasks |                                                                        |       |                               |
| Task Type:                        |                                                                        | ۲     | )                             |
| Task Name:<br>Sub Task Name:      | Policy System Update<br>Print Check Batch<br>Claim Balancing           | *     |                               |
| Schedule Type                     | Fraud Analytics Scheduler<br>Auto Mail Merge<br>Reserve Balance<br>ISO |       |                               |
|                                   | MMSEA<br>DIS                                                           | l     |                               |
|                                   | DDS<br>MBR                                                             | l     |                               |
|                                   | PositivePay<br>PSO<br>1099-MISC<br>DCI Reporting                       | l     |                               |
|                                   | CLAIM EXPORT CSStars<br>Print Batch EOB<br>MBR_001                     |       |                               |
|                                   | MBR_002<br>SICS                                                        | •     |                               |

| Schedule a Task                  |                            |
|----------------------------------|----------------------------|
| Task Type:                       | SICS                       |
| Task Name:                       | SICS                       |
| SubTask Name:                    | None                       |
| Schedule Type:                   | OneTime                    |
| Enter the Date and Time you woul | d like to Run the Task on: |
| Date:                            | 02/16/2017                 |
| Time: (India Standard Time)      | 12:34 PM                   |
|                                  |                            |
|                                  | Optionset Cancel           |
|                                  |                            |

DXC.technology Proprietary and Confidential-- © 2018. All rights reserved

## To Schedule an SICS Task: Periodically

1. From the View Scheduled Tasks window, select the Schedule a New Task button. The View Scheduled Task window opens.

| Schedule a Task                   |                  |
|-----------------------------------|------------------|
| Task Type:                        | SICS             |
| Task Name:                        | SICS             |
| SubTask Name:                     | None             |
| Schedule Type:                    | Periodically     |
| Enter the start Date and Time:    |                  |
| Date :                            | 02/16/2017       |
| Time : (India Standard Time)      | 12:34 PM         |
| Enter the interval after which to | repeat the task: |
| Interval Type :                   | Weeks •          |
| Interval :                        | 2                |
|                                   |                  |
|                                   |                  |
|                                   | Optionset Cancel |

- 2. From the Task Type drop down list, select the type of task as SICS.
- 3. In the Task Name field, enter the name of the task.
- 4. From the Schedule Type drop down list, select the type of schedule as 'Periodically'.
- 5. Complete the fields on the Schedule a Task: Periodically as shown below:

#### Enter Start Date and Time:

| Date                                               | Enter the start date of the scheduled task or select the date from the calendar.              |  |  |  |  |
|----------------------------------------------------|-----------------------------------------------------------------------------------------------|--|--|--|--|
| Time                                               | Enter the start time of the scheduled task.                                                   |  |  |  |  |
| Enter the interval after which to repeat the task: |                                                                                               |  |  |  |  |
| Interval Type                                      | From the drop down list, select the type of interval after which you want to repeat the task. |  |  |  |  |
| Interval                                           | Enter the interval after which you want to repeat the task.                                   |  |  |  |  |
| Optionset                                          | Select the button to open the SICS Optionset window.                                          |  |  |  |  |
| Cancel                                             | Select the button to close the window without saving the changes.                             |  |  |  |  |

6. Select the Optionset button.

The SICS Optionset window opens.

7. Complete the fields on the SICS Optionset window and select the Save Settings button. The task is scheduled to run periodically based on the defined interval.

### To Schedule an SICS Task: Weekly

8. From the View Scheduled Tasks window, select the Schedule a New Task button. The View Scheduled Task window opens.

| Schedule a Task                                    |                                                                                                    |
|----------------------------------------------------|----------------------------------------------------------------------------------------------------|
| Task Type:<br>Task Name:<br>Schedule Type:         | SICS<br>SICS<br>Weekly                                                                                                    |
| Enter Start Date and Time:                         |                                                                                                    |
| <u>Date:</u><br><u>Time: (India Standard Time)</u> | 02/16/2017                                                                                                    |
|                                                    |                                                                                                    |
| Select the days you would like to                  | Run the Task on:                                                                                                    |
|                                                    | <ul> <li>Monday</li> <li>✓ Tuesday</li> <li>✓ Wednesday</li> <li>Thursday</li> <li>Friday</li> <li>✓ Saturday</li> <li>Sunday</li> </ul> |
|                                                    | Optionset Cancel                                                                                                    |

- 9. From the Task Type drop down list, select the type of task as SICS.
- 10. In the Task Name field, enter the name of the task.
- 11. From the Schedule Type drop down list, select the type of schedule as Weekly.
- 12. Complete the fields on the Schedule a Task: Weekly window:

#### Enter Start Date and Time:

| Date                                                    | Enter the start date of the scheduled task or select the date from the calendar.                                                 |  |  |
|---------------------------------------------------------|----------------------------------------------------------------------------------------------------|--|--|
| Time                                                    | Enter the start time of the scheduled task.                                                                                      |  |  |
| Select the days<br>you would like to<br>Run the Task on | Select the check box for a day of the week on which you want to run the scheduled task.                                          |  |  |
| Optionset                                               | <u>Note:</u> You can select more than one day to run the scheduled task.<br>Select the button to open the SICS Optionset window. |  |  |
| Cancel                                                  | Select the button to close the window without saving the changes.                                                                |  |  |

13. Select the Optionset button.

The SICS Optionset window opens.

14. Complete the fields on the SICS Optionset window and select the Save Settings button. The task is scheduled to run weekly on the days selected.

### To Schedule an SICS Task: Monthly

8. From the View Scheduled Tasks window, select the Schedule a New Task button.

| Schedule a Task                |                  |
|--------------------------------|------------------|
| Task Type:                     | SICS             |
| Task Name:                     | SICS             |
| Schedule Type:                 | Monthly          |
| Enter the start Month and othe | er details:      |
| Month:                         | September •      |
| Day of Month:                  | 21               |
| Time: (India Standard Time)    |                  |
|                                |                  |
|                                | Optionset Cancel |
|                                |                  |
|                                |                  |
|                                |                  |
|                                |                  |

- 9. From the Task Type drop down list, select the type of task as SICS.
- 10. In the Task Name field, enter the name of the task.
- 11. From the Schedule Type drop down list, select the type of schedule as Monthly.
- 12. Complete the fields on the Schedule a Task: Monthly window as shown below:

#### Enter the start Month and other details:

| Month        | From the drop down list, select the month in which you want to schedule the task. |
|--------------|-----------------------------------------------------------------------------------|
| Day of Month | Enter the date on which you want to schedule the task in the selected month.      |
| Time         | Enter the start time of the scheduled task.                                       |
| Optionset    | Select to open the SICS Optionset window.                                         |
| Cancel       | Select the button to close the window without saving the changes.                 |

- 13. Select the Optionset button.
  - The SICS Optionset window opens.
- 14. Complete the fields on the SICS Optionset window and select the Save Settings button.

The task is scheduled to run monthly.

# To Schedule an SICS Task: Yearly

8. From the View Scheduled Tasks window, select the Schedule a New Task button. The View Scheduled Task window opens.

| Schedule a Task                  |                                                                                                    |
|----------------------------------|----------------------------------------------------------------------------------------------------|
| Task Type:                       | SICS                                                                                                    |
| Task Name:                       | SICS                                                                                                    |
| Schedule Type:                   | Yearly                                                                                                    |
| Enter Start Date and Time:       |                                                                                                    |
| Date:                            | 02/16/2017                                                                                                    |
| Time: (India Standard Time)      | 10:56 PM                                                                                                    |
| Select the months you would like | to Run the Task in:                                                                                                    |
|                                  | <ul> <li>January</li> <li>✓ February</li> <li>March</li> <li>April</li> <li>May</li> <li>June</li> <li>July</li> <li>✓ Aug</li> <li>✓ Sep</li> <li>Oct</li> <li>✓ Nov</li> <li>Dec</li> </ul> |
|                                  | Optionset Cancel                                                                                                    |

- 9. From the Task Type drop down list, select the type of task as SICS.
- 10. In the Task Name field, enter the name of the task.
- 11. From the Schedule Type drop down list, select the type of schedule as Yearly.
- 12. Complete the fields on the Schedule a Task: Yearly as shown below:

#### Enter Start Date and Time:

| Date                                   | Enter the start date of the scheduled task or select the date from the calendar.  |
|----------------------------------------|-----------------------------------------------------------------------------------|
| Time                                   | Enter the start time of the scheduled task.                                       |
| Select the months<br>you would like to | Select the check box for the month in which you want to schedule the task to run. |
| Run the Task in:                       | Note: You can select more than one month to schedule the task to run.             |
| Optionset                              | Select the button to open the SICS Optionset window.                              |

#### Cancel

Select the button to close the window without saving the changes.

- Select the Optionset button.
   The SICS Optionset window opens.
- 14. Complete the fields on the SICS Optionset window and select the Save Settings button. The task is scheduled to run yearly.

### **SICS Optionset window**

| Document D       | Diaries Fu | nds Maintenance | e My Work | Reports | Search | Security | User Documents | Utilities | Help                 |     |
|------------------|------------|-----------------|-----------|---------|--------|----------|----------------|-----------|----------------------|-----|
| Utilities => Vie | ew Schedu  | ed Tasks        |           |         |        |          |                |           |                      | 0 🗙 |
| SICS             |            |                 |           |         |        |          |                |           |                      |     |
| 8                |            |                 |           |         |        |          |                |           |                      |     |
| Optionse         | et Name *  |                 |           | File N  | ame *  |          |                |           | Export Last Run Date |     |
|                  |            |                 |           |         |        |          |                |           | 11/13/2017           |     |
| Specify D        | Date Rang  | e for the Recor | ds        | From    | Date   |          |                |           | To Date              |     |
|                  |            |                 |           | 11/13/2 | 017    |          | i              |           | 03/26/2018           |     |
|                  |            |                 |           |         |        |          |                |           |                      |     |
|                  |            |                 |           |         |        |          |                |           |                      |     |

| Optionset Name       | Enter the name of the option set. The Option Name is required.                 |
|----------------------|--------------------------------------------------------------------------------|
| Target File Name     | Enter the name of the extract file expected. The Target File Name is required. |
| Export Last Run Date | This displays the date when the Export is last time run.                       |
| Specify Date Range   | Check this check box if need to manually modify the date range.                |
| Date From            | The date from which the extract is expected.                                   |
| Date To              | The date to which the extract is expected.                                     |
| Save                 | Click save button to save the option set.                                      |
| Cancel               | Click cancel to go back to the Schedule task screen.                           |

# Scheduling Automatic Clearing House (ACH) Tasks

### To Schedule Automatic Clearing House (ACH) Task: One Time

- 1. From the main menu, select Utilities. The Utilities menu opens.
- 2. From the Utilities menu, choose Tools & Designers. The Tools & Designers menu opens.
- 3. From the Tools & Designers menu, choose Task Manager. The Task Manager menu opens.
- 4. From the Task Manager menu, choose View Scheduled Tasks. The View Schedule Task window opens.
- 5. From the View Scheduled Tasks window, select the Schedule a New Task button. The View Scheduled Task window opens.

| В               |                                                    |                                          |                      |
|-----------------|----------------------------------------------------|------------------------------------------|----------------------|
| iments Utilitie | es Help                                            |                                          |                      |
|                 | Jurisdictional Options  Managers System Parameters |                                          |                      |
| ate of C        | Technicians •                                      | Claim Type                               | Claim Status         |
| 0,01/2          | Tools and Designers 🔸                              | Adjuster Transfer                        | Open                 |
| 09/01/2010      | UI Admins                                          | Auto Diary Setup                         | Open                 |
| 10/01/2016      |                                                    | Auto Mail Merge Setup<br>Diary Utilities | Open                 |
| 10/26/2015      | PqrTest, MnoATest                                  |                                          | Open                 |
| 10/30/2015      | Pqr, Mno                                           | MCM PreFill Folder Utility               | Open                 |
| 10/06/2015      | Pqr, Mno                                           | Query Designer                           | Open                 |
| 1/05/2011       | ANDERSON, ROBER                                    | Script Editor<br>Task Manager            | TM Jobs View         |
| 1/05/2011       | ANDERSON, ROBER                                    | 2                                        | View Scheduled Tasks |
| 1/02/2016       | Smith, John                                        | Checkers                                 | Open                 |

- 6. From the Task Type drop down list, select the type of task as ACH.
- 7. In the Task Name field, enter the name of the task.
- 8. From the Schedule Type drop down list, select the type of schedule as OneTime.
- 9. Complete the fields on the Schedule a Task: One Time as shown below:

| Enter the Date and Time you would like to Run the Task on:                                    |                                                                   |  |  |  |
|-----------------------------------------------------------------------------------------------|-------------------------------------------------------------------|--|--|--|
| Date         Enter the start date of the scheduled task or select the date from the calendar. |                                                                   |  |  |  |
| Time                                                                                          | Enter the start time of the scheduled task.                       |  |  |  |
| Optionset                                                                                     | Select the button to open the ACH Optionset window.               |  |  |  |
| Cancel                                                                                        | Select the button to close the window without saving the changes. |  |  |  |

10. Select the Optionset button.

The ACH Optionset window opens.

11. Complete the fields on the ACH Optionset window and select the Save button. The task is scheduled to run once.

| RISKMASTER           |                                   |                                                 |                                        |
|----------------------|-----------------------------------|-------------------------------------------------|----------------------------------------|
| **                   | Document Diaries Funds Mainte     | nance My Work Reports Search                    | Security User Documents Utilities Help |
| 🖃 Help               | Utilities => View Scheduled Tasks |                                                 |                                        |
| What's New           |                                   |                                                 |                                        |
| □ Utilities          | Task Type:                        | ACH                                             | •                                      |
| View Scheduled Tasks |                                   | BES Scheduler                                   | <b>A</b>                               |
|                      | Task Name:                        | Print Batch FROI ACORD                          |                                        |
|                      | Sub Task Name:                    | Process Overdue Diaries<br>Policy System Update |                                        |
|                      | Schedule Type                     | Print Check Batch<br>Claim Balancing            |                                        |
|                      |                                   | Fraud Analytics Scheduler                       |                                        |
|                      |                                   | Auto Mail Merge                                 |                                        |
|                      |                                   | ISO                                             |                                        |
|                      |                                   | History Tracking<br>Reserve Balance             |                                        |
|                      |                                   | PositivePay                                     |                                        |
|                      |                                   | PSO                                             |                                        |
|                      |                                   | Currency Exchange Interface                     |                                        |
|                      |                                   | MBR                                             |                                        |
|                      |                                   | Print Batch EOB                                 |                                        |
|                      |                                   | WC Recalc Utility                               |                                        |
|                      |                                   | Auto Check Batch                                |                                        |
|                      |                                   | EDI                                             |                                        |
|                      |                                   | ACH                                             | <b>T</b>                               |

| Document Diaries Funds         | Maintenance | My Work  | Reports | Search  | Security | User Documents | Utilities | Help |
|--------------------------------|-------------|----------|---------|---------|----------|----------------|-----------|------|
| Utilities => View Scheduled Ta |             |          |         |         |          |                |           |      |
| Schedule a Task                |             |          |         |         |          |                |           |      |
| Table Terrar                   |             |          |         |         |          |                |           |      |
| Task Type:                     |             | ACH      |         |         |          |                |           |      |
| Task Name:                     |             | ACH      |         |         |          |                |           |      |
| SubTask Name:                  |             | None     |         |         |          |                |           |      |
| Schedule Type:                 |             | OneTir   | ne      |         |          |                |           |      |
|                                |             |          |         |         |          |                |           |      |
| Send Email Notificati          | on Param    | eter:    |         |         |          |                |           |      |
| Send Email Notification        |             |          |         |         |          |                |           |      |
|                                |             |          |         |         |          |                |           |      |
|                                |             |          |         |         |          |                |           |      |
| Enter the Date and Ti          | ime vou w   | ould lik | e to Ru | n the T | ask on:  |                |           |      |
|                                |             |          |         |         |          |                |           |      |
| Date:                          |             | 11/21/2  | 2017    |         |          |                |           |      |
| Time: (India Standard Tir      | 20)         | 15.27    |         |         |          |                |           |      |
| Time. (India Standard Ti       | nej         | 15.27    |         |         |          |                |           |      |
|                                |             |          |         |         |          |                |           |      |
|                                |             |          |         |         | _        |                |           |      |
|                                |             | Option   | set     | Cance   | el 👘     |                |           |      |

# To Schedule Automatic Clearing House (ACH) Task: Periodically

1. From the View Scheduled Tasks window, select the Schedule a New Task button. The View Scheduled Task window opens.

| Document Diaries Funds Maintenance My Work | Reports Search Security User Documents Utilities Help |
|--------------------------------------------|-------------------------------------------------------|
| Utilities => View Scheduled Tasks          |                                                       |
| Schedule a Task                            |                                                       |
|                                            |                                                       |
| Task Type:                                 | ACH                                                   |
| Task Name:                                 | ACH                                                   |
| SubTask Name:                              | None                                                  |
| Schedule Type:                             | Periodically                                          |
|                                            |                                                       |
| Send Email Notification Paramete           | er:                                                   |
| Send Email Notification                    |                                                       |
| Send Email Notification                    | 0                                                     |
|                                            |                                                       |
|                                            |                                                       |
| Enter the start Date and Time:             |                                                       |
|                                            |                                                       |
| Date :                                     | 11/21/2017                                            |
| Time : (India Standard Time)               | 03:50 PM                                              |
|                                            | 00.00111                                              |
| Enter the interval after which to          | repeat the task:                                      |
|                                            |                                                       |
| Interval Type :                            | Weeks 🔻                                               |
| Interval :                                 | 2                                                     |
| <u>incorver</u>                            | ٤                                                     |

2. From the Task Type drop down list, select the type of task as ACH.

- 3. In the Task Name field, enter the name of the task.
- 4. From the Schedule Type drop down list, select the type of schedule as Periodically.
- 5. Complete the fields on the Schedule a Task: Periodically window as shown below:

| Enter Start Date and Time:                         |                                                                                               |  |  |  |  |
|----------------------------------------------------|-----------------------------------------------------------------------------------------------|--|--|--|--|
| Date                                               | Enter the start date of the scheduled task or select the date from the calendar.              |  |  |  |  |
| Time                                               | Enter the start time of the scheduled task.                                                   |  |  |  |  |
| Enter the interval after which to repeat the task: |                                                                                               |  |  |  |  |
| Interval Type                                      | From the drop-down list, select the type of interval after which you want to repeat the task. |  |  |  |  |
| Interval                                           | Enter the interval after which you want to repeat the task.                                   |  |  |  |  |
| Optionset                                          | Select the button to open the ACH Optionset window.                                           |  |  |  |  |
| Cancel                                             | Select the button to close the window without saving the changes.                             |  |  |  |  |

- Select the Optionset button.
   The ACH Optionset window opens.
- Complete the fields on the ACH Optionset window and select the Save button. The task is scheduled to run periodically based on the defined interval.

### To Schedule Automatic Clearing House (ACH) Task: Weekly

1. From the View Scheduled Tasks window, select the Schedule a New Task button. The View Scheduled Task window opens.

| Document Diaries Funds Maintenance My Work Report | ts Search Security User Documents Utilities Help                                                                                           |
|---------------------------------------------------|----------------------------------------------------------------------------------------------------|
| Utilities => View Scheduled Tasks                 |                                                                                                    |
| Schedule a Task                                   |                                                                                                    |
| Task Type:                                        | ACH                                                                                                    |
| Task Name:                                        | ACH                                                                                                    |
| Schedule Type:                                    | Weekly                                                                                                    |
| Send Email Notification Parameter:                |                                                                                                    |
| Send Email Notification                           |                                                                                                    |
|                                                   |                                                                                                    |
| Enter Start Date and Time:                        |                                                                                                    |
| Date:                                             | 11/21/2017                                                                                                    |
| <u>Time: (India Standard Time)</u>                | 05:00 PM                                                                                                    |
| Select the days you would like to Run             | the Task on:                                                                                                    |
|                                                   | <ul> <li>Monday</li> <li>✓ Tuesday</li> <li>Wednesday</li> <li>Thursday</li> <li>✓ Friday</li> <li>✓ Saturday</li> <li>✓ Sunday</li> </ul> |
|                                                   | Optionset Cancel                                                                                                    |

- 2. From the Task Type drop down list, select the type of task as ACH.
- 3. In the Task Name field, enter the name of the task.
- 4. From the Schedule Type drop down list, select the type of schedule as Weekly.
- 5. Complete the fields on the Schedule a Task: Weekly as shown below:

| Enter Start Date and Time: |                                                                                  |  |  |  |
|----------------------------|----------------------------------------------------------------------------------|--|--|--|
| Date                       | Enter the start date of the scheduled task or select the date from the calendar. |  |  |  |
| Time                       | Enter the start time of the scheduled task.                                      |  |  |  |

| Select the days<br>you would like to<br>Run the Task on | Select the check box for a day of the week on which you want to run the scheduled task.<br><u>Note:</u> You can select more than one day to run the scheduled task. |
|---------------------------------------------------------|----------------------------------------------------------------------------------------------------|
| Optionset                                               | Select the button to open the ACH Optionset window.                                                                                                    |
| Cancel                                                  | Select the button to close the window without saving the changes.                                                                                                   |
|                                                         |                                                                                                    |

- Select the Optionset button. The ACH Optionset window opens.
- Complete the fields on the ACH Optionset window and select the Save button.

# The task is scheduled to run weekly on the selected days.

## To Schedule Automatic Clearing House (ACH) Task: Monthly

1. From the View Scheduled Tasks window, select the Schedule a New Task button.

| Document Diaries      | Funds    | Maintenance | My Work   | Reports | Search | Security | User Documents | Utilities | Help |
|-----------------------|----------|-------------|-----------|---------|--------|----------|----------------|-----------|------|
| Utilities => View Sch | eduled 1 | asks 🛛      |           |         |        |          |                |           |      |
| Schedule a Tas        | sk       |             |           |         |        |          |                |           |      |
|                       |          |             |           |         |        |          |                |           |      |
| Task Type:            |          |             | ACH       |         |        |          |                |           |      |
| Task Name:            |          |             | ACH       |         |        |          |                |           |      |
| Schedule Type:        |          |             | Month     | ly      |        |          |                |           |      |
|                       |          |             |           |         |        |          |                |           |      |
| Send Email No         | otificat | tion Param  | eter:     |         |        |          |                |           |      |
| Send Email Notifi     | cation   |             |           |         |        |          |                |           |      |
|                       |          |             |           |         |        |          |                |           |      |
|                       |          |             |           |         |        |          |                |           |      |
| Enter the star        | t Moni   | th and othe | er detail | s:      |        |          |                |           |      |
| Mar at he             |          |             | Labe      |         |        |          |                |           |      |
| Month:                |          |             | July      | •       |        |          |                |           |      |
| Day of Month:         |          |             | 2         |         |        |          |                |           |      |
| Time: (India Star     | ndard T  | <u>ïme)</u> | 06:39 F   | PM      |        |          |                |           |      |
|                       |          |             |           |         |        |          |                |           |      |
|                       |          |             |           |         |        |          |                |           |      |
|                       |          |             | Option    | set     | Cance  | el       |                |           |      |

- 2. From the Task Type drop down list, select the type as ACH.
- 3. In the Task Name field, enter the name of the task.
- 4. From the Schedule Type drop down list, select the type of schedule as Monthly.
- 5. Complete the fields on the Schedule a Task: Monthly window as shown below:

| Enter the start Month and other details |                                                                                   |  |  |  |
|-----------------------------------------|-----------------------------------------------------------------------------------|--|--|--|
| Month                                   | From the drop-down list, select the month in which you want to schedule the task. |  |  |  |
| Day of Month                            | Enter the date on which you want to schedule the task in the selected month.      |  |  |  |
| Time                                    | Enter the start time of the scheduled task.                                       |  |  |  |
| Optionset                               | Select to open the ACH Optionset window.                                          |  |  |  |
| Cancel                                  | Select the button to close the window without saving the changes.                 |  |  |  |

6. Select the Optionset button.

The ACH Optionset window opens.

7. Complete the fields on the ACH Optionset window and select the Save button. The task is scheduled to run monthly.

# To Schedule Automatic Clearing House (ACH) Task: Yearly

1. From the View Scheduled Tasks window, select the Schedule a New Task button. The View Scheduled Task window opens.

| Schedule a Task                       |                     |
|---------------------------------------|---------------------|
|                                       |                     |
| Task Type:                            | ACH                 |
| Task Name:                            | ACH                 |
| Schedule Type:                        | Yearly              |
| Send Email Notification Parameter:    |                     |
| Send Email Notification Parameter:    |                     |
| Send Email Notification               |                     |
|                                       |                     |
|                                       |                     |
| Enter Start Date and Time:            |                     |
|                                       |                     |
| Date:                                 | 11/21/2017          |
| Select the months you would like to R | up the Tack in      |
| Select the months you would like to k | un ule task in:     |
|                                       | January             |
|                                       | February            |
|                                       | March               |
|                                       | May                 |
|                                       | June                |
|                                       | July                |
|                                       | 🗹 Aug<br>🔲 Sep      |
|                                       | Oct                 |
|                                       | Nov                 |
|                                       | Dec                 |
|                                       |                     |
|                                       | Optionset Cancel    |
|                                       | oprovider oprovider |

- 2. From the Task Type drop down list, select the type of task as ACH.
- 3. In the Task Name field, enter the name of the task.
- 4. From the Schedule Type drop down list, select the type of schedule as Yearly.
- 5. Complete the fields on the Schedule a Task: Yearly window as shown below:

| Enter Start Date and Time:                                 |                                                                                                    |  |
|------------------------------------------------------------|----------------------------------------------------------------------------------------------------|--|
| Date                                                       | Enter the start date of the scheduled task or select the date from the calendar.                                                                                        |  |
| Time                                                       | Enter the start time of the scheduled task.                                                                                                    |  |
| Select the months<br>you would like to<br>Run the Task in: | Select the check box for the month in which you want to schedule<br>the task to run.<br><u>Note:</u> You can select more than one month to schedule the task to<br>run. |  |
| Optionset                                                  | Select the button to open the ACH Optionset window.                                                                                                    |  |
| Cancel                                                     | Select the button to close the window without saving the changes.                                                                                                    |  |

6. Select the Optionset button.

The ACH Optionset window opens.

 Complete the fields on the ACH Optionset window and select the Save button. The task is scheduled to run yearly.

# Automatic Clearing House (ACH) Optionset window

To open, from the View Scheduled Task window, select the Optionset button.

| ACH Interface              |                         |                            |                    |
|----------------------------|-------------------------|----------------------------|--------------------|
|                            |                         |                            |                    |
| Optionset Name *           | Bank Format*            | Bank Account*              | File Name*         |
|                            | Central Trust Bank      | Choose an option -         |                    |
| Manually Change Date Range | Transaction From Date * | To Date *                  | Line Of Business   |
|                            | i i                     | i i                        |                    |
| Company Name*              | Company Tax ID *        | Company Discretionary Data | Company Entry Desc |
|                            |                         |                            |                    |
| Origin ACH Name *          | Include Auto Payments   | Test Run                   |                    |
|                            |                         |                            |                    |

#### **ACH Interface**

| Optionset Name                | Enter the name of the option set. The Option Name is required.                                                                                                    |
|-------------------------------|----------------------------------------------------------------------------------------------------|
| Bank Format                   | From the drop-down list, select the type of bank format to schedule the task.                                                                                                   |
| Bank Account                  | From the drop-down list, select a bank account to extract the file to.                                                                                                    |
| File Name                     | Enter file name of the target file.                                                                                                    |
| Manually Change Date<br>Range | Select the check box if you want to manually modify the check date range. If the check box is checked, the data will be extracted based upon Transaction from Date and To Date. |
| Transaction From Date         | Enter the Transaction From Date.                                                                                                    |
| To Date                       | Enter the Transaction To Date.                                                                                                    |
| Line of Business              | Select the Line of Business.                                                                                                    |
| Company Name                  | Enter the Company Name.                                                                                                    |
| Company Tax ID                | Enter the Company Tax ID.                                                                                                    |
| Company Discretionary<br>Data | Enter the Discretionary Data.                                                                                                    |

| Company Entry Desc    | Enter the Company Entry Desc.                                                                                                    |
|-----------------------|----------------------------------------------------------------------------------------------------|
| Origin ACH Name       | Enter the Origin ACH Name.                                                                                                    |
| Include Auto Payments | Select the check box if you want to include auto payments to be extracted.                                                                         |
| Test Run              | Checkbox of Test Run is selected only to perform test job. It will not update the values in database of last run and it will not print the checks. |

# Scheduling Payment Update System (PUS) Tasks

### To Schedule a PUS Task: One Time

- From the main menu, select Utilities. The Utilities menu opens.
- From the Utilities menu, choose Tools & Designers. The Tools & Designers menu opens.
- From the Tools & Designers menu, choose Task Manager. The Task Manager menu opens.
- 4. From the Task Manager menu, choose View Scheduled Tasks. The View Schedule Task window opens.
- 5. From the View Scheduled Tasks window, select the Schedule a New Task button. The View Scheduled Task window opens.

| ity User Documents | Utilities Help                                                                                                    |                                                                                                    |   |                                      |
|--------------------|----------------------------------------------------------------------------------------------------|----------------------------------------------------------------------------------------------------|---|--------------------------------------|
|                    | Jurisdictional Options Managers System Parameters Technicians UI Admins UI Admins UI Admins 11/30/2017 9:33 PM 11/29/2017 9:07 PM 11/23/2017 9:07 PM 11/23/2017 9:07 PM 11/23/2017 9:07 PM 11/23/2017 9:29 PM 11/29/2017 4:56 AM 11/29/2017 10:56 PM 11/29/2017 4:56 AM 11/29/2017 4:56 AM | Adjuster Transfer<br>Auto Diary Setup<br>Auto Mail Merge Setup<br>Diary Utilities<br>History Tracking<br>MCM PreFill Folder Utility<br>Query Designer<br>Script Editor<br>Task Manager<br>Transaction Type Change | Þ | TM Jobs View<br>View Scheduled Tasks |

- 6. From the Task Type drop down list, select the type of task as PUS.
- 7. In the Task Name field, enter the name of the task.
- 8. From the Schedule Type drop down list, select the type of schedule as Onetime.
- 9. Complete the fields on the Schedule a Task: One Time as shown below:

| Enter the Date and Time you would like to Run the Task on:                                    |                                             |  |
|-----------------------------------------------------------------------------------------------|---------------------------------------------|--|
| Date         Enter the start date of the scheduled task or select the date from the calendar. |                                             |  |
| Time                                                                                          | Enter the start time of the scheduled task. |  |

| Optionset | Select the button to open the PUS Optionset window.               |
|-----------|-------------------------------------------------------------------|
| Cancel    | Select the button to close the window without saving the changes. |

10. Select the Optionset button.

The PUS Optionset window opens.

11. Complete the fields on the PUS Optionset window and select the Save button. The task is scheduled to run once.

| Document Diaries Fund      | ds Maintenance | My Work    | Reports | Search | Security | User Documents | Utilities | Help |
|----------------------------|----------------|------------|---------|--------|----------|----------------|-----------|------|
| Utilities => View Schedule | ed Tasks       |            |         |        |          |                |           |      |
| Schedule a Task            |                |            |         |        |          |                |           |      |
| Task Type:                 |                | PUS        |         |        |          |                |           |      |
| Task Name:                 |                | PUS        |         |        |          |                |           |      |
| SubTask Name:              |                |            |         |        |          |                |           |      |
|                            |                | None       |         |        |          |                |           |      |
| Schedule Type:             |                | OneTime    |         |        |          |                |           |      |
| Send Email Notifica        | ation Parame   | ter:       |         |        |          |                |           |      |
| Send Email Notificatio     |                | _          |         |        |          |                |           |      |
| Senu Email Nouncauo        | ILI            |            |         |        |          |                |           |      |
|                            |                |            |         |        |          |                |           |      |
| Enter the Date an          | d Time you y   | ould like  | to Rup  | the Ta | sk on:   |                |           |      |
|                            | a nine you s   | roulu like |         |        | sk un.   |                |           |      |
| Date:                      |                | 11/23/20   | 117     |        | <b>H</b> |                |           |      |
| Time: (India Standard      | d Time)        | 12:45 PM   | 1       |        |          |                |           |      |
| - ·                        |                |            |         |        |          |                |           |      |
|                            |                |            |         |        |          |                |           |      |
|                            |                | Options    | et      | Cancel | 7        |                |           |      |
|                            |                | •          |         |        |          |                |           |      |
|                            |                |            |         |        |          |                |           |      |

### To Schedule a PUS Task: Periodically

1. From the View Scheduled Tasks window, select the Schedule a New Task button. The View Scheduled Task window opens.

|                                      | e MyWork Reports Search Security UserDocuments Uti | lities Help |
|--------------------------------------|----------------------------------------------------|-------------|
| Utilities => View Scheduled Tasks    |                                                    |             |
| Schedule a Task                      |                                                    |             |
| Task Type:                           | PUS                                                |             |
| Task Name:                           | PUS                                                |             |
| SubTask Name:                        | None                                               |             |
| Schedule Type:                       | Periodically                                       |             |
| Send Email Notification Param        | eter:                                              |             |
| Send Email Notification              |                                                    |             |
|                                      |                                                    |             |
|                                      |                                                    |             |
| Enter the start Date and Time        | a.                                                 |             |
| <u>Date :</u>                        | 11/23/2017                                         |             |
| <u> Time : (India Standard Time)</u> | 09:25 PM                                           |             |
|                                      |                                                    |             |
| Enter the interval after which       | to repeat the task:                                |             |
| <u>Interval Type :</u>               | Minutes <b>T</b>                                   |             |
| <u>Interval :</u>                    | 15                                                 |             |
|                                      |                                                    |             |
|                                      |                                                    |             |
|                                      |                                                    |             |
|                                      | Optionset Cancel                                   |             |
|                                      |                                                    |             |

- 2. From the Task Type drop down list, select the type of task as PUS.
- 3. In the Task Name field, enter the name of the task.
- 4. From the Schedule Type drop down list, select the type of schedule as periodically.
- 5. Complete the fields on the Schedule a Task: Periodically window as shown below:

| Enter Start Date and Time: |                                                                                               |  |  |
|----------------------------|-----------------------------------------------------------------------------------------------|--|--|
| Date                       | Enter the start date of the scheduled task or select the date from the calendar.              |  |  |
| Time                       | Enter the start time of the scheduled task.                                                   |  |  |
| Enter the interval aft     | er which to repeat the task:                                                                  |  |  |
| Interval Type              | From the drop down list, select the type of interval after which you want to repeat the task. |  |  |

| Interval  | Enter the interval after which you want to repeat the task.       |  |
|-----------|-------------------------------------------------------------------|--|
| Optionset | Select the button to open the PUS Optionset window.               |  |
| Cancel    | Select the button to close the window without saving the changes. |  |

- Select the Optionset button.
   The PUS Optionset window opens.
- 7. Complete the fields on the PUS Optionset window and select the Save button. The task is scheduled to run periodically based on the defined interval.

### To Schedule a PUS Task: Weekly

1. From the View Scheduled Tasks window, select the Schedule a New Task button. The View Scheduled Task window opens.

| Document Diaries Funds Maintenanc   | e My Work          | Reports  | Search | Security | User Documents | Utilities | Help |
|-------------------------------------|--------------------|----------|--------|----------|----------------|-----------|------|
| Utilities => View Scheduled Tasks   |                    |          |        |          |                |           |      |
| Schedule a Task                     |                    |          |        |          |                |           |      |
| Task Type:                          | PUS                |          |        |          |                |           |      |
| Task Name:                          | PUS                |          |        |          |                |           |      |
| Schedule Type:                      | Weekly             |          |        |          |                |           |      |
| Send Email Notification Param       | eter:              |          |        |          |                |           |      |
| Send Email Notification             |                    |          |        |          |                |           |      |
|                                     |                    |          |        |          |                |           |      |
|                                     |                    |          |        |          |                |           |      |
| Enter Start Date and Time:          |                    |          |        |          |                |           |      |
| Date:                               | 11/23/20           | )17      |        |          |                |           |      |
| <u> Time: (India Standard Time)</u> | 09:12 PN           | 1        |        |          |                |           |      |
| Select the days you would like      | te Dun t           | be Teel  |        |          |                |           |      |
| Select the days you would like      | e to Run t         | ine task | CUN:   |          |                |           |      |
|                                     | 🗹 Mond<br>🔲 Tuesc  | tay      |        |          |                |           |      |
|                                     | UWedn              |          |        |          |                |           |      |
|                                     | 📃 Friday           | , .      |        |          |                |           |      |
|                                     | 🔲 Satun<br>🔲 Sunda |          |        |          |                |           |      |
|                                     |                    |          |        |          |                |           |      |
|                                     | Options            | et       | Cancel |          |                |           |      |
|                                     |                    |          |        | _        |                |           |      |

- 2. From the Task Type drop down list, select the type of task as PUS.
- 3. In the Task Name field, enter the name of the task.

- 4. From the Schedule Type drop down list, select the type of schedule as Weekly.
- 5. Complete the fields on the Schedule a Task: Weekly as shown below:

| Enter Start Date and Time: |                                                                                  |  |  |
|----------------------------|----------------------------------------------------------------------------------|--|--|
| Date                       | Enter the start date of the scheduled task or select the date from the calendar. |  |  |
| Time                       | Enter the start time of the scheduled task.                                      |  |  |

| Select the days<br>you would like to<br>Run the Task on | Select the check box for a day of the week on which you want to run the scheduled task.<br><u>Note:</u> You can select more than one day to run the scheduled task. |
|---------------------------------------------------------|----------------------------------------------------------------------------------------------------|
| Optionset                                               | Select the button to open the PUS Optionset window.                                                                                                    |
| Cancel                                                  | Select the button to close the window without saving the changes.                                                                                                   |

- Select the Optionset button.
   The PUS Optionset window opens.
- Complete the fields on the PUS Optionset window and select the Save button. The task is scheduled to run weekly on the selected days.

### To Schedule a PUS Task: Monthly

1. From the View Scheduled Tasks window, select the Schedule a New Task button.

| Document Diaries Funds Mainter      | ance My Work  | Reports | Search | Security | User Documents | Utilities | Help |
|-------------------------------------|---------------|---------|--------|----------|----------------|-----------|------|
| Utilities => View Scheduled Tasks   |               |         |        |          |                |           |      |
| Schedule a Task                     |               |         |        |          |                |           |      |
|                                     | BUG           |         |        |          |                |           |      |
| Task Type:                          | PUS           |         |        |          |                |           |      |
| Task Name:                          | PUS           |         |        |          |                |           |      |
| Schedule Type:                      | Monthly       |         |        |          |                |           |      |
| Send Email Notification Par         | ameter:       |         |        |          |                |           |      |
| Send Email Notification             |               |         |        |          |                |           |      |
|                                     |               |         |        |          |                |           |      |
| Enter the start Month and           | other details |         |        |          |                |           |      |
|                                     |               |         |        |          |                |           |      |
| Month:                              | January       | •       |        |          |                |           |      |
| <u>Day of Month:</u>                | 2             |         |        |          |                |           |      |
| <u> Time: (India Standard Time)</u> | 09:45 PM      | I       |        |          |                |           |      |
|                                     |               |         |        |          |                |           |      |
|                                     |               |         |        |          |                |           |      |
|                                     | Options       | et      | Cancel |          |                |           |      |
|                                     |               |         |        |          |                |           |      |
|                                     |               |         |        |          |                |           |      |
|                                     |               |         |        |          |                |           |      |

- 2. From the Task Type drop down list, select the type as PUS.
- 3. In the Task Name field, enter the name of the task.
- 4. From the Schedule Type drop down list, select the type of schedule as Monthly.
- 5. Complete the fields on the Schedule a Task: Monthly window as shown below:

| Enter the start Month and oth | er details                                                                        |
|-------------------------------|-----------------------------------------------------------------------------------|
| Month                         | From the drop down list, select the month in which you want to schedule the task. |
| Day of Month                  | Enter the date on which you want to schedule the task in the selected month.      |
| Time                          | Enter the start time of the scheduled task.                                       |
| Optionset                     | Select to open the PUS Optionset window.                                          |
| Cancel                        | Select the button to close the window without saving the changes.                 |

- Select the Optionset button.
   The PUS Optionset window opens.
- 7. Complete the fields on the PUS Optionset window and select the Save button. The task is scheduled to run monthly.

# To Schedule a PUS Task: Yearly

| Document Diaries Funds Maintenance  | e MyWork Reports Search Security UserDocuments Utilities Help                                                                                                    |
|-------------------------------------|----------------------------------------------------------------------------------------------------|
| Utilities => View Scheduled Tasks   |                                                                                                    |
| Schedule a Task                     |                                                                                                    |
| Task Type:                          | PUS                                                                                                    |
| Task Name:                          | PUS                                                                                                    |
| Schedule Type:                      | Yearly                                                                                                    |
| Send Email Notification Paramo      | eter:                                                                                                    |
| Send Email Notification             |                                                                                                    |
|                                     |                                                                                                    |
|                                     |                                                                                                    |
| Enter Start Date and Time:          |                                                                                                    |
| <u>Date:</u>                        | 11/24/2017                                                                                                    |
| <u> Time: (India Standard Time)</u> | 12:53 PM                                                                                                    |
| Select the months you would         | like to Run the Task in:                                                                                                    |
|                                     | <ul> <li>January</li> <li>February</li> <li>March</li> <li>April</li> <li>May</li> <li>June</li> <li>July</li> <li>Aug</li> <li>Sep</li> <li>Oct</li> <li>Nov</li> <li>Dec</li> </ul> |
|                                     | Optionset                                                                                                    |

- 2. From the Task Type drop down list, select the type of task as PUS.
- 3. In the Task Name field, enter the name of the task.
- 4. From the Schedule Type drop down list, select the type of schedule as Yearly.

5. Complete the fields on the Schedule a Task: Yearly window as shown below:

| Enter Start Date and                                       | Time:                                                                                                    |
|------------------------------------------------------------|----------------------------------------------------------------------------------------------------|
| Date                                                       | Enter the start date of the scheduled task or select the date from the calendar.                                                                                        |
| TimeEnter the start time of the scheduled task.            |                                                                                                    |
| Select the months<br>you would like to<br>Run the Task in: | Select the check box for the month in which you want to schedule<br>the task to run.<br><u>Note:</u> You can select more than one month to schedule the task to<br>run. |
| Optionset                                                  | Select the button to open the PUS Optionset window.                                                                                                    |
| Cancel                                                     | Select the button to close the window without saving the changes.                                                                                                    |

- Select the Optionset button.
   The PUS Optionset window opens.
- 7. Complete the fields on the PUS Optionset window and select the Save button. The task is scheduled to run yearly.

## **PUS optionset window**

To open, from the View Scheduled Task window, select the Optionset button.

| Document Diaries Funds Maintenance My Work | Reports Search Security User Documents | Utilities Help               |     |
|--------------------------------------------|----------------------------------------|------------------------------|-----|
| Utilities => View Scheduled Tasks          |                                        |                              | 0 🗙 |
| Payment Update System                      |                                        |                              |     |
|                                            |                                        |                              |     |
| Optionset Name *                           |                                        | Select Payment Import File * |     |
|                                            |                                        |                              | Q.  |
| Update Even if Blank or Zero               | Payment Detail Available               |                              |     |
|                                            |                                        |                              |     |
|                                            |                                        |                              |     |
| Funds supplemental Mappings                |                                        |                              | ۷   |
|                                            |                                        |                              |     |

| Optionset Name:                  | Enter the valid optionset name. This field is mandatory.                                                                                              |
|----------------------------------|----------------------------------------------------------------------------------------------------|
| Select Payment<br>Import File:   | Browse for the required payment import file. This is a comma separated file (.csv) which is used to update payment information in RISKMASTER.         |
| Update Even if<br>Blank or Zero: | Check this check box if you want to update the record even if the payment import file contains the null values.                                       |
| Payment Detail<br>Available:     | Check this check box if you want payment detail also. It contains the information to update the split information for the check.                      |
| Select detail<br>import file:    | Browse for the detail import file, it contains the split report of the whole payment. This field pops up after checking the payment detail available. |

| Document Diaries Funds Maintenance My | Work Reports Search Security User Documen | nts Utilities Help           |     |
|---------------------------------------|-------------------------------------------|------------------------------|-----|
| Utilities => View Scheduled Tasks     |                                           |                              | 0 🗙 |
| Payment Update System                 |                                           |                              |     |
| 80                                    |                                           |                              |     |
| Optionset Name *                      |                                           | Select Payment Import File * |     |
|                                       |                                           |                              | Q   |
| Update Even if Blank or Zero          | Payment Detail Available                  | Select Detail Import File    |     |
|                                       |                                           |                              | Q   |
| Funds supplemental Mappings           |                                           |                              | ۷   |
|                                       |                                           |                              |     |

| Document Diaries Funds Maintenance MyWor | k Reports Search Security User Documents | s Utilities Help             |                |
|------------------------------------------|------------------------------------------|------------------------------|----------------|
| Utilities => View Scheduled Tasks        |                                          |                              | 0              |
| Payment Update System                    |                                          |                              |                |
|                                          |                                          |                              |                |
| Optionset Name *                         |                                          | Select Payment Import File * |                |
|                                          |                                          |                              | Q              |
|                                          |                                          |                              |                |
| Update Even if Blank or Zero             | Payment Detail Available                 | Select Detail Import File    |                |
|                                          |                                          |                              | Q.             |
|                                          |                                          |                              |                |
| Funds supplemental Mappings              |                                          |                              | *              |
|                                          |                                          |                              |                |
| Funds Supp 1:                            | Funds Supp 2:                            | Funds Supp 3:                | Funds Supp 4:  |
| T                                        | Y                                        | Ţ                            | Ŧ              |
| ▲                                        |                                          |                              |                |
| INT_CLAIM_TEXT<br>LSS_HISTORY_ID         | Funds Supp 6:                            | Funds Supp 7:                | Funds Supp 8:  |
| LSS_USER_ID                              | ٣                                        | ٣                            | Ţ              |
| NETWRK_SRVC_CODE<br>BILL_RCVD_DATE       | Funds Supp 10:                           | Funds Supp 11:               | Funds Supp 12: |
| BILL_RCDMBR_DATE                         |                                          |                              |                |
| OTH_VEN_DOC_TEXT                         | Ŧ                                        | Ŧ                            | ▼              |
| BILL_DOC_NO_TEXT<br>BILL_REV_CM_EID      | Funds Supp 14:                           | Funds Supp 15:               | Funds Supp 16: |
| LSS_INVOICE_ID                           |                                          |                              |                |
| BOX_1099_CODE                            | Ŧ                                        | T                            | v              |
| REPORTABLECODE<br>DeductibleFLAG         | Funds Supp 18:                           | Funds Supp 19:               | Funds Supp 20: |
| LSS_INV_REQ_AMT                          |                                          | ···                          |                |
| LSS_APPROVED_AMT                         | Y                                        | *                            | Ť              |

**Funds Supplemental Mappings:** These fields are used to provide extra information in the funds supplemental table. Dropdown list is provided to choose according to the requirement.

# Scheduling HR Interface Tasks

## To Schedule a HR Interface: One Time

- 1. From the main menu, select Utilities. The Utilities menu opens.
- 2. From the Utilities menu, choose Tools & Designers. The Tools & Designers menu opens.
- From the Tools & Designers menu, choose Task Manager. The Task Manager menu opens.
- 4. From the Task Manager menu, choose View Scheduled Tasks. The View Schedule Task window opens.
- 5. From the View Scheduled Tasks window, select the Schedule a New Task button. The View Scheduled Task window opens.

| 3             |                                                    |                                          |                      |
|---------------|----------------------------------------------------|------------------------------------------|----------------------|
| ments Utiliti | es Help                                            |                                          |                      |
|               | Jurisdictional Options  Managers System Parameters |                                          |                      |
| ite of C      | Technicians 🕨                                      | Claim Type                               | Claim Status         |
| .0/01/2       | Tools and Designers 🕨                              | Adjuster Transfer                        | Open                 |
| 9/01/2010     | UI Admins                                          | Auto Diary Setup                         | Open                 |
| 0/01/2016     |                                                    | Auto Mail Merge Setup<br>Diary Utilities | Open                 |
| 0/26/2015     | PqrTest, MnoATest                                  | History Tracking                         | Open                 |
| .0/30/2015    | Pqr, Mno                                           | MCM PreFill Folder Utility               | Open                 |
| 0/06/2015     | Pqr, Mno                                           | Query Designer<br>Script Editor          | Open                 |
| 1/05/2011     | ANDERSON, ROBER                                    | Task Manager                             | TM Jobs View         |
| 1/05/2011     | ANDERSON, ROBER                                    | Transaction Type Change                  | View Scheduled Tasks |
| 1/02/2016     | Smith, John                                        | Checkers                                 | Open                 |

- 6. From the Task Type drop down list, select the type of task as HR Interface.
- 7. In the Task Name field, enter the name of the task.
- 8. From the Schedule Type drop down list, select the type of schedule as One time.
- 9. Complete the fields on the Schedule a Task: One Time as shown below:

| Enter the Date and Time you w | would like to Run the Task on:                                                   |
|-------------------------------|----------------------------------------------------------------------------------|
| Date                          | Enter the start date of the scheduled task or select the date from the calendar. |
| Time                          | Enter the start time of the scheduled task.                                      |
| Optionset                     | Select the button to open the HR Interface Optionset window.                     |

| Cancel | Select the button to close the window without saving the |
|--------|----------------------------------------------------------|
|        | changes.                                                 |

- 10. Select the Optionset button. The HR Interface Optionset window opens.
- 11. Complete the fields on the HR Interface Optionset window and select the Save button. The task is scheduled to run once.

| Document Diaries Funds      | Maintenance My Work Reports Search                  | h S | ecurity | User Documents | Utilities | Help |
|-----------------------------|-----------------------------------------------------|-----|---------|----------------|-----------|------|
| Utilities => View Scheduled | Tasks                                               |     |         |                |           |      |
| Task Type:                  |                                                     | •   | ]       |                |           |      |
| Task Name:                  | Auto Mail Merge<br>Reserve Balance                  | *   |         |                |           |      |
| Sub Task Name:              | DCI Reporting                                       |     |         |                |           |      |
|                             | CLAIM EXPORT CSStars<br>Currency Exchange Interface |     |         |                |           |      |
| Schedule Type               | Print Batch EOB<br>WC Recalc Utility                |     |         |                |           |      |
|                             | Auto Check Batch                                    |     |         |                |           |      |
|                             | DDS<br>1099-MISC                                    |     |         |                |           |      |
|                             | MBR<br>ISO                                          |     |         |                |           |      |
|                             | PositivePay                                         |     |         |                |           |      |
|                             | MMSEA<br>DIS                                        |     |         |                |           |      |
|                             | PSO                                                 |     |         |                |           |      |
|                             | SICS<br>EDI                                         |     |         |                |           |      |
|                             | HR_INTERFACE                                        |     |         |                |           |      |
|                             | PUS                                                 | *   |         |                |           |      |

| Document Diaries Funds Maintena                        | ance My Work Reports Search Security User Documents Utilities Help |
|--------------------------------------------------------|--------------------------------------------------------------------|
| Utilities => View Scheduled Tasks                      |                                                                    |
| Schedule a Task                                        |                                                                    |
| Task Type:                                             | HR_INTERFACE                                                       |
| Task Name:                                             | HR_INTERFACE                                                       |
| SubTask Name:                                          | None                                                               |
| Schedule Type:                                         | OneTime                                                            |
| Send Email Notification Par<br>Send Email Notification | rameter:                                                           |
| Enter the Date and Time yo                             | nu would like to Run the Task on:                                  |
| Date:                                                  | 11/17/2017                                                         |
| Time: (India Standard Time)                            | 02:30 PM                                                           |
|                                                        | Optionset Cancel                                                   |

# To Schedule a HR Interface: Periodically

| Document Diaries Funds Maintena   | nce My Work I | Reports | Search | Security | User Documents | Utilities | Help |
|-----------------------------------|---------------|---------|--------|----------|----------------|-----------|------|
| Utilities => View Scheduled Tasks |               |         |        |          |                |           |      |
| Schedule a Task                   |               |         |        |          |                |           |      |
| Task Type:                        | HR_INTER      | RFACE   |        |          |                |           |      |
| Task Name:                        | HR_INTER      | RFACE   |        |          |                |           |      |
| SubTask Name:                     | None          |         |        |          |                |           |      |
| Schedule Type:                    | Periodical    | ly      |        |          |                |           |      |
| Send Email Notification Par       | ameter:       |         |        |          |                |           |      |
| Send Email Notification           |               |         |        |          |                |           |      |
|                                   |               |         |        |          |                |           |      |
|                                   |               |         |        |          |                |           |      |
| Enter the start Date and Tir      | ne:           |         |        |          |                |           |      |
| Date :                            | 11/17/2013    | 7       |        |          |                |           |      |
| Time : (India Standard Time)      | 09:30 PM      |         | 1      |          |                |           |      |
|                                   |               |         | 1      |          |                |           |      |
| Enter the interval after whi      | ch to repeat  | the ta  | sk:    |          |                |           |      |
| Interval Type :                   | Days 🔻        |         |        |          |                |           |      |
| Interval :                        | 45            |         |        |          |                |           |      |
|                                   |               |         |        |          |                |           |      |
|                                   |               |         |        |          |                |           |      |
|                                   | Optionset     |         | Cancel |          |                |           |      |

- 2. From the Task Type drop down list, select the type of task as HR Interface.
- 3. In the Task Name field, enter the name of the task.
- 4. From the Schedule Type drop down list, select the type of schedule as Periodically.
- 5. Complete the fields on the Schedule a Task: Periodically window as shown below:

| Enter Start Date and Time:     |                                                                                              |  |  |  |
|--------------------------------|----------------------------------------------------------------------------------------------|--|--|--|
| Date                           | Enter the start date of the scheduled task or select the date from the calendar.             |  |  |  |
| Time                           | Enter the start time of the scheduled task.                                                  |  |  |  |
| Enter the interval after which | h to repeat the task:                                                                        |  |  |  |
| Interval Type                  | From the dropdown list, select the type of interval after which you want to repeat the task. |  |  |  |
| Interval                       | Enter the interval after which you want to repeat the task.                                  |  |  |  |

| Optionset | Select the button to open the HR Interface Optionset window.      |
|-----------|-------------------------------------------------------------------|
| Cancel    | Select the button to close the window without saving the changes. |

- 6. Select the Optionset button.
  - The HR Interface Optionset window opens.
- 7. Complete the fields on the HR Interface Optionset window and select the Save button. The task is scheduled to run periodically based on the defined interval.

## To Schedule a HR Interface: Weekly

| Document Diaries Funds Mainten<br>Utilities => View Scheduled Tasks | ance My Work Reports Search Security User Documents | Utilities | Help |
|---------------------------------------------------------------------|-----------------------------------------------------|-----------|------|
|                                                                     |                                                     |           |      |
| Schedule a Task                                                     |                                                     |           |      |
| Task Type:                                                          | HR_INTERFACE                                        |           |      |
| Task Name:                                                          | HR_INTERFACE                                        |           |      |
| Schedule Type:                                                      | Weekly                                              |           |      |
| Send Email Notification Pa                                          | rameter:                                            |           |      |
| Send Email Notification                                             |                                                     |           |      |
|                                                                     |                                                     |           |      |
| Enter Start Date and Time:                                          |                                                     |           |      |
| Date:                                                               | 11/17/2017                                          |           |      |
| <u> Time: (India Standard Time)</u>                                 | 07:30 AM                                            |           |      |
| Select the days you would                                           | like to Run the Task on:                            |           |      |
|                                                                     | Monday 🖉                                            |           |      |
|                                                                     | Tuesday Wednesday                                   |           |      |
|                                                                     | Thursday                                            |           |      |
|                                                                     | 🖉 Friday<br>🔲 Saturday                              |           |      |
|                                                                     | Sunday                                              |           |      |
|                                                                     | Optionset Cancel                                    |           |      |

- 2. From the Task Type drop down list, select the type of task as HR Interface.
- 3. In the Task Name field, enter the name of the task.
- 4. From the Schedule Type drop down list, select the type of schedule as Weekly.
- 5. Complete the fields on the Schedule a Task: Weekly as shown below:

| Enter Start Date and Time:                |                                                                                         |  |  |  |
|-------------------------------------------|-----------------------------------------------------------------------------------------|--|--|--|
| Date                                      | Enter the start date of the scheduled task or select the date from the calendar.        |  |  |  |
| Time                                      | Enter the start time of the scheduled task.                                             |  |  |  |
| Select the days you would like to Run the | Select the check box for a day of the week on which you want to run the scheduled task. |  |  |  |
| Task on                                   | Note: You can select more than one day to run the scheduled task.                       |  |  |  |
| Optionset                                 | Select the button to open the HR Interface Optionset window.                            |  |  |  |
| Cancel                                    | Select the button to close the window without saving the changes.                       |  |  |  |

6. Select the Optionset button.

The HR Interface Optionset window opens.

7. Complete the fields on the HR Interface Optionset window and select the Save button. The task is scheduled to run weekly on the selected days.

## To Schedule a HR Interface: Monthly

1. From the View Scheduled Tasks window, select the Schedule a New Task button.

| Document Diaries Funds M        | laintenance | My Work   | Reports | Search | Security | User Documents | Utilities | Help |
|---------------------------------|-------------|-----------|---------|--------|----------|----------------|-----------|------|
| Utilities => View Scheduled Tas | ks          |           |         |        |          |                |           |      |
| Schedule a Task                 |             |           |         |        |          |                |           |      |
| Task Type:                      | н           | R_INTE    | RFACE   |        |          |                |           |      |
| Task Name:                      | н           | R_INTE    | RFACE   |        |          |                |           |      |
| Schedule Type:                  | M           | Ionthly   |         |        |          |                |           |      |
| Send Email Notificatio          | on Parame   | eters     |         |        |          |                |           |      |
| Send Email Notification         | 0           |           |         |        |          |                |           |      |
| Enter the start Month           | and othe    | r detail  | 51      |        |          |                |           |      |
| Month:                          | F           | ebruary   | •       |        |          |                |           |      |
| Day of Month:                   | 1           | 7         |         |        |          |                |           |      |
| Time: (India Standard Tim       | <u>1</u>    | 2:00 PM   |         |        |          |                |           |      |
|                                 |             |           |         |        |          |                |           |      |
|                                 |             |           |         |        |          |                |           |      |
|                                 |             | Optionset | t       | Cancel |          |                |           |      |

2. From the Task Type drop down list, select the type as HR Interface.

- 3. In the Task Name field, enter the name of the task.
- 4. From the Schedule Type drop down list, select the type of schedule as Monthly.
- 5. Complete the fields on the Schedule a Task: Monthly window as shown below:

| Enter the start Month and other details |                                                                                  |  |
|-----------------------------------------|----------------------------------------------------------------------------------|--|
| Month                                   | From the dropdown list, select the month in which you want to schedule the task. |  |
| Day of Month                            | Enter the date on which you want to schedule the task in the selected month.     |  |
| Time                                    | Enter the start time of the scheduled task.                                      |  |
| Optionset                               | Select to open the HR Interface Optionset window.                                |  |
| Cancel                                  | Select the button to close the window without saving the changes.                |  |

- Select the Optionset button. The HR Interface Optionset window opens.
- 7. Complete the fields on the HR Interface Optionset window and select the Save button. The task is scheduled to run monthly.

## To Schedule a HR Interface: Yearly

| Document Diaries Funds Maintena     | ance My Work Reports Search Security User Documents Utilities Help                                                                                                    |
|-------------------------------------|----------------------------------------------------------------------------------------------------|
| Utilities => View Scheduled Tasks   |                                                                                                    |
| Schedule a Task                     |                                                                                                    |
| Task Type:                          | HR_INTERFACE                                                                                                    |
| Task Name:                          | HR_INTERFACE                                                                                                    |
| Schedule Type:                      | Yearly                                                                                                    |
| Send Email Notification Par         | rameter:                                                                                                    |
| Send Email Notification             |                                                                                                    |
|                                     |                                                                                                    |
| Enter Start Date and Time:          |                                                                                                    |
| Date:                               | 11/22/2017                                                                                                    |
| <u> Time: (India Standard Time)</u> |                                                                                                    |
| Select the months you wou           | Id like to Run the Task in:                                                                                                    |
|                                     | <ul> <li>□ January</li> <li>□ February</li> <li>□ March</li> <li>□ April</li> <li>□ May</li> <li>☞ June</li> <li>□ July</li> <li>☞ Aug</li> <li>□ Sep</li> <li>□ Oct</li> <li>☞ Nov</li> <li>□ Dec</li> </ul> |
|                                     | Optionset                                                                                                    |

- 2. From the Task Type drop down list, select the type of task as HR Interface.
- 3. In the Task Name field, enter the name of the task.
- 4. From the Schedule Type drop down list, select the type of schedule as Yearly.
- 5. Complete the fields on the Schedule a Task: Yearly window as shown below:

| Enter Start Date and Time:             |                                                                                   |  |  |  |
|----------------------------------------|-----------------------------------------------------------------------------------|--|--|--|
| Date                                   | Enter the start date of the scheduled task or select the date from the calendar.  |  |  |  |
| Time                                   | Enter the start time of the scheduled task.                                       |  |  |  |
| Select the months<br>you would like to | Select the check box for the month in which you want to schedule the task to run. |  |  |  |
| Run the Task in:                       | Note: You can select more than one month to schedule the task to run.             |  |  |  |
| Optionset                              | Select the button to open the HR Interface Optionset window.                      |  |  |  |
| Cancel                                 | Select the button to close the window without saving the changes.                 |  |  |  |

- Select the Optionset button.
   The HR Interface Optionset window opens.
- 7. Complete the fields on the HR Interface Optionset window and select the Save button. The task is scheduled to run yearly.

#### **HR Interface Optionset window**

For details regarding the HR Interface Optionset window please refer HR Interface User Guide.

# Scheduling C.L.U.E. Tasks

## To Schedule a CLUE: One Time

- From the main menu, select Utilities. The Utilities menu opens.
- 2. From the Utilities menu, choose Tools & Designers. The Tools & Designers menu opens.
- From the Tools & Designers menu, choose Task Manager. The Task Manager menu opens.
- 4. From the Task Manager menu, choose View Scheduled Tasks. The View Schedule Task window opens.
- 5. From the View Scheduled Tasks window, select the Schedule a New Task button. The View Scheduled Task window opens.

| В              |                                                         |                                          |                      |
|----------------|---------------------------------------------------------|------------------------------------------|----------------------|
| iments Utiliti | es Help                                                 |                                          |                      |
|                | Jurisdictional Options<br>Managers<br>System Parameters |                                          |                      |
| ate of C       | Technicians                                             | Claim Type                               | Claim Status         |
| 10/01/2        | Tools and Designers                                     | Adjuster Transfer                        | Open                 |
| 09/01/2010     | UI Admins                                               | <ul> <li>Auto Diary Setup</li> </ul>     | Open                 |
| 0/01/2016      |                                                         | Auto Mail Merge Setup<br>Diary Utilities | Open                 |
| 10/26/2015     | PqrTest, MnoATes                                        | t History Tracking                       | Open                 |
| 10/30/2015     | Pqr, Mno                                                | MCM PreFill Folder Utility               | Open                 |
| 10/06/2015     | Pqr, Mno                                                | Query Designer                           | Open                 |
| 1/05/2011      | ANDERSON, ROBE                                          | Script Editor<br>R Task Manager          | TM Jobs View         |
| 1/05/2011      | ANDERSON, ROBE                                          | 2                                        | View Scheduled Tasks |
| 1/02/2016      | Smith, John                                             | Checkers                                 | Open                 |

- 6. From the Task Type drop down list, select the type of task as CLUE.
- 7. In the Task Name field, enter the name of the task.
- 8. From the Schedule Type drop down list, select the type of schedule as One time.
- 9. Complete the fields on the Schedule a Task: One Time as shown below:

| Enter the Date and Time you would like to Run the Task on:                                    |                                                                   |  |  |
|-----------------------------------------------------------------------------------------------|-------------------------------------------------------------------|--|--|
| Date         Enter the start date of the scheduled task or select the date from the calendar. |                                                                   |  |  |
| Time                                                                                          | Enter the start time of the scheduled task.                       |  |  |
| Optionset                                                                                     | Select the button to open the CLUE Optionset window.              |  |  |
| Cancel                                                                                        | Select the button to close the window without saving the changes. |  |  |

10. Select the Optionset button.

The CLUE Optionset window opens.

11. Complete the fields on the CLUE Optionset window and select the Save button. The task is scheduled to run once.

| Document Diaries Funds Main       | tenance My Work Reports Search Security User Documents Utilities Help                                                                                                    |
|-----------------------------------|----------------------------------------------------------------------------------------------------|
| Utilities => View Scheduled Tasks |                                                                                                    |
| Task Type:                        | τ                                                                                                    |
| Task Name:                        | Process WPA Diaries                                                                                                    |
| Sub Task Name:                    | Financial History Processing<br>Billing Scheduler                                                                                                    |
| Schedule Type                     | BES Scheduler<br>History Tracking<br>Print Batch FROI ACORD<br>Process Overdue Diaries<br>Policy System Update<br>Print Check Batch<br>ISO<br>Claim Balancing<br>Fraud Analytics Scheduler<br>Auto Mail Merge<br>Reserve Balance<br>WC Recalc Utility<br>Print Batch EOB<br>Auto Check Batch |
|                                   | CLUE                                                                                                    |

| Document         | Diaries    | Funds    | Maintenance | My Work  | Reports | Search  | Security | User Documents | Utilities | Help |
|------------------|------------|----------|-------------|----------|---------|---------|----------|----------------|-----------|------|
| Utilities =>     | View Sch   | eduled 1 | Tasks       |          |         |         |          |                |           |      |
| Schedul          | e a Tas    | sk       |             |          |         |         |          |                |           |      |
|                  |            |          |             |          |         |         |          |                |           |      |
| Task Type        |            |          |             | CLUE     |         |         |          |                |           |      |
| Task Nam         | ie:        |          |             | CLUE     |         |         |          |                |           |      |
| SubTask I        | Name:      |          |             | None     |         |         |          |                |           |      |
| Schedule         | Туре:      |          |             | OneTir   | ne      |         |          |                |           |      |
| Cond F           | nail Ne    | tificat  | tion Param  | otory    |         |         |          |                |           |      |
| Send El          | nan Nu     | Dunica   | uon Parani  | eter.    |         |         |          |                |           |      |
| Send Ema         | ail Notifi | cation   |             |          |         |         |          |                |           |      |
|                  |            |          |             |          |         |         |          |                |           |      |
|                  |            |          |             |          |         |         |          |                |           |      |
| Enter t          | he Date    | e and 1  | Time you w  | ould lik | e to Ru | n the T | ask on:  |                |           |      |
|                  |            |          |             |          |         |         |          |                |           |      |
| Date:            |            |          |             | 04/11/2  | 2018    |         |          |                |           |      |
| <u>Time: (In</u> | dia Star   | ndard T  | ïme)        | 10:22 F  | РМ      |         |          |                |           |      |
|                  |            |          | ,           |          |         |         |          |                |           |      |
|                  |            |          |             |          |         |         |          |                |           |      |
|                  |            |          |             | Option   | set     | Cance   | el       |                |           |      |

#### To Schedule a CLUE: Periodically

| Document Diaries Funds Maintenance My V | Nork Re | eports | Search | Security | User Documents | Utilities | Help |
|-----------------------------------------|---------|--------|--------|----------|----------------|-----------|------|
| Utilities => View Scheduled Tasks       |         |        |        |          |                |           |      |
| Schedule a Task                         |         |        |        |          |                |           |      |
| Task Type:                              | CLUE    | -      |        |          |                |           |      |
| Task Name:                              | CLUE    | -      |        |          |                |           |      |
| SubTask Name:                           |         | -      |        |          |                |           |      |
|                                         | None    |        | L.     |          |                |           |      |
| Schedule Type:                          | Perio   | dical  | Iy     |          |                |           |      |
| Send Email Notification Parameter       | r:      |        |        |          |                |           |      |
| Send Email Notification                 |         |        |        |          |                |           |      |
|                                         |         |        |        |          |                |           |      |
|                                         |         |        |        |          |                |           |      |
| Enter the start Date and Time:          |         |        |        |          |                |           |      |
|                                         |         | _      |        |          |                |           |      |
| Date :                                  | 04/10   | )/2018 | В      |          |                |           |      |
| <u> Time : (India Standard Time)</u>    | 11:11   | L AM   |        |          |                |           |      |
|                                         |         |        |        |          |                |           |      |
| Enter the interval after which to re    | epeat t | the ta | isk:   |          |                |           |      |
| Interval Type :                         | Days    | •      |        |          |                |           |      |
| Interval :                              | 12      |        |        |          |                |           |      |
|                                         |         |        |        |          |                |           |      |
|                                         |         |        |        |          |                |           |      |
|                                         |         |        |        |          |                |           |      |
|                                         | Optic   | onset  |        | Cancel   |                |           |      |

- 2. From the Task Type drop down list, select the type of task as CLUE.
- 3. In the Task Name field, enter the name of the task.
- 4. From the Schedule Type drop down list, select the type of schedule as Periodically.
- 5. Complete the fields on the Schedule a Task: Periodically window as shown below:

| Enter Start Date and Time:                         |                                                                                              |  |  |  |
|----------------------------------------------------|----------------------------------------------------------------------------------------------|--|--|--|
| Date                                               | Enter the start date of the scheduled task or select the date from the calendar.             |  |  |  |
| Time                                               | Enter the start time of the scheduled task.                                                  |  |  |  |
| Enter the interval after which to repeat the task: |                                                                                              |  |  |  |
| Interval Type                                      | From the dropdown list, select the type of interval after which you want to repeat the task. |  |  |  |
| Interval                                           | Enter the interval after which you want to repeat the task.                                  |  |  |  |
| Optionset                                          | Select the button to open the CLUE Optionset window.                                         |  |  |  |
| Cancel                                             | Select the button to close the window without saving the changes.                            |  |  |  |

- Select the Optionset button. The CLUE Optionset window opens.
- 7. Complete the fields on the CLUE Optionset window and select the Save button. The task is scheduled to run periodically based on the defined interval.

# To Schedule a CLUE: Weekly

| Document Diaries Funds Maintenance My | Work Reports | Search | Security | User Documents | Utilities | Help |
|---------------------------------------|--------------|--------|----------|----------------|-----------|------|
| Utilities => View Scheduled Tasks     |              |        |          |                |           |      |
| Schedule a Task                       |              |        |          |                |           |      |
| Task Type:                            | CLUE         |        |          |                |           |      |
| Task Name:                            | CLUE         |        |          |                |           |      |
| Schedule Type:                        | Weekly       |        |          |                |           |      |
| Schedule Type.                        | Weekly       |        |          |                |           |      |
| Send Email Notification Paramete      | r:           |        |          |                |           |      |
| Send Email Notification               |              |        |          |                |           |      |
| Send Email Nouncation                 |              |        |          |                |           |      |
|                                       |              |        |          |                |           |      |
| Enter Start Date and Time:            |              |        |          |                |           |      |
|                                       |              |        |          |                |           |      |
| Date:                                 | 04/03/201    | 8      |          |                |           |      |
| Time: (India Standard Time)           | 11:23 PM     |        |          |                |           |      |
| ^                                     |              |        |          |                |           |      |
| Select the days you would like to     | Run the Ta   | sk on: |          |                |           |      |
|                                       | Monday       | ,      |          |                |           |      |
|                                       | 🗆 Tuesda     | y      |          |                |           |      |
|                                       | Wednes       |        |          |                |           |      |
|                                       | Friday       | ау     |          |                |           |      |
|                                       | Saturda      |        |          |                |           |      |
|                                       | Sunday       | ,      |          |                |           |      |
|                                       |              |        |          |                |           |      |
|                                       | Optionset    |        | Cancel   |                |           |      |

- 2. From the Task Type drop down list, select the type of task as CLUE.
- 3. In the Task Name field, enter the name of the task.
- 4. From the Schedule Type drop down list, select the type of schedule as Weekly.
- 5. Complete the fields on the Schedule a Task: Weekly as shown below:

| Enter Start Date and Time:                                    |                                                                                                    |  |  |  |
|---------------------------------------------------------------|----------------------------------------------------------------------------------------------------|--|--|--|
| Date                                                          | Enter the start date of the scheduled task or select the date from the calendar.                                                                                    |  |  |  |
| Time                                                          | Enter the start time of the scheduled task.                                                                                                    |  |  |  |
| Select the<br>days you<br>would like to<br>Run the Task<br>on | Select the check box for a day of the week on which you want to run the scheduled task.<br><u>Note:</u> You can select more than one day to run the scheduled task. |  |  |  |
| Optionset                                                     | Select the button to open the CLUE Optionset window.                                                                                                    |  |  |  |
| Cancel                                                        | Select the button to close the window without saving the changes.                                                                                                   |  |  |  |

- 6. Select the Optionset button.
  - The CLUE Optionset window opens.
- 7. Complete the fields on the CLUE Optionset window and select the Save button.

The task is scheduled to run weekly on the selected days.

# To Schedule a CLUE: Monthly

1. From the View Scheduled Tasks window, select the Schedule a New Task button.

| Document Diaries Funds Maintenance My | Work Reports | Search | Security | User Documents | Utilities | Help |
|---------------------------------------|--------------|--------|----------|----------------|-----------|------|
| Utilities => View Scheduled Tasks     |              |        |          |                |           |      |
| Schedule a Task                       |              |        |          |                |           |      |
|                                       |              |        |          |                |           |      |
| Task Type:                            | CLUE         |        |          |                |           |      |
| Task Name:                            | CLUE         |        |          |                |           |      |
| Schedule Type:                        | Monthly      |        |          |                |           |      |
|                                       |              |        |          |                |           |      |
| Send Email Notification Paramete      | er:          |        |          |                |           |      |
| Send Email Notification               |              |        |          |                |           |      |
| Send Email Notification               |              |        |          |                |           |      |
|                                       |              |        |          |                |           |      |
|                                       |              |        |          |                |           |      |
| Enter the start Month and other o     | letails:     |        |          |                |           |      |
| Month:                                | January      | T      |          |                |           |      |
| Day of Month:                         | 3            |        |          |                |           |      |
| Time: (India Standard Time)           | 11:23 PM     |        |          |                |           |      |
|                                       |              |        |          |                |           |      |
|                                       |              |        |          |                |           |      |
|                                       |              |        |          |                |           |      |
|                                       | Optionset    |        | Cancel   |                |           |      |

- 2. From the Task Type drop down list, select the type as CLUE.
- 3. In the Task Name field, enter the name of the task.
- 4. From the Schedule Type drop down list, select the type of schedule as Monthly.
- 5. Complete the fields on the Schedule a Task: Monthly window as shown below:

| Enter the start Month and other details |                                                                                  |  |  |  |
|-----------------------------------------|----------------------------------------------------------------------------------|--|--|--|
| Month                                   | From the dropdown list, select the month in which you want to schedule the task. |  |  |  |
| Day of Month                            | Enter the date on which you want to schedule the task in the selected month.     |  |  |  |
| Time                                    | Enter the start time of the scheduled task.                                      |  |  |  |
| Optionset                               | Select to open the CLUE Optionset window.                                        |  |  |  |
| Cancel                                  | Select the button to close the window without saving the changes.                |  |  |  |

6. Select the Optionset button.

The CLUE Optionset window opens.

7. Complete the fields on the CLUE Optionset window and select the Save button. The task is scheduled to run monthly.

## To Schedule a CLUE: Yearly

| Document Diarles Funds Maintenance My Work | Reports Search Securit                                                                                                    | y User Documents | Utilities Help |
|--------------------------------------------|----------------------------------------------------------------------------------------------------|------------------|----------------|
| Utilities => View Scheduled Tasks          |                                                                                                    |                  |                |
| Task Type:                                 | CLUE                                                                                                    |                  |                |
| Task Name:                                 | CLUE                                                                                                    |                  |                |
| Schedule Type:                             | Yearly                                                                                                    |                  |                |
| Send Email Notification Parameter:         |                                                                                                    |                  |                |
| Send Email Notification                    |                                                                                                    |                  |                |
| Enter Start Date and Time:                 |                                                                                                    |                  |                |
| Date:                                      | 04/11/2018                                                                                                    |                  |                |
| <u>Time: (India Standard Time)</u>         | 10:22 PM                                                                                                    |                  |                |
| Select the months you would like to Ru     | ın the Task in:                                                                                                    |                  |                |
|                                            | <ul> <li>January</li> <li>February</li> <li>March</li> <li>✓ April</li> <li>May</li> <li>June</li> <li>July</li> <li>✓ Aug</li> <li>Sep</li> <li>Oct</li> <li>Nov</li> <li>Dec</li> </ul> |                  |                |
|                                            | Optionset                                                                                                    | Cancel           |                |

- 2. From the Task Type drop down list, select the type of task as CLUE.
- 3. In the Task Name field, enter the name of the task.
- 4. From the Schedule Type drop down list, select the type of schedule as Yearly.
- 5. Complete the fields on the Schedule a Task: Yearly window as shown below:

| Enter Start Date                                                 | Enter Start Date and Time:                                                                                                    |  |  |  |  |
|------------------------------------------------------------------|----------------------------------------------------------------------------------------------------|--|--|--|--|
| Date                                                             | Enter the start date of the scheduled task or select the date from the calendar.                                                                                  |  |  |  |  |
| Time                                                             | Enter the start time of the scheduled task.                                                                                                    |  |  |  |  |
| Select the<br>months you<br>would like to<br>Run the Task<br>in: | Select the check box for the month in which you want to schedule the task to run.<br><u>Note:</u> You can select more than one month to schedule the task to run. |  |  |  |  |
| Optionset                                                        | Select the button to open the CLUE Optionset window.                                                                                                    |  |  |  |  |
| Cancel                                                           | Select the button to close the window without saving the changes.                                                                                                 |  |  |  |  |

- Select the Optionset button.
   The CLUE Optionset window opens.
- 7. Complete the fields on the CLUE Optionset window and select the Save button. The task is scheduled to run yearly.

#### C.L.U.E. Optionset window

For details regarding the CLUE Optionset window please refer C.L.U.E User Guide.